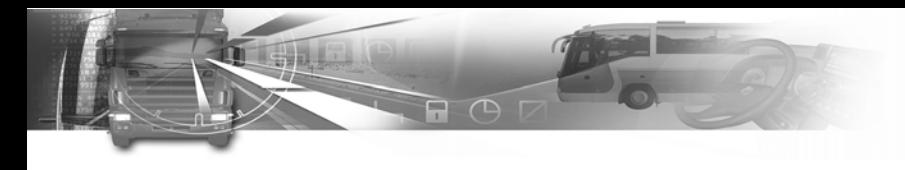

## smar7ach°

### **Przedmowa: Witamy**

ACTIA, specjalista w produkcji elektroniki pok ładowej przeznaczonej dla pojazdów przemys łowych, zajmuje si ę dystrybucj ą cyfrowych tachografów SmarTach ® w Europie. Produkt jest zgodny z Europejskim Rozporządzeniem Nr 3821/85 Załącznik 1B, SmarTach<sup>®</sup> jest narz ędziem niezawodnym i bezpiecznym zastępującym tradycyjną tarczę papierową (wykresówkę). Prawdziwy partner na drodze, SmarTach® zapewnia dostarczenie informacji dotycz ących czasu sp ędzonego na prowadzeniu pojazdu i odpoczynku, pomaga w zarz ądzaniu dniem roboczym zgodnie z rozporz ądzeniem. Informacje mo żna wy świetli ć na ekranie lub wydrukowa ć je na papierze.

W całej Europie znajdują się sieci warsztatowe, zajmujące si ę konserwacj ą urz ądzenia, dostarczaniem akcesoriów i materia łów eksploatacyjnych. Wyrusz w drogę ze SmarTach<sup>®</sup>!

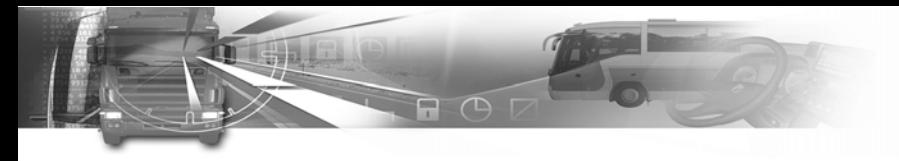

*2 - Przedmowa - Copyright© 2005 ACTIA*

## **Spis tresci**

 $R \odot R$ 

**HANNA** 

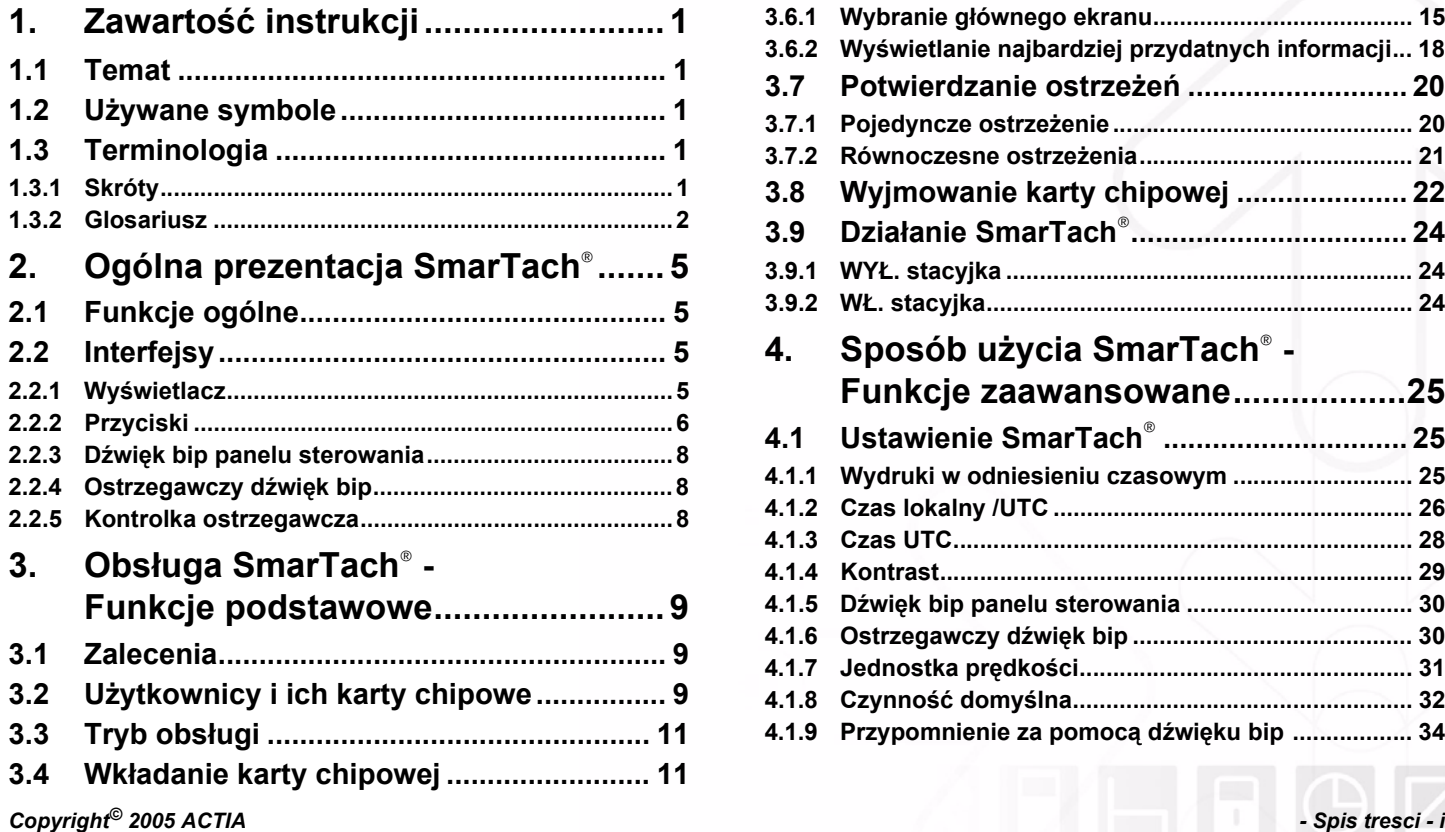

## smar#ach°

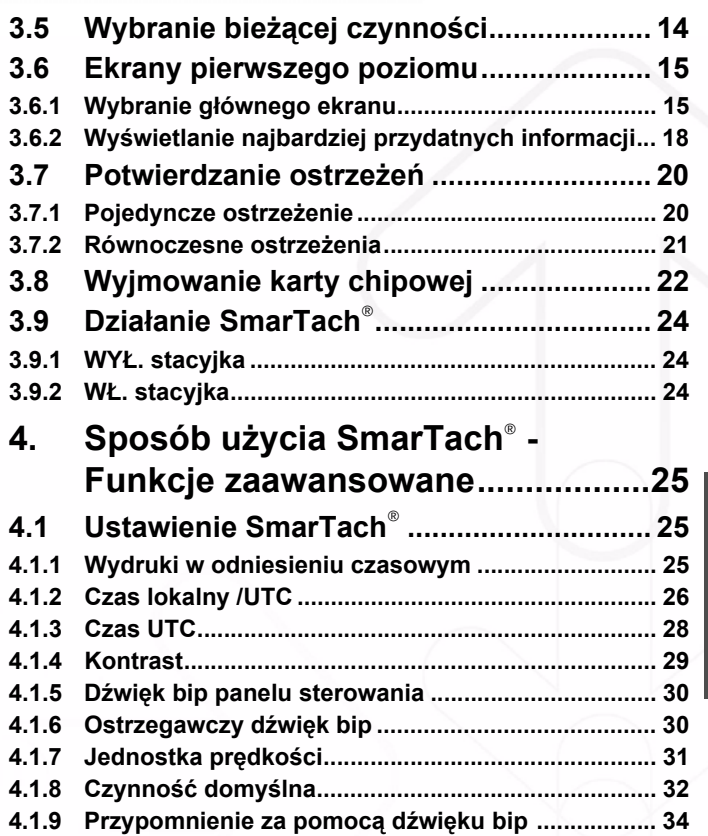

**Polski**

## **CHALL RAD**

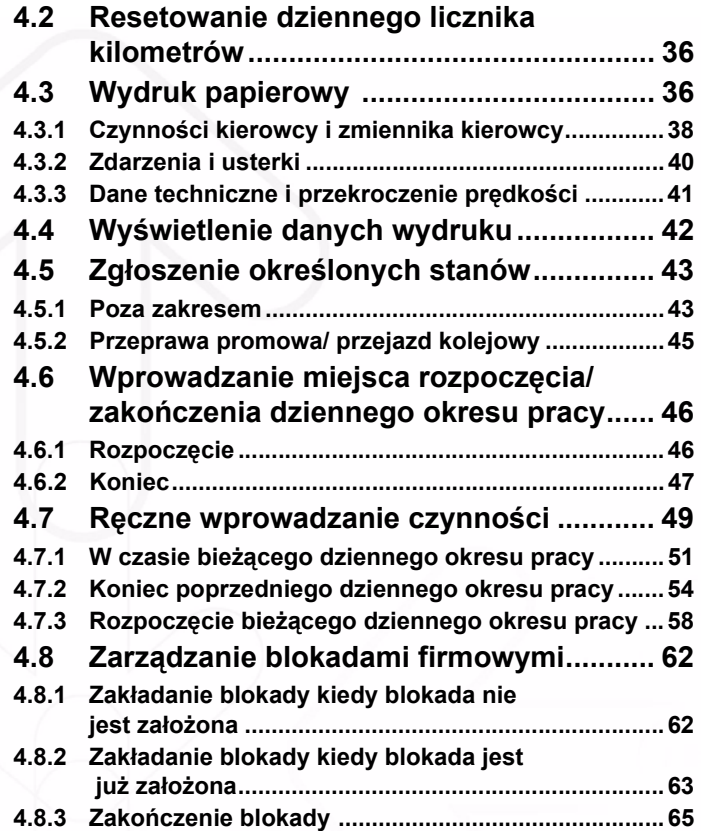

## smar#ach°

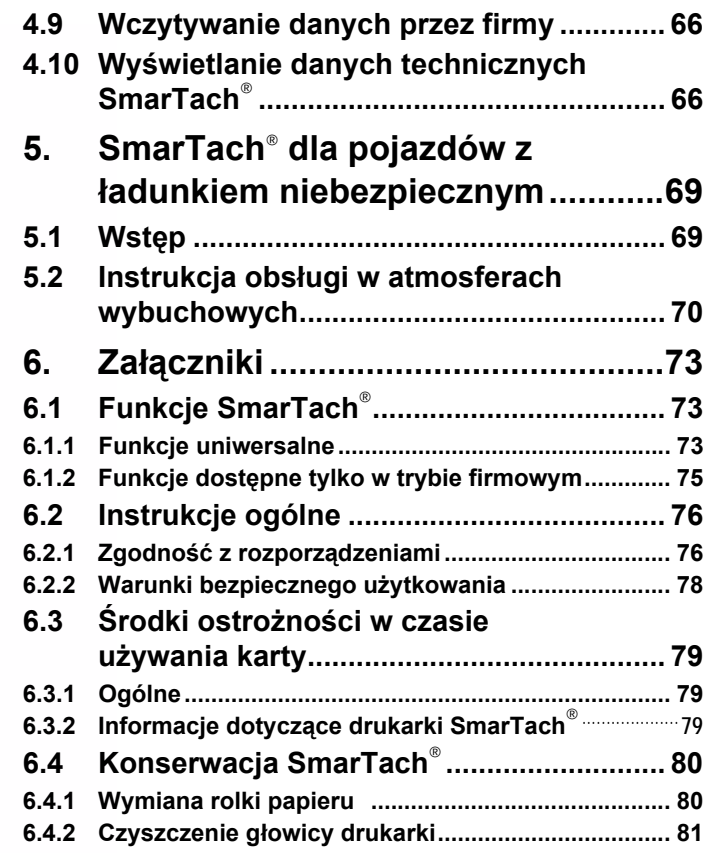

**Polski**

*ii - Spis tresci - Copyright© 2005 ACTIA*

### **6.5 Dane techniczne SmarTach**®**..................... 82 6.6 Przechowywane dane................................ 82 6.6.1 W SmarTach**®......................................................................................**82 6.6.2 Na karcie kierowcy .....................................................88 6.6.3 Na karcie firmowej ......................................................91 6.7 Prawo dostępu do danych ........................ 92 6.8 Lista krajów i regionów ............................. 94 6.8.1 Kraje.............................................................................94 6.8.2 Regiony Hiszpanii.......................................................95 6.9 Lista ostrzeżeń........................................... 96 6.9.1** !© **INVALID CARD (KARTA NIEWAŻNA)................96 6.9.2** !©© **CARD CONFLICT (KONFLIKT KART) ............97 6.9.3** !ªª **TIME OVERLAP (NAKŁADAJĄCE SIĘ CZASY)..................................................................98 6.9.4** !¢© **DRIVING W/O CARD (PROWADZENIE BEZ PRAWIDŁOWEJ KARTY)............................................98 6.9.5** !©¢ **CARD INS WHILE** ¢ **(WŁOŻENIE KARTY PODCZAS JAZDY) ......................................................99 6.9.6** !©° **CARD SESSION ERR (SESJA OSTATNIEJ KARTY NIE ZAMKNIĘTA PRAWIDŁOWO) ..............100 6.9.7** >> **OVERSPEED (PRZEKROCZENIE PRĘDKOŚCI) .............................................................100 6.9.8** !− **POWER INTERRUPT (PRZERWA ZASILANIA) ...............................................................100 6.9.9** !¯ **MOTION DATA ERROR (BŁĄD DANYCH DOTYCZĄCYCH RUCHU) .........................................100**

## smar7 ach

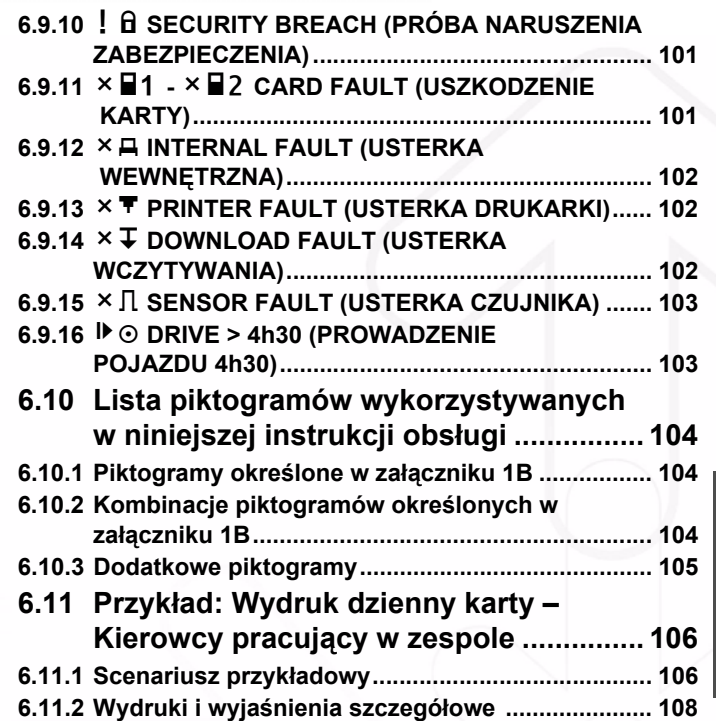

**Polski**

*Copyright© 2005 ACTIA - Spis tresci - iii*

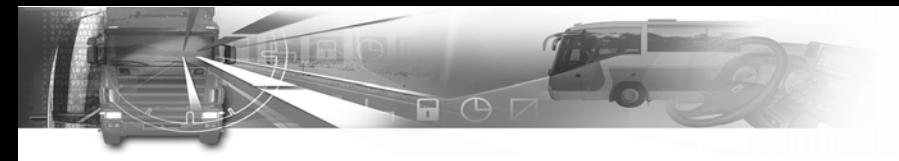

*iv - Spis tresci - Copyright© 2005 ACTIA*

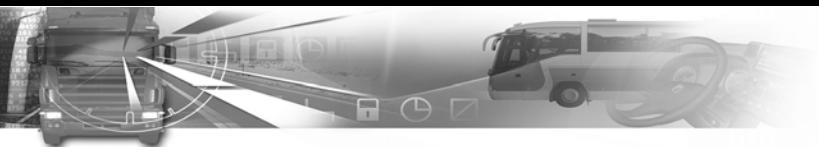

smar $\overline{A}$ ach $^{\circ}$ 

### **1. Zawartość instrukcji**

### **1.1 Temat**

Niniejszy dokument wyjaśnia sposób obsługiwania SmarTach® przez kierowców i firmy. Można w nim również znaleźć ogólne instrukcje niezbędne w czasie obsługiwania SmarTach® i karty chipowej. Podstawę niniejszego dokumentu stanowi poprawka zawarta w rozporządzeniu Rady (EWG) Nr 3821/85, w szczególności załącznik 1B i rozporządzenie Nr 3820/85.

### **1.2 Używane symbole**

W niniejszym dokumencie są używane następujące symbole:

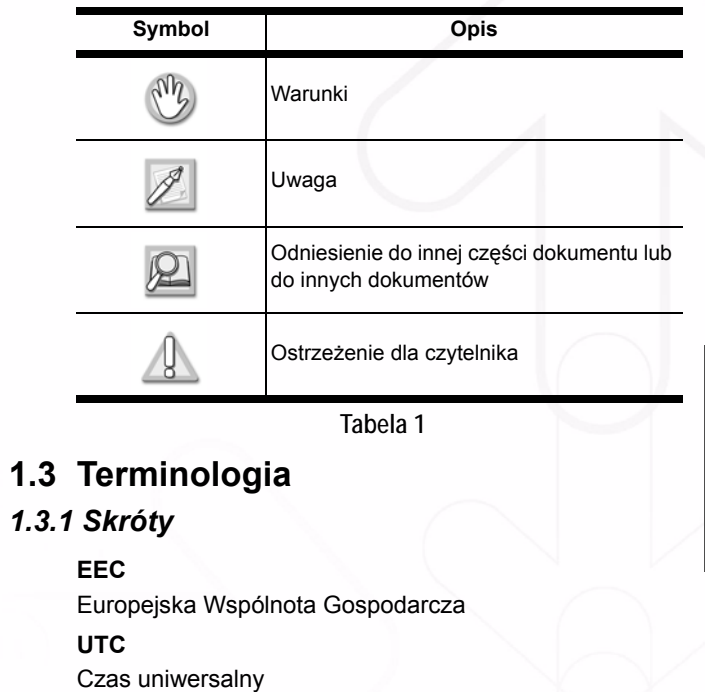

#### *1.3.2 Glosariusz*

#### **Załącznik 1B**

Załącznik 1B do poprawki rozporządzenia Rady (EWG) Nr 3821/85.

A A D

#### **Autentyczność**

Zapewnienie o prawdziwości wskazanego źródła i treści. Zapewnienie o prawdziwości wskazanego tachografu, karty chipowej i czujnika prędkości.

#### **Poufność**

Zapewnienie o poufności danych.

#### **Nieprzerwany czas prowadzenia pojazdu**

Nieprzerwany czas prowadzenia pojazdu jest obliczany jako bieżące, skumulowany czas prowadzenia pojazdu przez danego kierowcę od końca jego ostatniego 45 minutowego lub dłuższego okresu AVAILABILITY (DYSPOZYCYJNOŚC) I lub BREAK/REST (PRZERWY/ ODPOCZYNKU) lub UNKNOWN (NIEOKREŚLONEGO) (okres ten może zostać podzielony na kilka 15 minutowych lub dłuższych okresów). W obliczeniach uwzględnia się, stosownie do okoliczności, ostatnie czynności zapisane na karcie kierowcy. Jeżeli kierowca nie włoży swojej karty, obliczenia wykonuje się na podstawie znajdujących się w pamięci danych zapisów dla bieżącego okresu, w którym karta nie została włożona i dla odpowiedniej szczeliny.

## smar7ach°

#### **Skumulowany czas przerwy**

Skumulowany czas przerwy w prowadzeniu pojazdu obliczany jest jako bieżące, skumulowane, 15-minutowe lub dłuższe czasy AVAILABILITY (DYSPOZYCYJNOŚCI) lub BREAK/REST (PRZERWY/ODPOCZYNKU) lub UNKNOWN (NIEOKREŚLONE) dla danego kierowcy, od końca jego ostatniego 45-minutowego lub dłuższego okresu AVAILABILITY (DYSPOZYCYJNOŚCI) lub BREAK/REST (PRZERWY/ODPOCZYNKU) lub UNKNOWN (NIEOKREŚLONEGO) (okres ten można podzielić na kilka 15-minutowych lub dłuższych okresów). W obliczeniach uwzględnia się, stosownie do okoliczności, ostatnie czynności zapisane na karcie kierowcy. Do obliczeń nie włącza się nieznanych okresów o ujemnym czasie trwania (początek nieznanego okresu > końca nieznanego okresu) z powodu nakładania się czasów z dwóch różnych urządzeń rejestrujących. Jeżeli kierowca nie włoży swojej karty, obliczenia wykonuje się na podstawie znajdujących się w pamięci danych zapisów dla bieżącego okresu, w którym karta nie została włożona i dla odpowiedniej szczeliny.

## smar7 ach

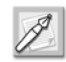

Praca nie jest rozpatrywana jako przerwa skumulowanego czasu prowadzenia pojazdu. W przypadku przerwy, kierowca powinien ręcznie wybrać tryb przerwa/odpoczynek, w przeciwnym wypadku może przekroczyć skumulowany czas prowadzenia pojazdu.

日 円

#### **Pamięć danych**

Elektroniczne urządzenie gromadzenia danych wbudowane w SmarTach®.

#### **Wczytywanie danych**

Kopiowanie wraz z podpisem cyfrowym części lub całego zbioru danych zapisanego w pamięci danych pojazdu lub w pamięci karty do tachografów.

#### **Zdarzenie**

Nieprawidłowe działanie wykryte przez SmarTach®, którego źródłem może być próba dokonania oszustwa.

#### **Usterka**

Nieprawidłowe działanie wykryte przez SmarTach®, którego źródłem może być wadliwe działanie lub awaria sprzętu.

#### **Integralność (danych)**

Charakteryzuje działanie modyfikacji lub zniszczenia danych w sposób autoryzowany.

#### **Państwo Członkowskie**

Państwo należące do Unii Europejskiej.

### **SmarTach®**

Nazwa tachografu cyfrowego firmy ACTIA. Przyrząd rejestrujący stanowiący część urządzenia rejestrującego przedstawionego w załączniku 1B (określony powyżej). System elektroniczny, który zapisuje i przechowuje czynności wykonywane przez kierowcę i zmiennika kierowcy oraz parametry pojazdu.

### **Czujnik SmarTach®**

Stanowi część urządzenia rejestrującego, dostarczającą sygnał, który przedstawia prędkość pojazdu i/lub przebytą drogę. Jest zgodny z czujnikiem ruchu określonym w rozporządzeniu. Nazywany również czujnikiem prędkości. SmarTach<sup>®</sup> może używać czujniki SmarTach<sup>®</sup> lub inne zgodne i zatwierdzone czujniki.

#### **Dzienny licznik kilometrów**

Licznik obliczający drogę pojazdu, którą kierowca może zresetować.

#### **Licznik kilometrów**

Licznik obliczający całkowitą drogę pojazdu od pierwszego kilometra.

#### **Czas UTC**

Czas uniwersalny jest czasem odniesienia międzynarodowego. Dawniej znany jako czas Greenwich (GMT).

#### **Tryb gotowości**

Jest to tryb energooszczędny, kiedy SmarTach® znajduje się w trybie gotowości, niektóre funkcje nie są dostępne, np. tylne podświetlenie przedniego panelu.

smar#ach°

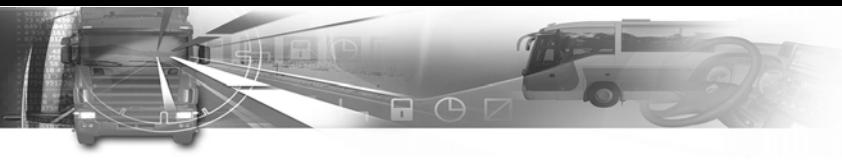

### **2. Ogólna prezentacja SmarTach®**

**2.1 Funkcje ogólne**

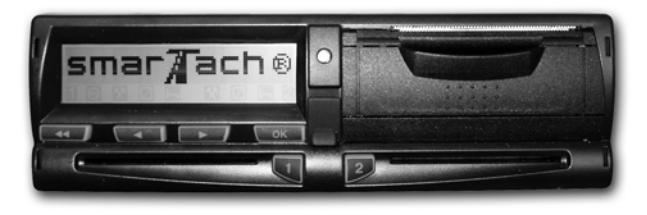

SmarTach® jest tachografem cyfrowym, który zastępuje tradycyjną tarczę papierową (wykresówkę). Nowy system pozwala na rejestrację, przechowywanie, wyświetlanie, drukowanie danych wyjściowych związanych z czynnościami wykonywanymi przez kierowcę. Dane są przechowywane na inteligentnych kartach chipowych i w pamięci SmarTach®.

## smar7 ach°

Użytkownicy SmarTach® są identyfikowani za pomocą własnych kart osobistych, które umożliwiają dostęp do odpowiednich funkcji i danych. Obsługa urządzenia jest bardzo prosta, opiera się na interaktywnym menu i tylko 6 przyciskach.

SmarTach® wykrywa również zdarzenia i usterki, stosownie informując o nich użytkowników. SmarTach® dostarcza lepszego zabezpieczenia przed fałszowaniem danych, ułatwia przestrzeganie ustawodawstwa socjalnego oraz zapewnia poprawę bezpieczeństwa na drogach.

### **2.2 Interfejsy**

### *2.2.1 Wyświetlacz*

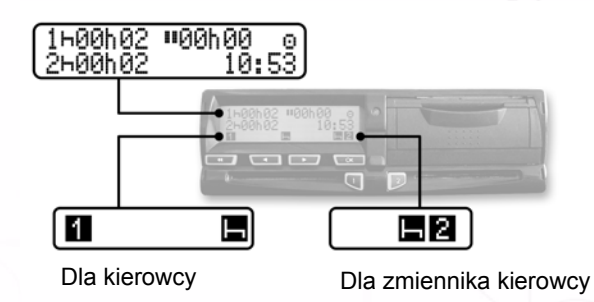

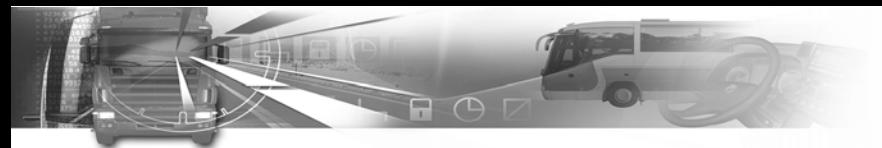

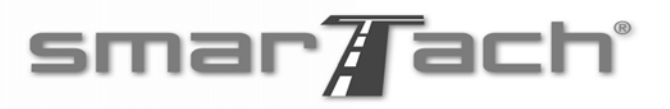

Wyświetlacz jest podzielony na dwie główne strefy, w następujący sposób:

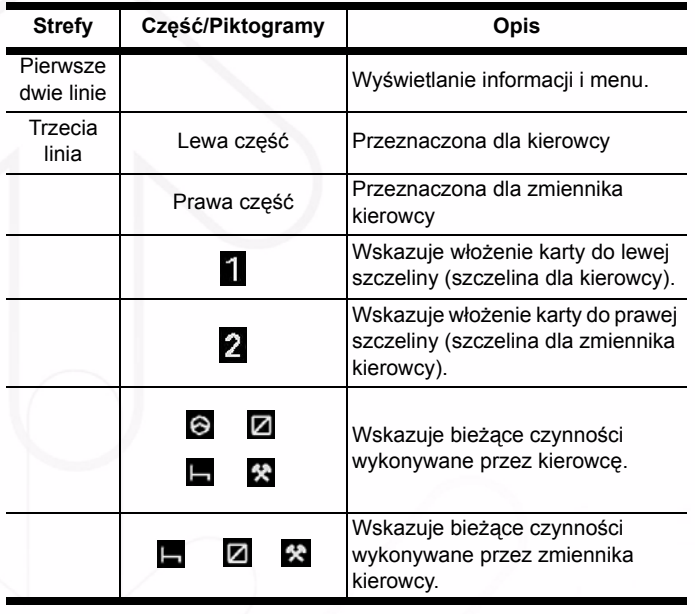

 **Tabela 2**

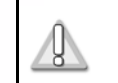

**W przypadku pracy w zespole, każdy użytkownik powinien używać szczeliny przeznaczonej dla czynności wykonywanych przez niego***.*

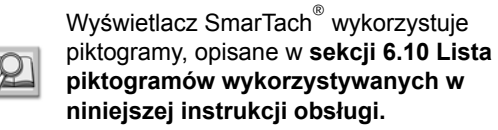

### *2.2.2 Przyciski*

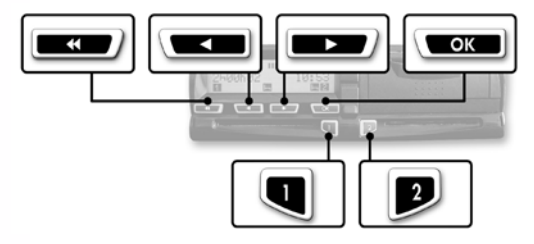

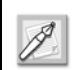

Po naciśnięciu przycisku, może włączyć się dźwięk bip.

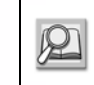

W celu włączenia/wyłączenia dźwięków bip, patrz **sekcja 4.1.5 Dźwięk bip panelu sterowania**.

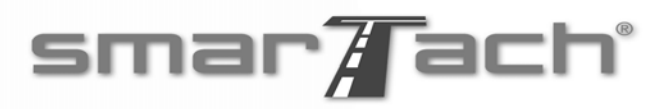

Wszystkie funkcje są dostępne za pomocą następujących przycisków:

A O D

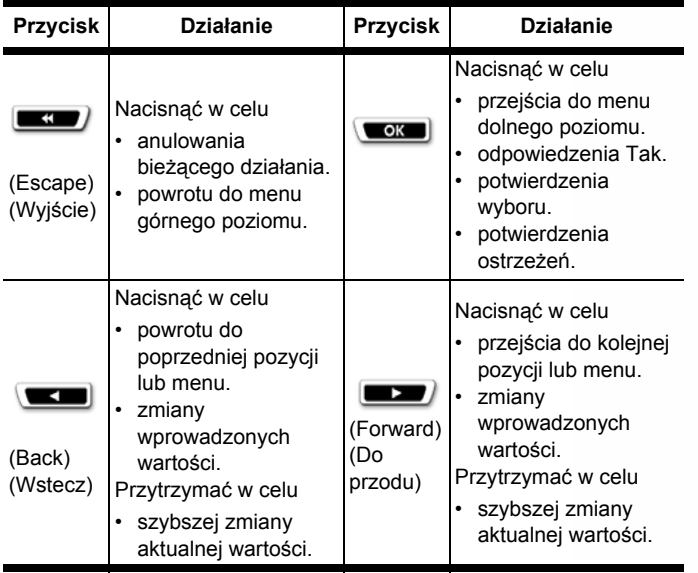

 **Tabela 3**

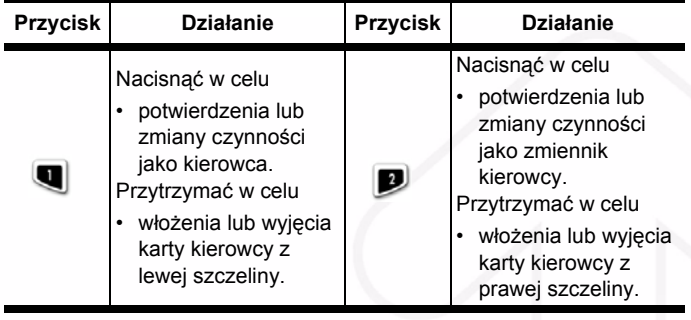

 **Tabela 3 (ciąg dalszy)**

*Copyright© 2005 ACTIA - Ogólna prezentacja SmarTach® - 7*

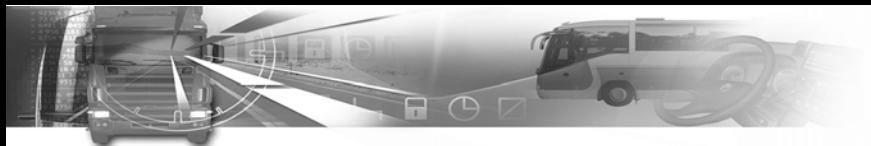

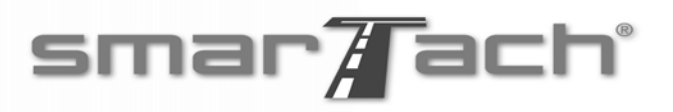

### *2.2.3 Dźwięk bip panelu sterowania*

SmarTach® zapewnia odpowiedź dotyczącą bieżącego działania:

- Jeden dźwięk bip odpowiedź pozytywna.
- Dwa następujące po sobie dźwięki bip odpowiedź negatywna.

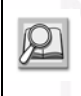

W celu włączenia/wyłączenia dźwięków bip, patrz **sekcja 4.1.5 Dźwięk bip panelu sterowania**.

### *2.2.4 Ostrzegawczy dźwięk bip*

Kiedy kontrolka ostrzegawcza zacznie migać, może włączyć się dźwięk bip.

Ostrzegawcze dźwięki bip włączają się:

- Po uruchomieniu ostrzeżenia.
- W czasie ręcznego wprowadzania czynności, żaden przycisk nie został naciśnięty przez okres dłuższy niż 30 sekund.

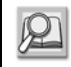

W celu włączenia/wyłączenia dźwięków bip, patrz **sekcja 4.1.6 Ostrzegawczy dźwięk bip**.

### *2.2.5 Kontrolka ostrzegawcza*

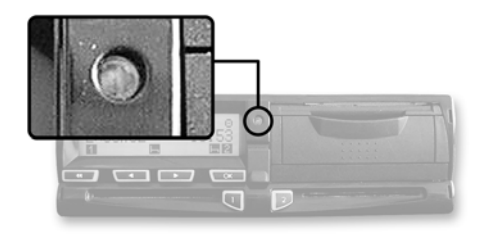

Kontrolka ostrzegawcza miga, aby ostrzec użytkownika o tym, że:

• SmarTach® wykrył zdarzenie lub usterkę. Kontrolka ostrzegawcza miga, aby zwrócić uwagę użytkownika na fakt, że:

- żądane działanie nie jest możliwe w tym momencie,
- ręczne wprowadzanie czynności nie zostało zakończone.

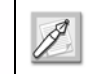

Kiedy kontrolka ostrzegawcza zacznie migać, może włączyć się dźwięk bip.

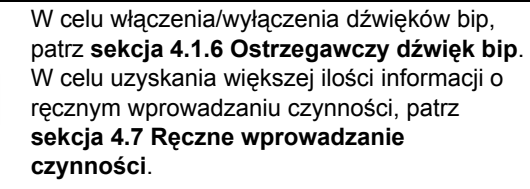

**Polski**

## smar7ach°

**3. Obsługa SmarTach® - Funkcje podstawowe**

### **3.1 Zalecenia**

Kierowcy i pracodawcy muszą używać SmarTach® zgodnie z zaleceniami znajdującymi się w zmodyfikowanym rozporządzeniu Rady (EWG) Nr 3821/85 i niniejszej instrukcji obsługi.

SmarTach® jest systemem zabezpieczenia:

- dane rejestrowane i przechowywane, następnie sprawdzane przez władze kontrolne muszą być dostępne i odzwierciedlać dokładnie czynności kontrolowanych kierowców i pojazdów w kategoriach prowadzenia pojazdu, pracy, dyspozycyjności i okresów odpoczynku oraz w kategoriach prędkości pojazdu.
- możliwość eksportowania danych w sposób pozwalający na późniejszą weryfikację ich integralności i autentyczności.
- Aby spełnić cele zabezpieczenia:
	- każdy kierowca posiada osobistą kartę i w określonym czasie kierowca może posiadać tylko jedną ważną kartę.

• kontrole okresowe SmarTach® muszą być przeprowadzane zgodnie z warunkami opisanymi w zmodyfikowanym rozporządzeniu Rady (EWG) Nr 3821/85 (kontrole muszą być wykonywane przynajmniej raz na dwa lata).

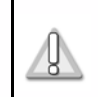

**Należy przeczytać Ogólne instrukcje w sekcji 6.2, w celu uzyskania informacji dotyczących obsługi SmarTach®.**

### **3.2 Użytkownicy i ich karty chipowe**

SmarTach® zapewnia selektywne prawo dostępu do danych i funkcji zgodnych z typem użytkownika:

- Kierowca
- Firma
- Warsztat
- Kontroler

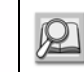

Patrz **sekcja 6.7 Prawo dostępu do danych** i **sekcja 6.1 Funkcje SmarTach®**.

Każda karta identyfikuje typ użytkownika:

▭

| $\frac{1}{2}$     |                                                                                                    |                               | Karta                                                                                                    |                                                                                                    |           |
|-------------------|----------------------------------------------------------------------------------------------------|-------------------------------|----------------------------------------------------------------------------------------------------|----------------------------------------------------------------------------------------------------|-----------|
| Karta<br>chipowa  | <b>Opis</b>                                                                                                    | Kolor                         | chipowa                                                                                                    | <b>Opis</b>                                                                                                    | Kolor     |
| Karta<br>kierowcy | Wydawana przez władze Państwa<br>Członkowskiego (należącego do Unii<br>Europejskiej) dla poszczególnego<br>kierowcy.<br>Identyfikuje kierowcę.<br>Rejestruje dane działalności kierowcy.                                                                                                    | Biała<br>Karta<br>warsztatowa | Wydawana przez władze Państwa<br>Członkowskiego (należącego do Unii<br>Europejskiej).<br>Używana przez producenta sprzętu<br>rejestrującego, montera, producenta<br>pojazdu lub warsztat zatwierdzony przez<br>władze Państwa Członkowskiego.<br>Identyfikuje posiadacza karty. | Czerwona                                                                                                    |           |
|                   | Wydawana przez władze Państwa<br>Członkowskiego (należącego do Unii<br>Europejskiej) właścicielowi lub<br>posiadaczowi pojazdów wyposażonych w<br>sprzęt rejestrujący.<br>Używana przez kierownika lub właściciela<br>firmy transportowej.<br>Identyfikuje firmę.<br>Umożliwia zablokowanie danych<br>należących do firmy.<br>Umożliwia wyświetlenie, wczytywanie i<br>drukowanie danych, dostarczanie ich w<br>sposób uniemożliwiający założenie<br>blokady przez inną firmę. |                               |                                                                                                    | Umożliwia kontrolę, kalibrację i/lub<br>$\bullet$<br>wczytywanie sprzętu rejestrującego.                                                                                                    |           |
| Karta<br>firmowa  |                                                                                                    | Żółta                         | Karta<br>kontrolna                                                                                                    | Wydawana przez władze Państwa<br>Członkowskiego (należącego do Unii<br>Europejskiej) kompetentnym służbom<br>kontrolnym.<br>Używana przez odpowiednie władze.<br>$\bullet$<br>Identyfikuje instytucje kontrolujące i<br>urzędników kontrolujących.<br>Zapewnia dostęp do danych<br>przechowywanych w pamięci lub w kartach<br>kierowców w celu odczytu, drukowania i/<br>lub wczytywania. | Niebieska |

 **Tabela 4**

 **Tabela 4 (ciąg dalszy)**

**Polski**

## smar7 ach

### **3.3 Tryb obsługi**

SmarTach® automatycznie przełącza się na odpowiedni tryb obsługi zgodnie z typem włożonej karty. Tryb jest wskazywany przez określony piktogram.

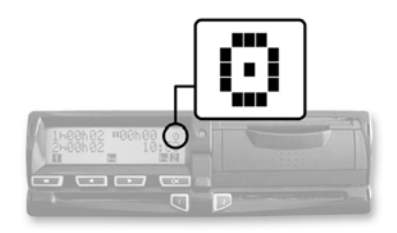

| Użytkownicy | Tryb obsługi      | Piktogramy |
|-------------|-------------------|------------|
| Kierowca    | Tryb operacyjny   | ⊙)         |
| Firma       | Tryb firmowy      |            |
| Warsztat    | Tryb kalibracyjny |            |
| Kontroler   | Tryb kontrolujący |            |

 **Tabela 5**

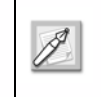

Jeżeli tryb piktogramu obsługi miga w sposób ciągły, należy oddać pojazd do warsztatu w celu przeprowadzenia kontroli.

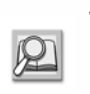

W celu uzyskania szczegółowych informacji, patrz **sekcja 6.7 Prawo dostępu do danych**  i**sekcja 6.1 Funkcje SmarTach®**.

### **3.4 Wkładanie karty chipowej**

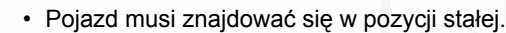

- Stacyjka musi być włączona
	- (nie uruchamiać silnika).
- Funkcja drukowania nie może być aktywna.

• Funkcja wczytywania nie może być aktywna.

W celu włożenia karty, należy przestrzegać następujących zaleceń:

- 1. Przytrzymać **u** lub **p** w celu otwarcia klapki przed włożeniem karty chipowej.
- **2.** Kiedy szczelina jest gotowa do przyjęcia karty, odpowiedni piktogram 1 lub 2 zacznie migać.
- $\Box$   $\Box$ 
	- **3.** Należy włożyć kartę, chipem skierowanym do góry i strzałką w kierunku SmarTach do odpowiedniej szczeliny:

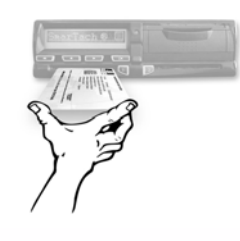

- lewa sz13czelina: kierowca
- prawa szczelina: zmiennik kierowcy
- dowolna szczelina: firma
- **4.** Należy delikatnie wsuwać kartę do momentu zatrzymania.

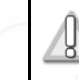

**Nie używać siły. Należy pozwolić, aby mechanizm wciągnął kartę.**

**5.** Szczelina zamknie się automatycznie.

Następujący ekran pojawi się na wyświetlaczu w celu poinformowania, że SmarTach® czyta kartę. W czasie operacji symbole przesuwają się / - \.

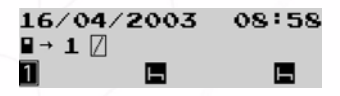

## smar7 ach°

**6.** Po chwili, na wyświetlaczu pojawi się nazwa użytkownika. W przypadku karty kierowcy, należy odczekać na ten ekran przed rozpoczęciem jazdy.

 $1:LEGRAND$ 

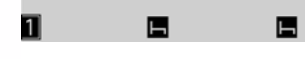

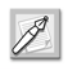

W przypadku wkładania karty firmy, należy przejść do punktu 9.

**7.** Jeżeli zostanie włożona karta kierowcy, SmarTach® przejdzie do następnego ekranu.

 $4 - 15/04/2003$ 19:01 DPH **NO** 

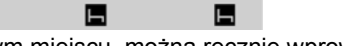

W tym miejscu, można ręcznie wprowadzić czynności.

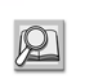

11

W celu ręcznego wprowadzenia czynności, patrz **sekcja 4.7 Ręczne wprowadzanie czynności**.

- Nacisnąć (**www.**), aby nie wprowadzać czynności ręcznie.
- **8.** Jeżeli użytkownik nie rozpoczął dziennego okresu pracy, należy nacisnąć w celu nie wprowadzania miejsca.

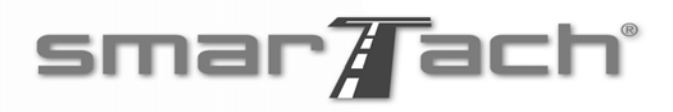

Jeżeli użytkownik rozpoczął dzienny okres pracy, należy nacisnąć odpowiednie miejsce:

- w celu potwierdzenia wyświetlanego domyślnie kraju (F dla FRANCJI), należy nacisnąć **www.**
- w celu wybrania innego kraju, nacisnąć (

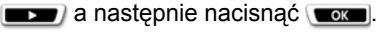

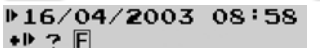

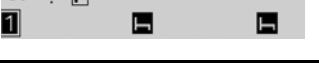

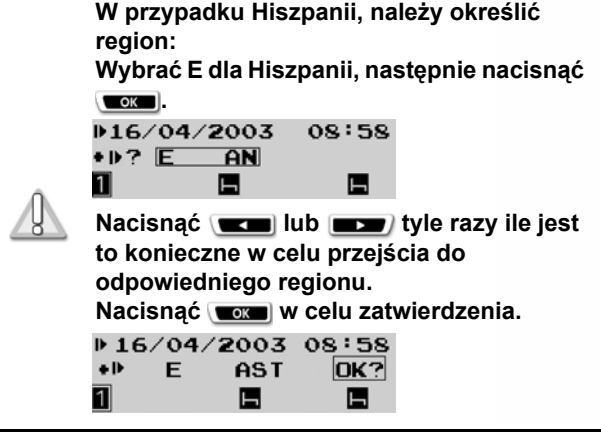

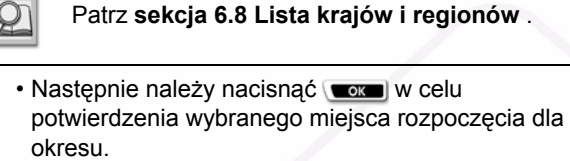

 $16/04/2003$  08:58  $+1$  $\mathsf{F}$ **OK?** 

**9.** Ekran pojawi się w czasie przerabiania danych.

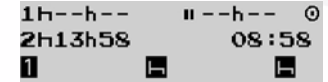

**10.** Karta została włożona prawidłowo. Domyślny ekran z poziomu pierwszego pojawi się na wyświetlaczu.

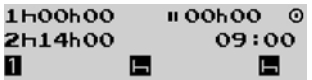

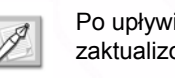

Po upływie chwili, liczniki zostają zaktualizowane zgodnie z danymi na karcie.

### **3.5 Wybranie bieżącej czynności**

Czynności kierowcy i zmiennika kierowcy są nieprzerwanie wyświetlane w trzeciej linii ekranu.

- Pojazd musi znajdować się w pozycji stałej.
- Funkcja wczytywania nie może być aktywna. W innym przypadku, należy odczekać do momentu wyjęcia karty.

 $\bigcap$ 

- Na ekranie musi pojawić się komunikat brak zdarzenia/usterki. W innym przypadku, należy nacisnąć w celu potwierdzenia ostrzeżenia.
- Funkcja wczytywania nie może być aktywna.

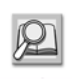

Patrz **sekcja 3.7 Potwierdzanie ostrzeżeń**.

W celu wybrania bieżącej czynności, należy postępować zgodnie z następującymi zleceniami:

- **1.** Nacisnąć:
	- **W** w celu zmiany czynności jako kierowca na następną.
	- **D** w celu zmiany czynności jako zmiennik kierowcy na następną.

Na następującym przykładzie, wybrana czynność wykonywana przez kierowcę jest ustawiona na AVAILABILITY (DYSPOZYCYJNOSĆ) a czynność zmiennika kierowcy na BREAK/REST (PRZERWA/ ODPOCZYNEK) $\blacksquare$ .

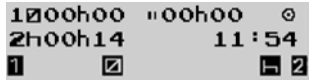

Trzecia linia wyświetla wybrane czynności kierowcy.

**2.** Czynność kierowcy przełącza się na WORK  $(PRACA)$   $\mathbb{R}$ .

Czynność zmiennika kierowcy pozostaje w pozycji BREAK/REST (PRZERWA/ODPOCZYNEK) .

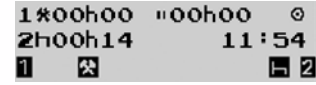

Każde zgłoszenie czynności jest uwzględniane po naciśnięciu odpowiedniego przycisku.

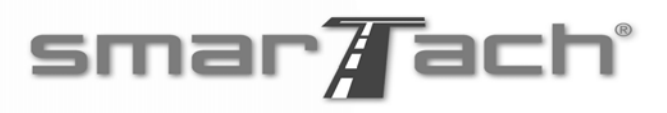

• Po rozpoczęciu jazdy, SmarTach® automatycznie przełącza czynność kierowcy na DRIVING (PROWADZENIE POJAZDU) i czynność zmiennika kierowcy na

 $\bigcap$ 

- AVAILABILITY (DYSPOZYCYJNOŚĆ) 2.
- Po zatrzymaniu pojazdu, SmarTach® automatycznie przełącza czynność kierowcy na WORK (PRACA)  $\mathcal{R}$ .
- $\cdot$   $\odot$  nie jest nigdy wyświetlane w prawej części przeznaczonej dla zmiennika kierowcy.

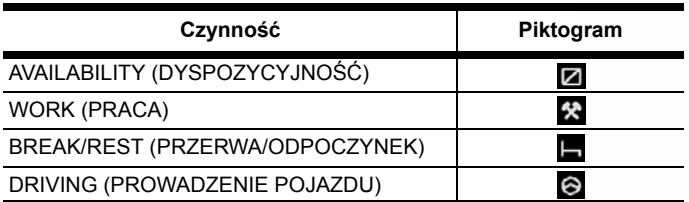

#### **Tabela 6**

### **3.6 Ekrany pierwszego poziomu**

W tym poziomie wyróżniamy osiem różnych ekranów:

- Cztery główne ekrany są wyświetlane nieprzerwanie kiedy nie jest wykonywane żadne działanie.
- Cztery ekrany informacyjne, wyświetlają najbardziej przydatne informacje.

### *3.6.1 Wybranie głównego ekranu*

Po włożeniu karty i wybraniu bieżącej czynności, można wybrać główny ekran. Ekran automatycznie pojawi się po zakończeniu operacji.

- **1.** W celu przejścia z jednego ekranu do drugiego, należy nacisnąć (**www.**) lub  $\boxed{\phantom{a}}$ .
- **2.** Cztery różne główne ekrany mogą być wyświetlane nieprzerwanie, każdy dostarczając różnego rodzaju informacji.
- **3.** Po upływie kilku sekund bez wykonania czynności na panelu sterowania, SmarTach® automatycznie ustawi bieżący ekran jako domyślny, stały ekran główny.

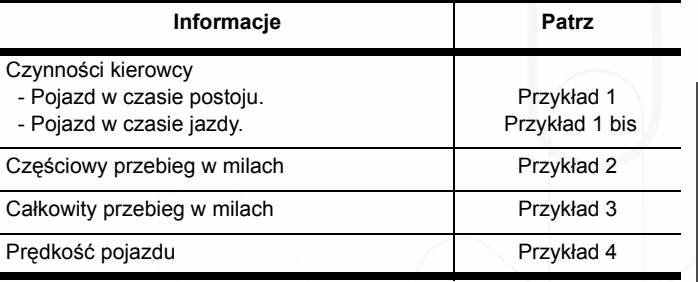

 **Tabela 7**

smar $\overline{A}$ ach $\overline{A}$ 

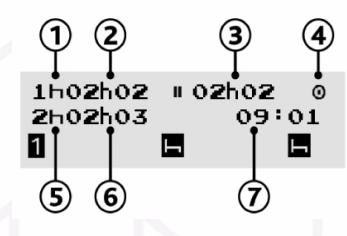

**Polski**

**Przykład 1** Czynności kierowcy (Pojazd w czasie postoju)

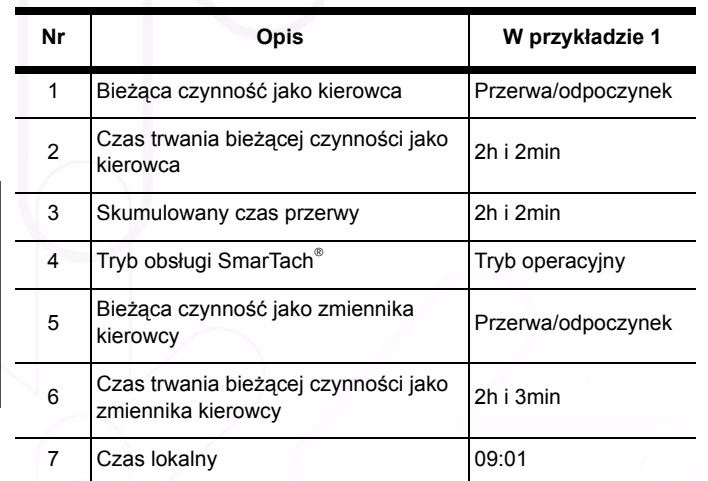

**A** O

 **Tabela 8**

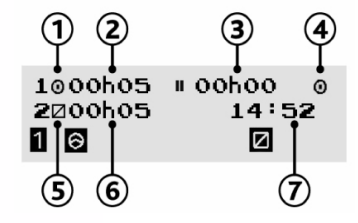

**Przykład 1 bis** Czynności kierowcy (Pojazd w czasie jazdy)

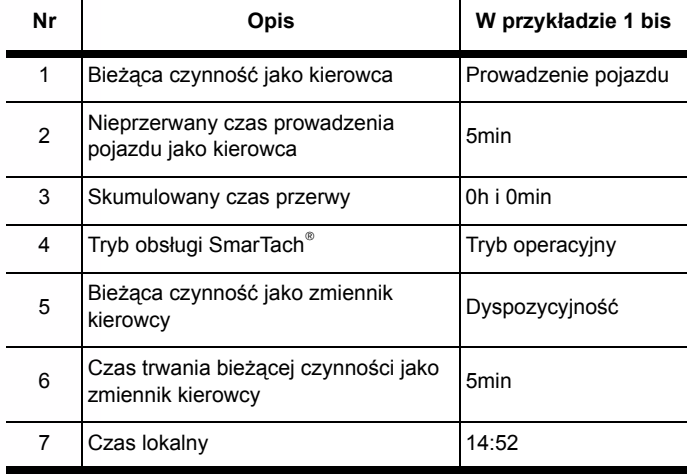

 **Tabela 9**

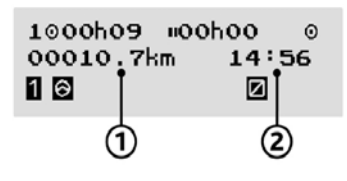

**Przykład 2** Częściowy przebieg w milach

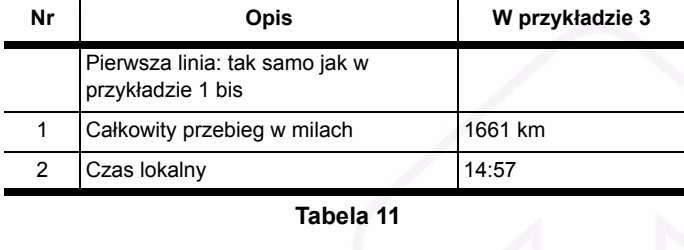

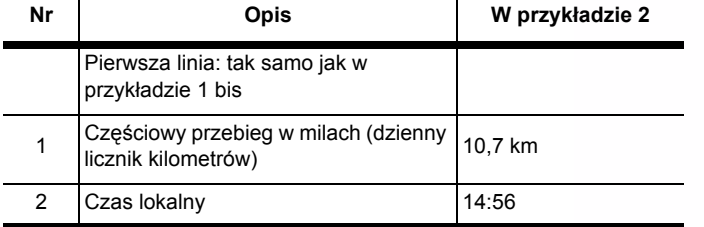

A O D

 **Tabela 10**

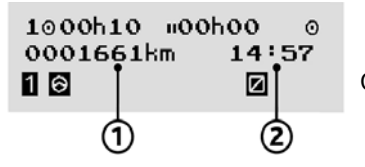

**Przykład 3** Całkowity przebieg w milach

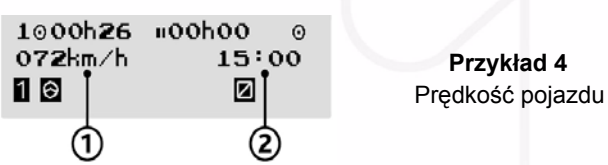

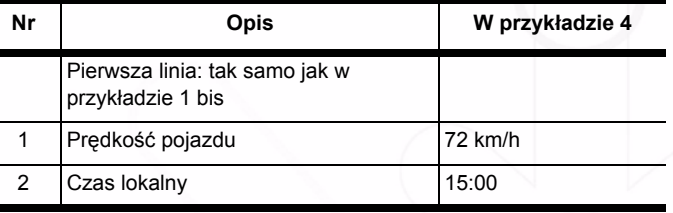

 **Tabela 12**

*Copyright© 2005 ACTIA - Obsługa SmarTach® - Funkcje podstawowe - 17*

### *3.6.2 Wyświetlanie najbardziej przydatnych informacji*

Po włożeniu karty i wybraniu bieżącej czynności, można uzyskać dostęp do przydatnych informacji za pomocą różnych ekranów.

 $\curvearrowright$ 

- 1. Nacisnąć (**w do** lub **w zm**) w celu przejścia z jednego ekranu informacyjnego do drugiego.
- **2.** Dostępne są cztery różne ekrany informacyjne, każdy z nich dostarcza różnego rodzaju informacji w dwóch pierwszych liniach.
- **3.** Po upływie kilku sekund bez wykonania czynności na ekranie, SmarTach® automatycznie powróci do poprzednio wybranego ekranu głównego.

Patrz **sekcja 3.6.1 Wybieranie głównego ekranu.**

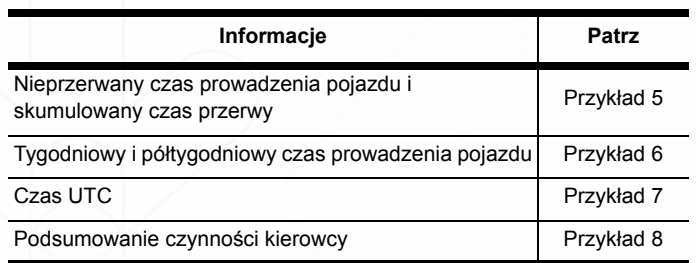

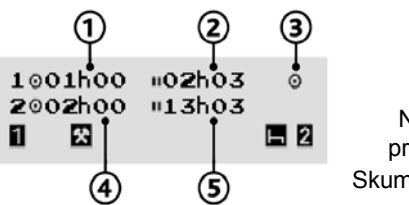

#### **Przykład 5** Nieprzerwany czas prowadzenia pojazdu Skumulowany czas przerwy

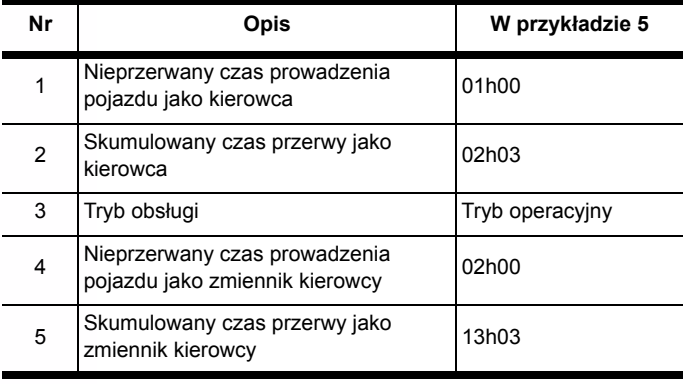

 **Tabela 14**

 **Tabela 13**

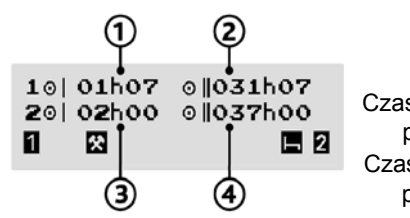

**Przykład 6** s prowadzenia pojazdu przez jeden tydzień is prowadzenia pojazdu przez dwa tygodnie

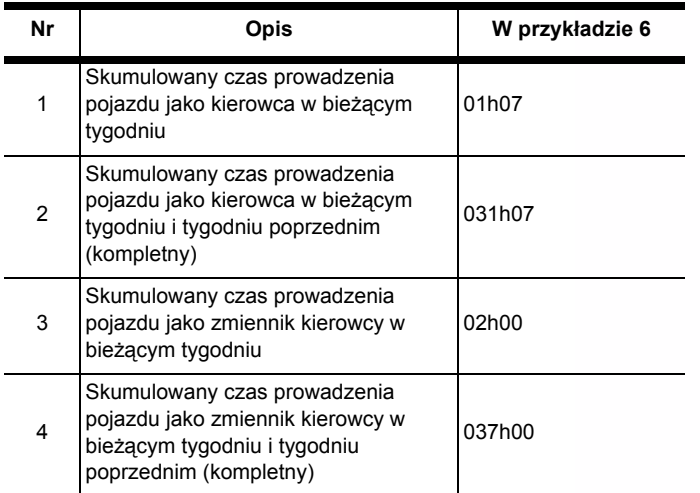

**A** O

 **Tabela 15**

2 UTC016/04/2003  $\odot$  $11:42$  $\mathbf{I}$ 図  $E2$ ③

**Przykład 7** Czas UTC

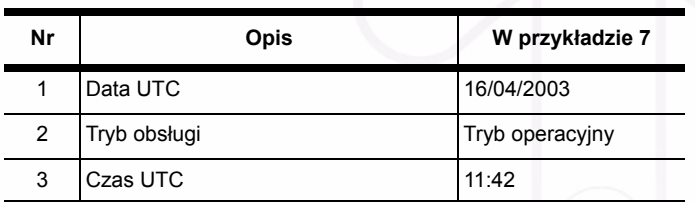

 **Tabela 16**

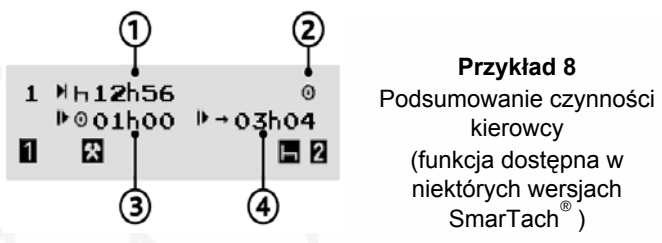

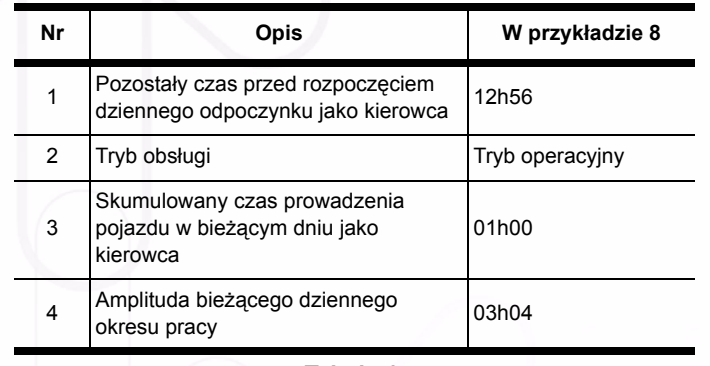

 **Tabela 17**

### **3.7 Potwierdzanie ostrzeżeń**

### *3.7.1 Pojedyncze ostrzeżenie*

- **1.** Po wykryciu przez SmarTach® zdarzenia lub usterki, urządzenie uruchomi ostrzeżenie:
	- kontrolka ostrzegawcza zacznie migać,
	- dźwięk bip (jeżeli jest aktywowany),
	- wyświetli się komunikat ostrzegawczy. Komunikat powiadomi o przyczynie ostrzeżenia.

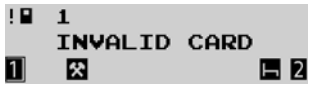

**2.** Należy odczekać 30 sekund lub nacisnąć dowolny przycisk w celu zatrzymania migania i wyłączenia dźwięku bip w fazie ostrzeżenia.

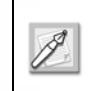

Kontrolka ostrzegawcza nadal jest włączona (jeżeli przyczyna ostrzeżenia pozostaje).

- 3. Po drugie, nacisnąć w celu potwierdzenia ostrzeżenia i potwierdzenia przyjęcia informacji o przyczynie ostrzeżenia.
- **4.** Komunikat ostrzegawczy wyłączy się.

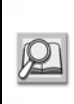

W celu wyłączenia kontrolki ostrzegawczej, należy przeprowadzić określone działanie, w sposób wskazany w **sekcji 6.9 Lista ostrzeżeń**.

## smar7ach°

### *3.7.2 Równoczesne ostrzeżenia*

- **1.** Za każdym razem po wykryciu przez SmarTach® zdarzenia lub usterki, uruchomi się ostrzeżenie.
- **2.** Jeżeli inne zdarzenia lub usterki pojawią się przed potwierdzeniem pierwszego ostrzeżenia, należy nacisnąć **tyle razy ile jest to konieczne do** momentu pojawienia się ponownie głównego ekranu.
- 3. Najpierw należy nacisnąć w w celu zatrzymania migania i wyłączenia dźwięku bip ostatniego ostrzeżenia jeżeli ostrzeżenie wystąpiło 30 sekund wcześniej. Kolejne naciśnięcie potwierdzenia spowoduje uruchomienie ostrzeżeń.

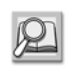

Patrz **sekcja 6.9 Lista ostrzeżeń** w celu uzyskania informacji o sposobie rozwiązania problemu zgodnie z wykrytą przyczyną ostrzeżenia.

**4.** SmarTach® zlicza ostrzeżenia spowodowane tą samą przyczyną. Licznik jest dostępny w górnym prawym rogu aktualnego ekranu. W tym przykładzie, SmarTach® wykrył 6 jazd bez odpowiednich zdarzeń karty.

10日 06 DRIVING W/O CARD **a** ◪

- **5.** Potwierdzenie w tym przypadku jest grupowane. Najpierw należy nacisnąć wowej zgodnie z potwierdzeniami numeru ostrzeżenia z tej samej przyczyny.
- **6.** SmarTach® może łączyć wskazania różnych zgrupowanych ostrzeżeń lub przemiennie wyświetlać zgrupowane lub pojedyncze ostrzeżenia. SmarTach® sortuje je od najnowszych do najstarszych. Każde nowe ostrzeżenie jest wyświetlane po potwierdzeniu poprzedniego.
- **7.** Główny ekran jest ponownie dostępny, jeżeli wszystkie wykryte ostrzeżenia zostaną prawidłowo potwierdzone.

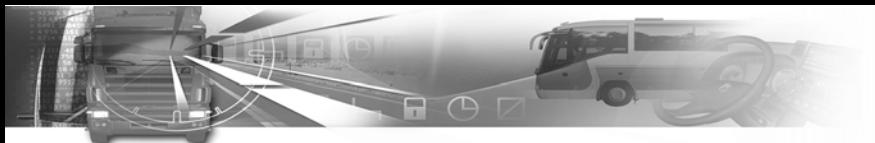

### **3.8 Wyjmowanie karty chipowej**

- Pojazd musi znajdować się w pozycji stałej.
- Stacyjka musi być włączona
- (nie uruchamiać silnika).
- Funkcja drukowania nie może być aktywna.
- Funkcja wczytywania nie może być aktywna.

W celu włożenia karty, należy postępować zgodnie z następującymi zaleceniami:

- **1.** Przytrzymać w celu
	- **W** wyjęcia karty ze szczeliny kierowcy.
	- **D** wyjęcia karty ze szczeliny zmiennika kierowcy.
- **2.** Numer wybranej szczeliny i Twoja nazwa zostaną wyświetlone. SmarTach® podpowiada konieczność potwierdzenia żądania wyjęcia karty.

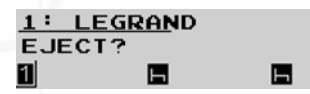

- **3. Nacisnać w celu potwierdzenia** Nacisnąć (w celu anulowania operacji wyjęcia. Ostatnio wyświetlane informacje pojawią się ponownie.
- **4.** Jeżeli użytkownik nie zakończył dziennego okresu pracy, należy nacisnąć (w celu nie wprowadzania miejsca.

Jeżeli użytkownik zakończył dzienny okres pracy, musi wprowadzić miejsce w którym zakończył dzienny okres pracy:

smar7ach°

- w celu potwierdzenia wyświetlanego domyślnie kraju (F dla FRANCJI), należy nacisnąć w
- w celu wybrania innego kraju, nacisnąć (

a następnie nacisnąć **www.** 

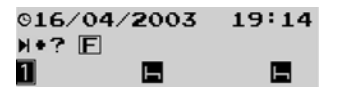

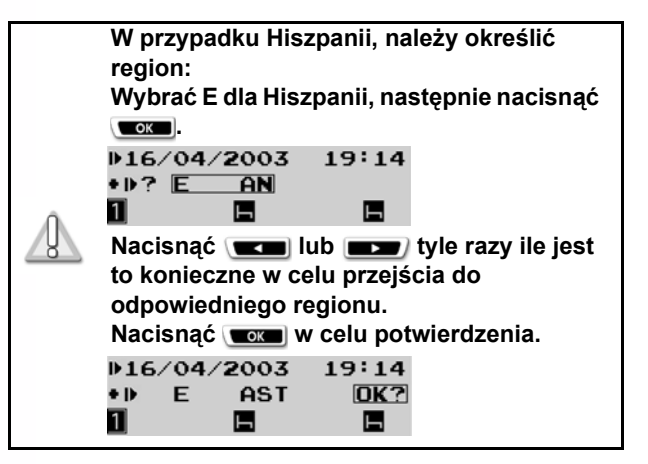

**Polski**

## smar7 ach

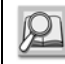

Patrz **sekcja 6.8 Lista krajów i regionów** .

• Następnie należy nacisnąć w w celu potwierdzenia wybranego miejsca dla okresu.

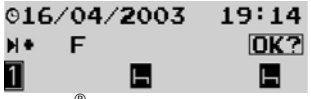

**5.** SmarTach® zaktualizuje dane na karcie chipowej i wysunie ją.

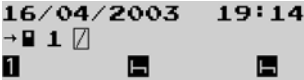

Ta operacja wymaga czasu do zakończenia.

Wybrany domyślny ekran z pierwszego poziomu pojawi się.

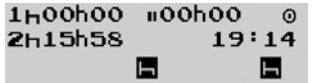

• Szczelina pozostanie otwarta przez 3 minuty w celu kontynuacji wkładania nowej karty, jeżeli jest to konieczne.

Następnie, jeżeli stacyjka jest nadal włączona, szczelina zamknie się automatycznie.

- P.
- Szczelina zamyka się również automatycznie kiedy pojazd jest w trakcie jazdy.
- W przypadku pojazdów z ładunkiem niebezpiecznym, użytkownik musi upewnić się, że szczeliny zostały zamknięte przed otwarciem wyłącznika głównego pojazdu i obsługą niebezpiecznego ładunku.

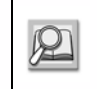

Patrz **sekcja 3.4 Wkładanie karty chipowej**. Patrz **sekcja 5 SmarTach® dla pojazdów z ładunkiem niebezpiecznym**.

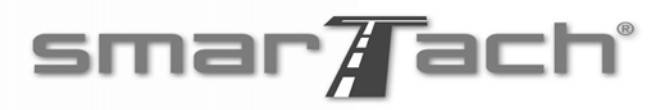

### **3.9 Działanie SmarTach®**

### *3.9.1 WYŁ. stacyjka*

Kiedy stacyjka jest wyłączona, SmarTach® znajduje się w trybie gotowości, ekran jest wyłączony.

SmarTach<sup>®</sup> wyświetla tylko trzecią linię zawierającą piktogramy kierowcy i zmiennika kierowcy.

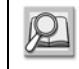

#### Patrz **sekcja 2.2.1 Wyświetlacz**.

SmarTach® wzbudza się co 30 minut lub po użyciu panelu sterowania.

W czasie trybu wzbudzenia, można zmienić czynności lub sprawdzić dane na wyświetlaczu.

SmarTach® pozostanie w tym stanie przez kilka sekund przed powrotem do trybu gotowości.

### *3.9.2 WŁ. stacyjka*

Kiedy stacyjka jest włączona, SmarTach® wyświetla ekrany prezentacyjne przez kilka sekund przed przejściem do wybranego ekranu głównego.

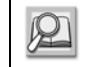

#### Patrz **sekcja 3.6 Ekrany pierwszego poziomu**.

Jeden ekran prezentacyjny podsumowuje właścicieli włożonych kart w szczelinie 1 i 2. Ten ekran jest przydatny dla kierowcy i zmiennika kierowcy w prowadzeniu pojazdu w zespole oraz przypomina o włożeniu karty przed jej rozpoczęciem.

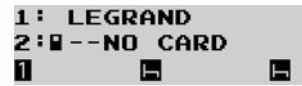

Kiedy stacyjka jest wyłączona, ekran główny pozostaje przez kilka sekund przed przejściem SmarTach® do trybu gotowości.

# $\curvearrowright$

### **4. Sposób użycia SmarTach® - Funkcje zaawansowane**

Następująca tabela wyjaśnia w jaki sposób przejść z jednego poziomu menu do innego:

W celu uzyskania dostępu do drugiego poziomu menu, pojazd musi znajdować się w pozycji stałej.

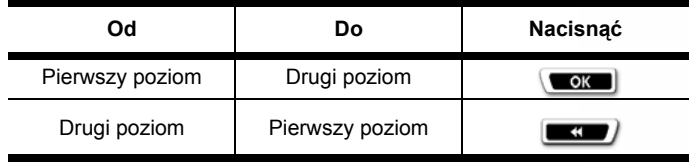

 **Tabela 18**

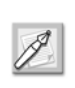

SmarTach® automatycznie cofnie się do poziomu górnego, jeżeli żadne działanie nie będzie wykonane przez okres dłuższy od 20 sekund.

## smar7ach°

### **4.1 Ustawienie SmarTach®**

Następujące sekcje opisują funkcje dostępne zarówno dla kierowców jak i firm transportowych.

### *4.1.1 Wydruki w odniesieniu czasowym*

SmarTach® umożliwia drukowanie kwitów odwołujących się do czasu UTC lub aktualnie ustawionego czasu lokalnego. Domyślnym ustawieniem jest drukowanie w czasie UTC.

Funkcja jest przydatna dla celów dostarczania łatwozrozumiałych wydruków. Wydruków nie trzeba dostarczać do władz w celu przeprowadzenia kontroli; są one przeznaczone tylko do użytku kierowcy.

Wydruki wykonane w czasie kiedy SmarTach® znajduje się w trybie kontroli, zostaną wykonane automatycznie w czasie UTC.

W celu ustawienia czasu drukowania, należy postępować zgodnie z następującymi zaleceniami:

1. W pierwszym poziomie menu, nacisnąć w celu przejścia do poziomu drugiego.

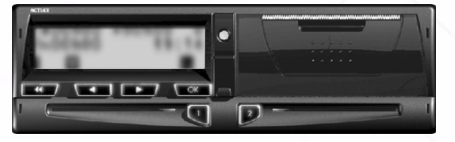

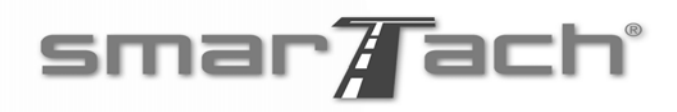

**2. Nacisnać lub <b>the start** lub tyle razy ile jest to konieczne w celu przejścia do SETTINGS (USTAWIEŃ).

日 円

**MENU**  $\odot$ **SETTINGS** П 保 ы

- **3. Nacisnać w celu wybrania SETTINGS** (USTAWIEŃ).
- **4.** Nacisnąć lub tyle razy ile jest to konieczne w celu przejścia do PRINT TIME (CZASU DRUKOWANIA).

**SETTINGS**  $\odot$ **PRINT TIME** 図 П Е

- **5. Nacisnać** w celu wybrania PRINT TIME (CZASU DRUKOWANIA).
- **6. Nacisnać w celu potwierdzenia zmiany lub** w celu wyjścia bez zmiany.
	- **PRINT TIME**  $\Omega$  $LOGAL$ ? UTC  $\rightarrow$ П 図 Е
	- W tym przykładzie, nacisnąć w celu wybrania drukowania w czasie lokalnym.
- **7.** Regulacja zostanie wprowadzona.
- **8.** Na wyświetlaczu pojawi się wybrany ostatnio ekran główny.

### *4.1.2 Czas lokalny /UTC*

Można ustawić różnice pomiędzy czasem UTC i czasem lokalnym, jeżeli warsztat nie wyłączył tej funkcji. W celu ustawienia różnicy pomiędzy czasem UTC i czasem lokalnym, należy postępować zgodnie z następującymi zaleceniami:

1. W pierwszym poziomie menu, nacisnąć w w celu przejścia do poziomu drugiego.

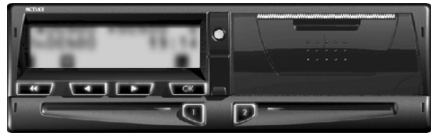

**2. Nacisnąć tyle razy ile jest to** konieczne w celu przejścia do SETTINGS (USTAWIEŃ).

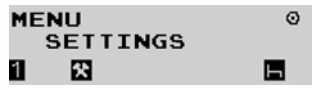

- 3. Nacisnąć w celu wybrania SETTINGS (USTAWIEŃ).
- **4. Nacisnać the state of the lub tyle razy ile jest to** konieczne w celu przejścia do LOCAL TIME (CZASU LOKALNEGO).

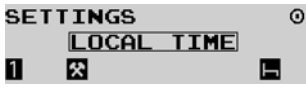

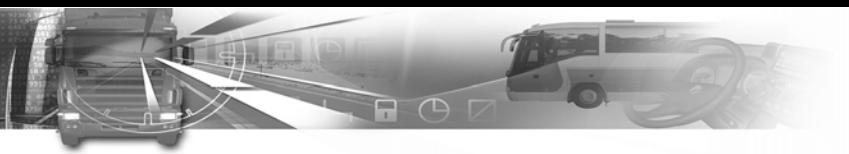

- **5. Nacisnać** w celu wybrania LOCAL TIME (CZASU LOKALNEGO).
- **6.** Różnica pomiędzy czasem lokalnym i czasem UTC zostanie wyświetlona.

 $\odot$ 

Е

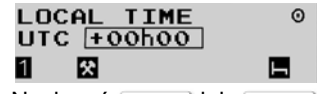

LOCAL TIME

UTC +01h00 図

7. Nacisnąć **w celu ustawienia różnicy.** 

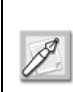

1

*Czas lokalny należy ustawić zgodnie z czasem UTC za pomocą stopni plus lub minus 30 minut. Wartość graniczna -23h30 i +23h30.*

- 8. Nacisnać w celu potwierdzenia zmiany (w tym przypadku +01h00) lub w celu wyjścia bez zmiany*.*
- **9.** Regulacja czasu lokalnego zostanie wprowadzona.

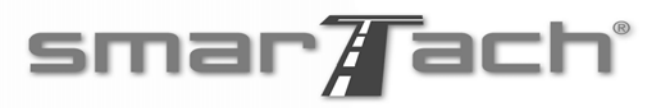

**10.** Na wyświetlaczu pojawi się wybrany ostatnio ekran główny.

W następującym przykładzie, czas lokalny wysuwa się naprzód o jedną godzinę.

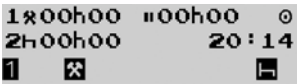

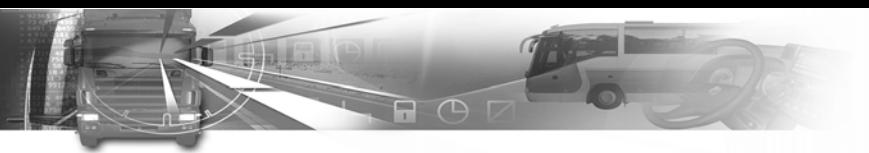

### *4.1.3 Czas UTC*

SmarTach® musi być punktualny. Można wyregulować czas UTC SmarTach® zgodnie z następującymi zaleceniami:

- Czas UTC można regulować przez maksymalnie jedną minutę.
- W ciągu 7 dni można wykonać tylko jedną regulację. Jeżeli użytkownik podejmie kolejną próbę regulacji czasu UTC w ciągu 7 dni, na wyświetlaczu pojawi się komunikat powiadamiający, że regulacja nie jest możliwa.

W celu regulacji czasu UTC, należy postępować zgodnie z następującymi zaleceniami:

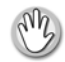

**Polski**

Nie można regulować czasu UTC w ciągu 7 poprzednich dni.

1. W pierwszym poziomie menu, nacisnąć w celu przejścia do poziomu drugiego.

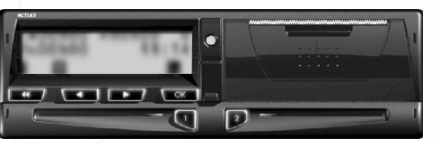

- smar7ach°
- **2. Nacisnać <b>the first** lub **the racy ile jest to** konieczne w celu przejścia do SETTINGS (USTAWIEŃ).

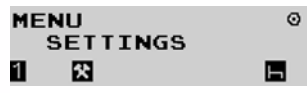

- **3. Nacisnać w celu wybrania SETTINGS** (USTAWIEŃ).
- **4.** Nacisnąć lub tyle razy ile jest to konieczne w celu przejścia do UTC TIME (CZASU UTC).

**SETTINGS**  $\Omega$ UTC TIME 図 1

- **5. Nacisnać w w celu wybrania UTC TIME (CZASU)** UTC).
- **6.** Czas UTC i początkowa regulacja (+0min) zostaną wyświetlone.

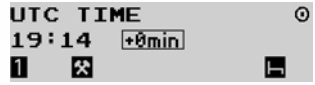

- **7.** W celu modyfikacji czasu UTC:
	- nacisnąć (**w zw**) w celu ustawienia zegara do przodu o +1min.
	- nacisnąć w celu ustawienia zegara wstecz o -1min.

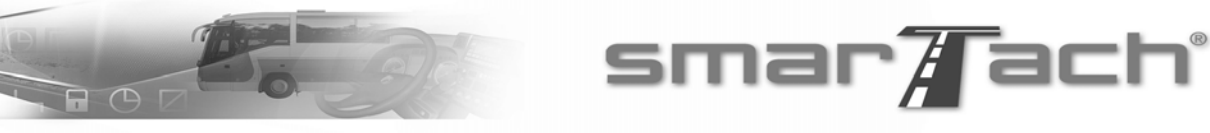

- 8. Nacisnąć **w w celu potwierdzenia zmiany lub** w celu wyjścia bez zmiany.
- **9.** Regulacja zostanie wprowadzona.
- **10.** Na wyświetlaczu pojawi się wybrany ostatnio ekran główny.

W następującym przykładzie, czas UTC wysuwa się naprzód o jedną minutę.

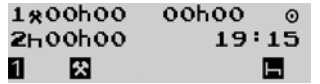

### *4.1.4 Kontrast*

W celu regulacji kontrastu wyświetlacza, należy postępować zgodnie z następującymi zaleceniami:

1. W pierwszym poziomie menu, nacisnąć w celu przejścia do poziomu drugiego.

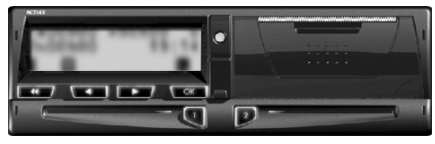

**2. Nacisnać <b>the filter** lub **the racy ile jest to** konieczne w celu przejścia do SETTINGS (USTAWIEŃ).

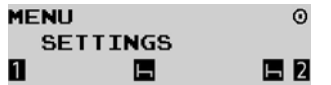

- 3. Nacisnąć **w kolu** wybrania SETTINGS (USTAWIEŃ).
- **4.** Nacisnąć lub tyle razy ile jest to konieczne w celu przejścia do CONTRAST (KONTRAST). **SETTINGS** ⋒

**CONTRAST** П Е  $E2$ 

- **5. Nacisnąć w celu wybrania CONTRAST** (KONTRAST).
- 6. Nacisnąć **w w lub w celu zwiększenia lub** zmniejszenia kontrastu wyświetlacza.

**CONTRAST** 1 E  $\Box$  2

- 7. Nacisnać w w celu potwierdzenia zmiany lub w celu wyjścia bez zmiany.
- **8.** Zmiana kontrastu zostanie wprowadzona.
- **9.** Na wyświetlaczu pojawi się wybrany ostatnio ekran główny.

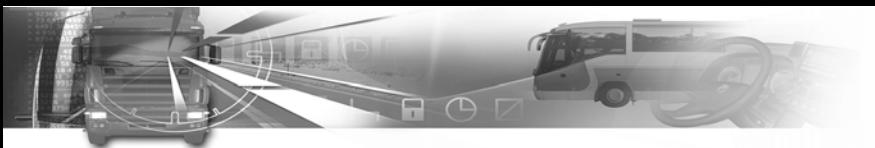

### *4.1.5 Dźwięk bip panelu sterowania*

W celu włączenia lub wyłączenia dźwięku bip panelu sterowania, należy postępować zgodnie z następującymi zaleceniami:

1. W pierwszym poziomie menu, nacisnąć w celu przejścia do poziomu drugiego.

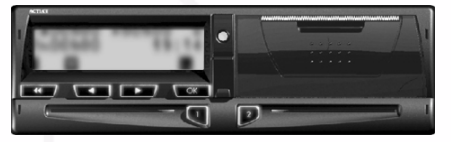

**2. Nacisnać <b>lub** ub tyle razy ile jest to konieczne w celu przejścia do SETTINGS (USTAWIEŃ).

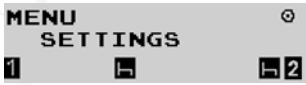

- **3. Nacisnać www. w celu wybrania SETTINGS** (USTAWIEŃ).
- **4.** Nacisnąć lub tyle razy ile jest to konieczne w celu przejścia do KEYBOARD BEEP (DWIĘKU BIP PANELU STEROWANIA).
	- **SETTINGS** Ó **KEYBOARD BEEP**  $\Box$  2
- **5. Nacisnać w w celu wybrania KEYBOARD BEEP** (DWIĘKU BIP PANELU STEROWANIA).
- 6. Nacisnąć w w celu potwierdzenia zmiany lub w celu wyjścia bez zmiany.

W następującym przykładzie, nacisnąć w celu wyłączenia dźwięku bip panelu sterowania.

smar#ach°

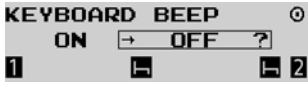

- **7.** Zmiana zostanie wprowadzona.
- **8.** Na wyświetlaczu pojawi się wybrany ostatnio ekran główny.

### *4.1.6 Ostrzegawczy dźwięk bip*

W celu włączenia lub wyłączenia ostrzegawczego dźwięku bip, należy postępować zgodnie z następującymi zaleceniami:

1. W pierwszym poziomie menu, nacisnąć **www.** w celu przejścia do poziomu drugiego.

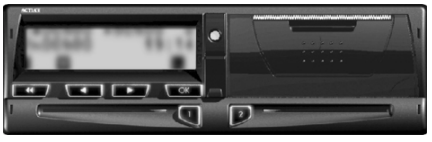

**2.** Nacisnąć lub tyle razy ile jest to konieczne w celu przejścia do SETTINGS (USTAWIEŃ).

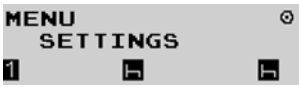

*30 - Sposób użycia SmarTach® - Funkcje zaawansowane - Copyright© 2005 ACTIA*
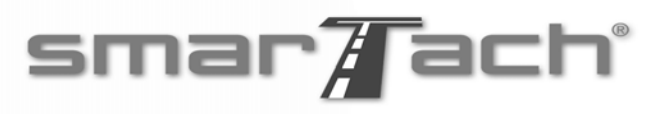

**3. Nacisnać w celu wybrania SETTINGS** (USTAWIEŃ).

 $\Box$   $\Box$ 

**4.** Nacisnąć lub tyle razy ile jest to konieczne w celu przejścia do ALARM BEEP (ALARMOWEGO DWIĘKU BIP).

**SETTINGS ALARM BEEP** 1

**5. Nacisnać www. w celu wybrania ALARM BEEP** (ALARMOWEGO DWIĘKU BIP).

G

**6. Nacisnać w x | w celu potwierdzenia zmiany lub** w celu wyjścia bez zmiany.

W następującym przykładzie, nacisnąć w celu wyłączenia ostrzegawczego dźwięku bip.

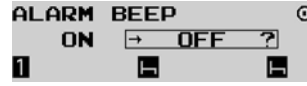

- **7.** Zmiana zostanie wprowadzona.
- **8.** Na wyświetlaczu pojawi się wybrany ostatnio ekran główny.

### *4.1.7 Jednostka prędkości*

W celu modyfikacji jednostki prędkości SmarTach® należy postępować zgodnie z następującymi zaleceniami:

1. W pierwszym poziomie menu, nacisnąć w w celu przejścia do poziomu drugiego.

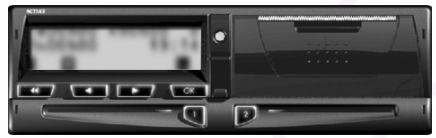

2. Nacisnąć (**word)** lub **the racy** ile jest to konieczne w celu przejścia do SETTINGS (USTAWIEŃ).

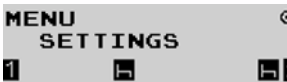

**3. Nacisnać w celu wybrania SETTINGS** (USTAWIEŃ).

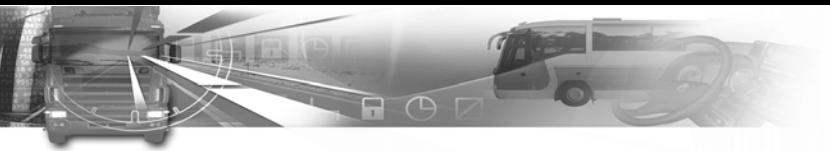

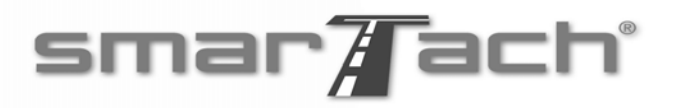

**4. Nacisnać <b>the first** lub **the set of the vector** tyle razy ile jest to konieczne w celu przejścia do ustawienia km/h / mph.

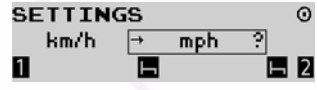

- **5. Nacisnąć w w celu wybrania i zmiany ekranu** prędkości chwilowej lub w celu wyjścia bez wprowadzenia zmiany:
	- km/h (kilometry na godzinę)
	- mph (mile na godzinę)

Nawet jeżeli mph zostanie wybrane, wszystkie wydruki i dane pozostaną w km/h lub km.

W następującym przykładzie, nacisnąć w celu wyświetlenia prędkości chwilowej w mph:

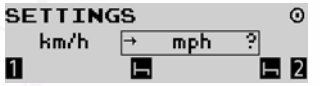

- **6.** Zmiana jednostki prędkości zostanie wprowadzona.
- **7.** Na wyświetlaczu pojawi się wybrany ostatnio ekran główny.

### *4.1.8 Czynność domyślna*

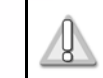

**Następująca sekcja opisuje funkcje dostępne tylko dla firm.**

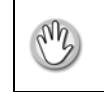

Należy włożyć kartę firmową.

Firmy mogą ustawić automatyczny domyślny wybór czynności kierowcy i zmiennika kierowcy przez SmarTach® w czasie włączania lub wyłączania zapłonu. Możliwe są następujące wybory:

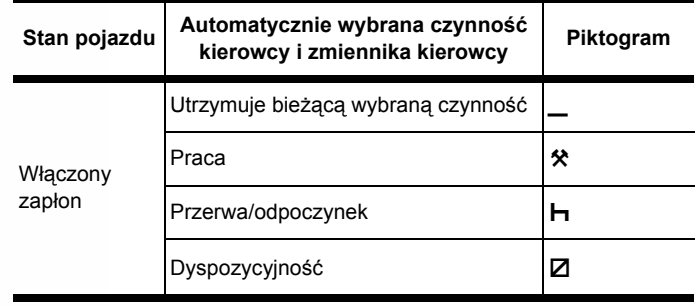

 **Tabela 19**

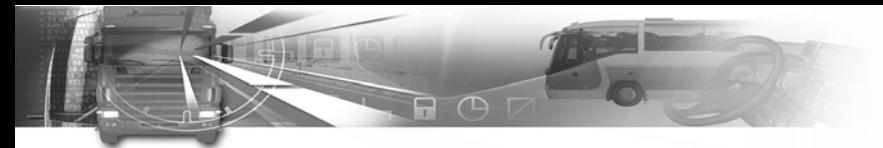

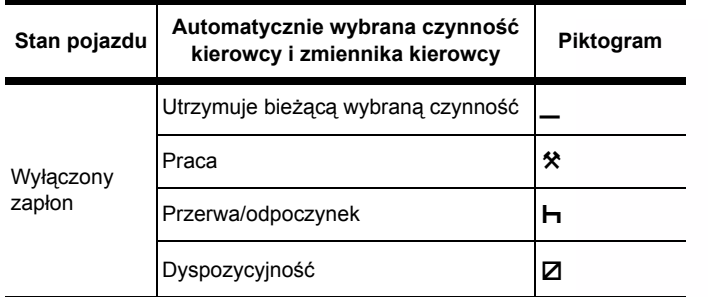

#### **Tabela 19 (ciąg dalszy)**

W celu ustawienia domyślnej czynności kierowcy i zmiennika kierowcy, należy postępować zgodnie z następującymi zaleceniami:

1. W pierwszym poziomie menu, nacisnąć w celu przejścia do poziomu drugiego.

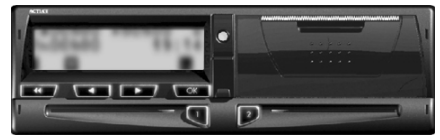

# smar#ach°

2. Nacisnąć **ima ilk tyle razy ile jest to** konieczne w celu przejścia do COMPANY (FIRMA).

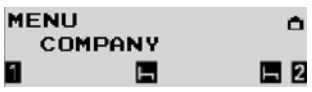

- 3. Nacisnąć w w celu wybrania COMPANY (FIRMA).
- 4. Nacisnąć w celu wybrania DFLT ACTIVITY (CZYNNOŚĆ DOMYŚLNA).

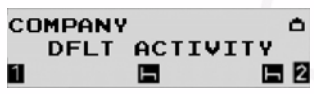

- **5.** Nacisnąć lub tyle razy ile jest to konieczne w celu wybrania czynności domyślnej:
	- kiedy zapłon jest włączony.

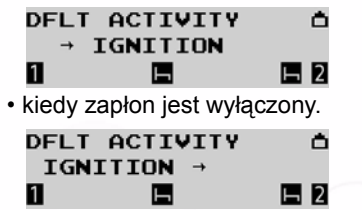

- **Polski**
- 6. Nacisnąć w celu potwierdzenia wybranej opcji.
- **7.** Nacisnąć lub tyle razy ile jest to konieczne w celu wybrania czynności domyślnej kierowcy:  $\mathsf{H}, \mathsf{Z}, \_\_$ lub  $\mathsf{\$}.$

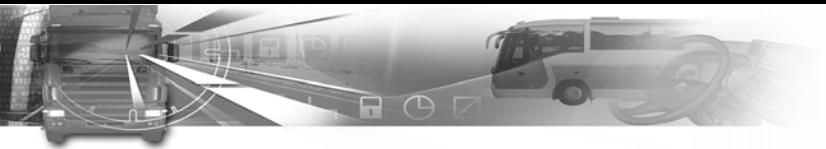

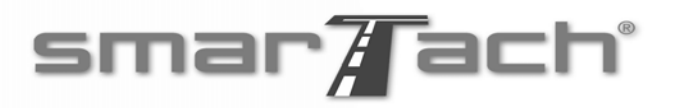

- 8. Nacisnąć w celu potwierdzenia lub w celu wyjścia bez zmiany.
- 9. Nacisnać **tech** lub **the state** tyle razy ile jest to konieczne w celu wybrania czynności domyślnej zmiennika kierowcy:  $\mathsf{H}, \mathsf{Z}, \_\_$ lub  $\mathsf{\$}.$ 
	- $\rightarrow$  IGNITION Ô  $1: 2:$ П  $F12$ ы

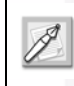

Wybrać \_ zamiast czynności w celu utrzymania niezmienionej wybranej czynności w czasie włączania lub wyłączania zapłonu.

- 10. Nacisnąć w celu potwierdzenia lub w celu zmiany domyślnej czynności kierowcy.
- **11.** Na wyświetlaczu pojawi się wybrany ostatnio ekran główny.

*4.1.9 Przypomnienie za pomocą dźwięku bip* 

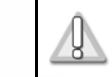

**Następująca sekcja opisuje funkcje dostępne tylko dla firm.**

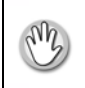

Należy włożyć kartę firmy.

SmarTach® posiada funkcję przypominająca o wybraniu czynności kiedy zapłon jest włączony lub wyłączony przez generowanie dźwięków bip.

Tę funkcję mogą ustawić firmy. Należy postępować zgodnie z następującymi zaleceniami:

1. W pierwszym poziomie menu, nacisnąć w celu przejścia do poziomu drugiego.

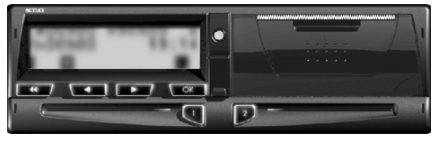

**2. Nacisnać <b>the filter** lub **the racy ile jest to** konieczne w celu przejścia do COMPANY (FIRMA).

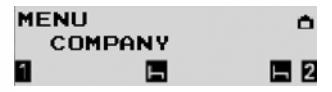

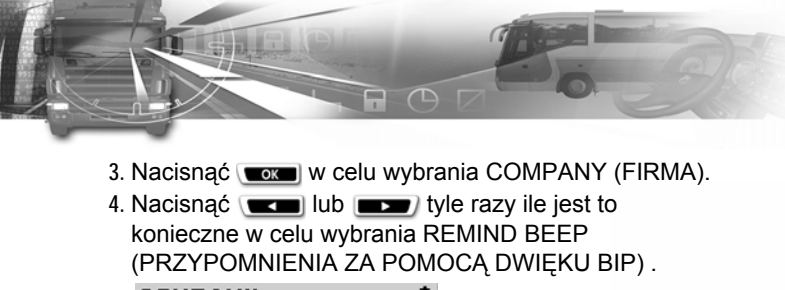

- **COMPANY**  $\triangle$ **REMIND BEEP**  $E2$ Е П
- **5. Nacisnać w w celu wybrania REMIND BEEP** (PRZYPOMNIENIA ZA POMOCĄ DWIĘKU BIP):
- **6.** Nacisnąć lub tyle razy ile jest to konieczne w celu wybrania opcji REMIND BEEP (PRZYPOMNIENIA ZA POMOCĄ DWIĘKU BIP):
	- kiedy zapłon jest włączony.

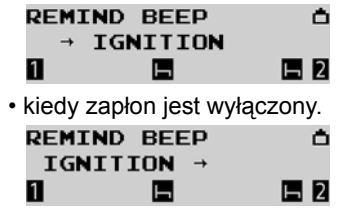

- 7. Nacisnąć w w celu potwierdzenia wybranej opcji.
- 8. Nacisnać w w celu potwierdzenia zmiany lub
	- w celu wyjścia bez zmiany.

## smar7ach°

W następującym przykładzie, nacisnąć w celu wybrania REMIND BEEP (PRZYPOMNIENIE ZA POMOCĄ DWIĘKU BIP) kiedy zapłon jest wyłączony.

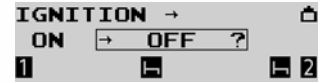

- **9.** Zmiana zostanie wprowadzona.
- **10.** Na wyświetlaczu pojawi się wybrany ostatnio ekran główny.

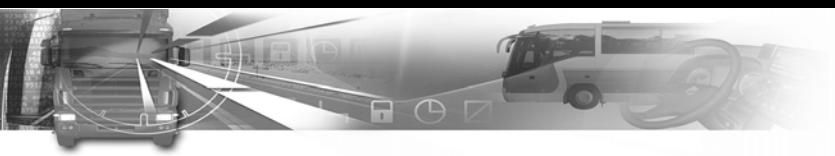

## **4.2 Resetowanie dziennego licznika kilometrów**

Można zresetować dzienny licznik kilometrów, jeżeli warsztat nie wyłączył tej funkcji.

W celu zresetowania dziennego licznika kilometrów, należy postępować zgodnie z następującymi zaleceniami:

- **1.** Dzienny licznik kilometrów jest wyświetlany:
	- po naciśnięciu **tyle franch tyle razy ile jest to** konieczne w pierwszym poziomie menu w celu wybrania odpowiedniego ekranu.

1800h02 =00h00  $\odot$ 00796.3km 07:49 保

2. Nacisnać **w celu zresetowania dziennego** licznika kilometrów.

Dzienny licznik kilometrów jest wyświetlany. SmarTach® podpowiada konieczność potwierdzenia resetowania.

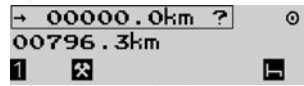

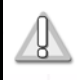

**Ekran pojawia się tylko wtedy kiedy warsztat aktywował funkcję.**

# smar7 ach°

- 3. Nacisnąć w celu potwierdzenia resertowania dziennego licznika kilometrów lub w celu wyjścia bez zmiany*.*
- **4.** SmarTach® resetuje dzienny licznik kilometrów.

1800h02 =00h00  $\odot$ 00000.0km 07:49 図

## **4.3 Wydruk papierowy**

- Pojazd musi znajdować się w pozycji stałej.
- Stacyjka musi być włączona (nie uruchamiać silnika).
- Funkcja wczytywania nie może być aktywna.

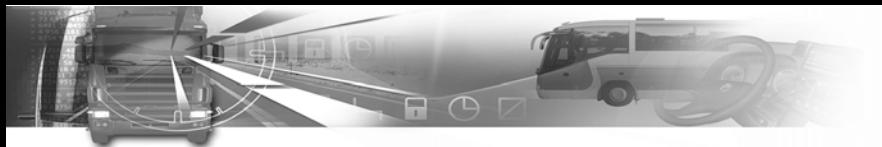

smar7ach°

Następująca tabela opisuje różne rodzaje kwitów (wydruków), które użytkownik może drukować w sposób opisany w załączniku 1B.

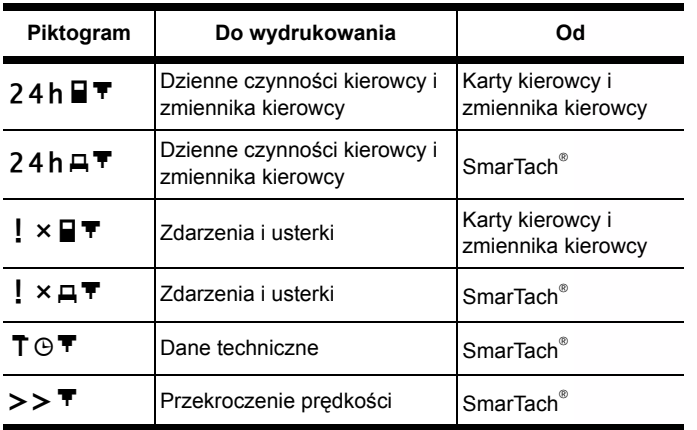

#### **Tabela 20**

Kwity można drukować używając czasu UTC lub czasu lokalnego.

Czas UTC jest wymagany dla wydruków przeznaczonych dla władz w celach kontrolnych.

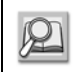

Patrz **sekcja 4.1.1 Wydruki w odniesieniu czasowym**.

Specjalna treść wydruków dostarcza ważnych informacji, wskazanych w tabeli:

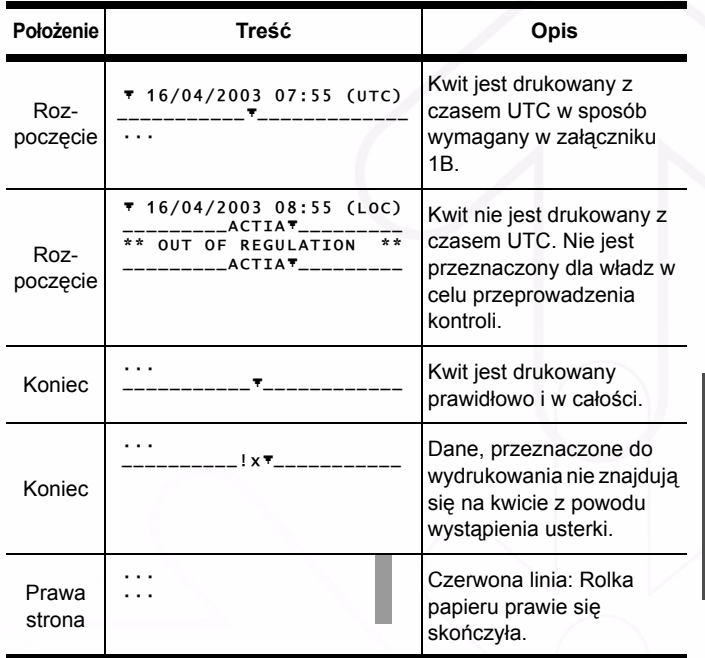

 **Tabela 21**

*Copyright© 2005 ACTIA - Sposób użycia SmarTach® - Funkcje zaawansowane - 37*

# smar7ach°

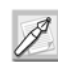

W czasie procesu drukowania, jeżeli rolka papieru nie została prawidłowo zamocowana lub klapka drukarki nie została prawidłowo zamknięta, pojawi się komunikat: CHECK PRINTER DOOR OR PAPER (SPRAWD KLAPKĘ DRUKARKI LUB PAPIER). W przypadku pojazdów z ładunkiem niebezpiecznym, użytkownik musi upewnić się, że wydruk został wykonany 2 minuty przed obsługą niebezpiecznego ładunku.

日 円

W celu uzyskania szczegółów dotyczących użycia drukarki, patrz sekcje:

**6.3.2 Informacje dotyczące drukarki SmarTach®,**

**6.4.1 Wymiana rolki papieru,**

**6.4.2 Czyszczenie głowicy drukarki.** Patrz **sekcja 5 SmarTach® dla pojazdów z ładunkiem niebezpiecznym**.

### *4.3.1 Czynności kierowcy i zmiennika kierowcy*

W celu wydrukowania czynności kierowcy i zmiennika kierowcy, należy postępować zgodnie z następującymi zaleceniami:

1. W pierwszym poziomie menu, nacisnąć w celu przejścia do poziomu drugiego.

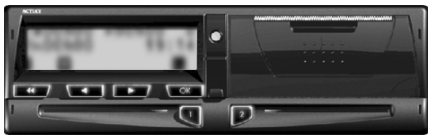

**2.** Nacisnąć lub tyle razy ile jest to konieczne w celu przejścia do PRINT REPORT (RAPORTU DRUKOWANIA).

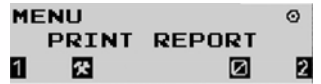

- **3. Nacisnać w w celu wybrania PRINT REPORT** (RAPORTU DRUKOWANIA).
- **4.** Można drukować czynności codzienne ze SmarTach® lub karty kierowcy.

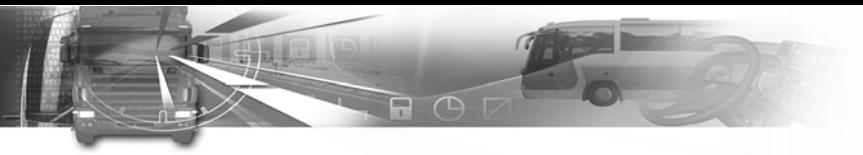

W obydwu przypadkach, należy nacisnąć ( **tyle razy ile jest to konieczne w celu wybrania** koleino 24h A<sup>▼</sup> lub 24h B▼.

**PRINT REPORT**  $\Omega$  $24h$  $F$ ? 1 図 囨  $\sqrt{2}$ 

5. Nacisnąć w celu kontynuacji lub w celu anulowania wyboru

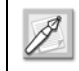

Drukowanie danych z karty kierowcy jest możliwe tylko po włożeniu karty.

6. Po włożeniu dwóch kart, nacisnąć **wczej lub wydarzy** w celu wybrania karty z danymi do drukowania:

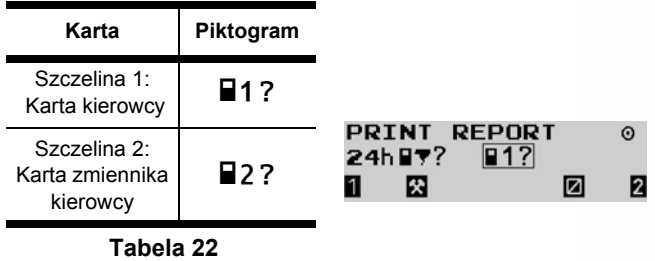

7. Nacisnąć w celu zatwierdzenia lub w celu zmiany wyboru.

- smar7ach°
- 8. Nacisnąć **w w celu modyfikacji** dziennego okresu pracy uwzględnionego na wydruku.

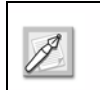

Należy postępować w ten sam sposób w celu wydrukowania czynności ze SmarTach®  $24h\box{H}$ <sup> $\overline{r}$ </sup>.

Następujący przykład - drukowanie dziennych czynności z karty kierowcy.

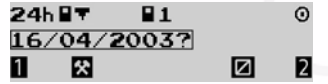

- 9. Nacisnąć w celu wydrukowania kwitu lub w celu zmiany wyboru.
- **10.** W czasie drukowania, pojawia się następujący ekran:

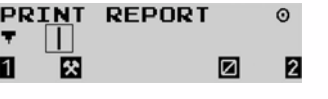

Nacisnąć **w celu zatrzymania** drukowania.

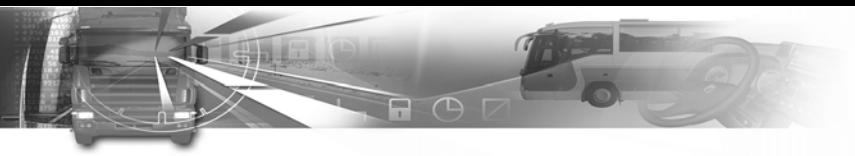

**11.** Po zakończeniu operacji drukowania, pojawia się następujący ekran:

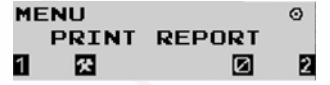

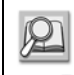

Patrz w celu uzyskania informacji dotyczących tego rodzaju wydruków **sekcja 6.11 Przykład**.

### *4.3.2 Zdarzenia i usterki*

W celu wydrukowania zdarzeń i usterek, należy postępować zgodnie z następującymi zaleceniami:

1. W pierwszym poziomie menu, nacisnąć w celu przejścia do poziomu drugiego.

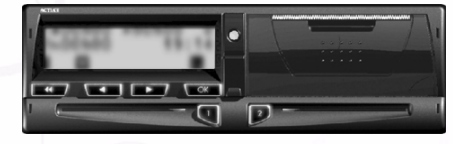

2. Nacisnąć **tyle razy ile jest to** konieczne w celu przejścia do PRINT REPORT (RAPORTU DRUKOWANIA).

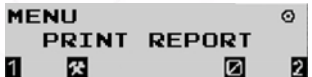

**3. Nacisnać w w celu wybrania PRINT REPORT** (RAPORTU DRUKOWANIA).

# smar7 ach°

**4.** Można wydrukować zdarzenia i usterki ze SmarTach® lub karty kierowcy. W obydwu przypadkach, należy nacisnąć (**word** lub **the racy** tyle razy ile jest to konieczne w celu wybrania kolejno  $! \times \mathbb{H}$  iub  $\mathsf{I} \times \mathsf{I}$ 

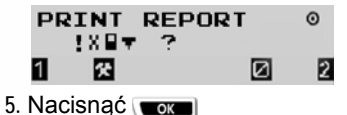

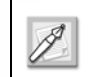

Drukowanie zdarzeń z karty kierowcy jest możliwe tylko po włożeniu karty.

6. Po włożeniu dwóch kart, nacisnąć **wczej lub wydarzy** w celu wybrania karty z danymi do drukowania:

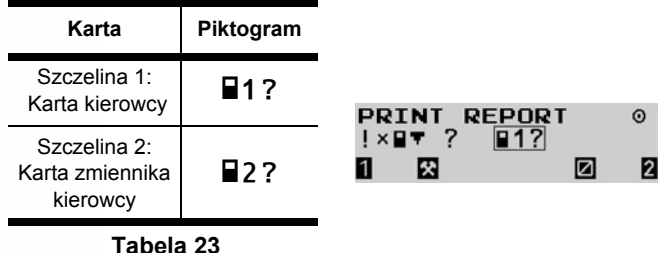

**Polski**

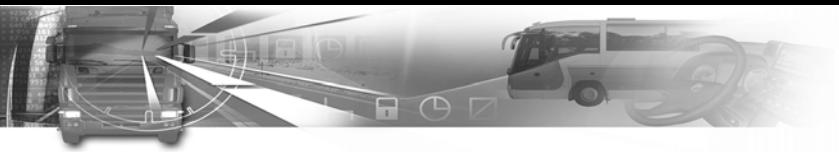

7. Nacisnąć w celu zatwierdzenia i wydrukowania kwitu lub  $\sqrt{w}$  w celu zmiany wyboru.

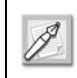

Należy postępować w ten sam sposób w celu wydrukowania zdarzeń ze SmarTach®  $\mathbf{I} \times \mathbf{H}$ 

**8.** W czasie drukowania, pojawia się następujący ekran:

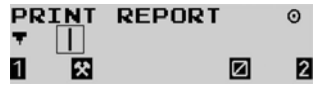

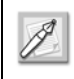

Nacisnąć **w celu zatrzymania** drukowania.

**9.** Po zakończeniu operacji drukowania, pojawia się następujący ekran:

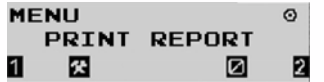

### *4.3.3 Dane techniczne i przekroczenie prędkości*

W celu wydrukowania danych technicznych i przekroczenia prędkości, należy postępować zgodnie z następującymi zaleceniami:

smar7ach°

1. W pierwszym poziomie menu, nacisnąć w celu przejścia do poziomu drugiego.

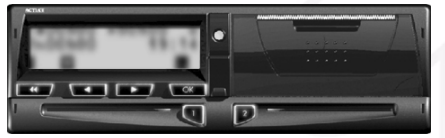

**2.** Nacisnąć lub tyle razy ile jest to konieczne w celu przejścia do PRINT REPORT (RAPORTU DRUKOWANIA).

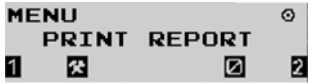

- **3. Nacisnać w w celu wybrania PRINT REPORT** (RAPORTU DRUKOWANIA).
- **4.** W celu wydrukowania danych, należy nacisnąć lub **tyle razy** ile jest to konieczne w celu wybrania **T**<sup>®</sup>.

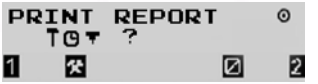

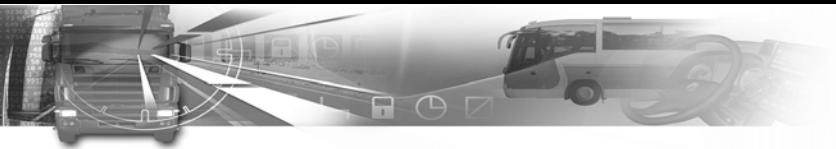

**5.** W celu wydrukowania przekroczenia prędkości, należy nacisnąć (**word** lub **the racy is allowed that the interval** tyle razy ile jest to konieczne w celu wybrania  $\Rightarrow$  \"

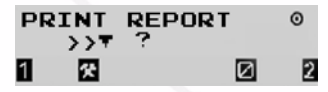

- 6. Nacisnać w celu zatwierdzenia i wydrukowania kwitu lub  $\equiv$  w celu zmiany wyboru.
- **7.** W czasie drukowania, pojawia się następujący ekran:

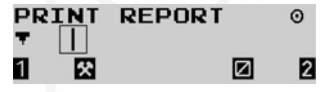

Nacisnąć (**ww.**) w celu zatrzymania drukowania.

**8.** Po zakończeniu operacji drukowania, pojawia się następujący ekran:

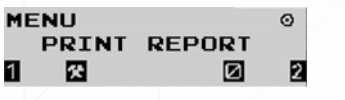

## **4.4 Wyświetlenie danych wydruku**

Zamiast wykonywania wydruków można wyświetlić wydruki na ekranie.

W celu wyświetlenia wydruków, należy postępować zgodnie z następującymi zaleceniami:

1. W pierwszym poziomie menu, nacisnąć w celu przejścia do poziomu drugiego.

smar $\overline{A}$ ach $\overline{A}$ 

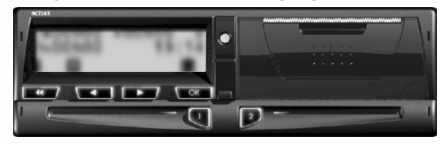

2. Nacisnąć **technika ile interventual lub tyle razy ile jest to** konieczne w celu przejścia do DISPLAY REPORT (RAPORTU WYŚWIETLANEGO).

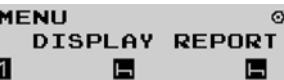

- **3. Nacisnąć w w celu wybrania DISPLAY REPORT** (RAPORTU WYŚWIETLANEGO).
- 4. Nacisnąć **w w celu** lub **w** celu wybrania odpowiedniego typu wydruku.
- **5.** Należy postępować według stosownej procedury.
- **6.** Nacisnąć lub w celu przewijania przez różne ekrany.

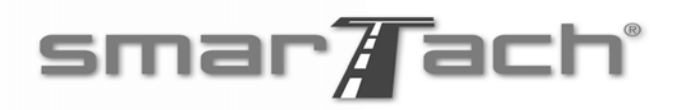

Patrz sekcje: **4.3.1 Czynności kierowcy i zmiennika kierowcy**, **4.3.2 Zdarzenia i usterki**,

 $\bigcap$ 

**4.3.3. Dane techniczne i przekroczenie prędkości**.

## **4.5 Zgłoszenie określonych stanów**

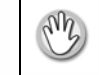

Pojazd musi znajdować się w pozycji stałej.

### *4.5.1 Poza zakresem*

Można otworzyć stan Poza zakresem kiedy czynności wykonywane jako kierowca nie są objęte Rozporządzeniem Rady (EWG) Nr 3820/85. Należy zamknąć ten tryb jeżeli jest objęty tymi przepisami.

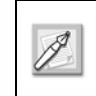

Zdarzenia i usterki są zarządzane kiedy ten stan nie jest otwarty, z wyjątkiem zdarzeń związanych z prowadzeniem pojazdu.

W celu zgłoszenia stanu Poza zakresem, należy postępować zgodnie z następującymi zaleceniami:

1. W pierwszym poziomie menu, nacisnąć w celu przejścia do poziomu drugiego.

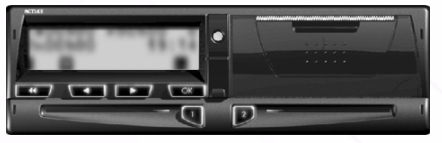

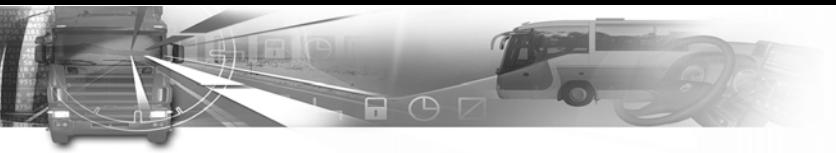

**2. Nacisnać <b>the sum** lub **the set of** tyle razy ile jest to konieczne w celu przejścia do SPECIFIC CONDIT (STAN OKREŚLONY).

**MENU**  $\Omega$ SPECIFIC CONDIT Е

- 3. Nacisnąć w w celu wybrania SPECIFIC CONDIT (STAN OKREŚLONY).
- **4. Nacisnać <b>the first** lub **the state** tyle razy ile jest to konieczne w celu wybrania OUT (POZA).

SPECIFIC CONDIT 0  $00T + 2$ 

- 5. Nacisnąć **w kolu zgłoszenia stanu Poza** zakresem.
- **6. Nacisnać (CCIII)** lub  $\sim$  tyle razy ile jest to konieczne w celu zmiany głównego ekranu, który ma być wyświetlany jako ekran domyślny.

Tylko trzy następujące ekrany główne są dostępne kiedy ten stan jest otwarty:

smar7ach°

• Dzienny licznik kilometrów:

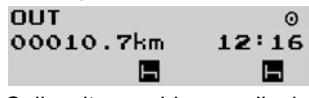

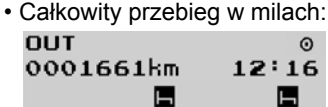

• Prędkość pojazdu: **OUT** 072km/h  $12:16$ 

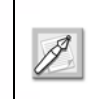

Kiedy ten stan jest otwarty: drugi poziom menu nie jest dostępny, włożenie lub wyjęcie karty spowoduje zamknięcie stanu.

 $\odot$ 

7. Nacisnąć w celu zamknięcia stanu. SmarTach® wyświetla datę i godzinę w której stan Poza zakresem został otwarty.

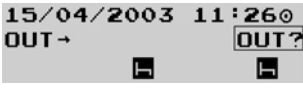

8. Nacisnać w celu potwierdzenia lub **zatwierdzenia stanu Poza zakresem.** 

**Polski**

# smar7ach°

### *4.5.2 Przeprawa promowa/ przejazd kolejowy*

W czasie trasy, kiedy pojazd jest transportowany na promie lub znajduje się na przejeździe kolejowym, należy zgłosić stan przeprawa promowa/przejazd kolejowy. W celu zgłoszenia stanu przeprawa promowa/przejazd kolejowy, należy postępować zgodnie z następującymi zaleceniami:

 $\Box$ 

1. W pierwszym poziomie menu, nacisnąć w celu przejścia do poziomu drugiego.

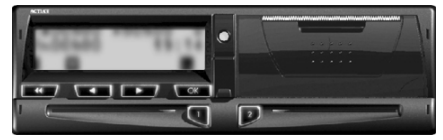

2. Nacisnąć **two karach kulturach kultura** tyle razy ile jest to konieczne w celu przejścia do SPECIFIC CONDIT (STAN OKREŚLONY).

**MENU**  $\Omega$ SPECIFIC CONDIT Е Ы

3. Nacisnąć w celu wybrania SPECIFIC CONDIT (STANU OKREŚLONEGO).

**4. Nacisnać <b>the sum** lub **the set of the vector** tyle razy ile jest to konieczne w celu wybrania  $\Theta$ ?.

SPECIFIC CONDIT  $\odot$  $67$ H ıн

**5.** Nacisnąć w celu zgłoszenia stanu przeprawa promowa/przejazd kolejowy.

.<br>SmarTach<sup>®</sup> wyświetla datę i czas w których zgłoszono stan przeprawa promowa/przejazd kolejowy.

 $16/04/2003$   $12:00$ 

6. Nacisnąć w celu potwierdzenia zgłoszonego stanu przeprawa promowa/przejazd kolejowy lub ( anulowania.

ы

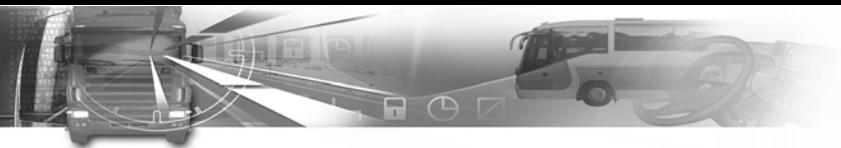

## **4.6 Wprowadzanie miejsca rozpoczęcia/ zakończenia dziennego okresu pracy**

Należy określić położenie w którym rozpoczyna/kończy się dzienny okres pracy w dwóch następujących przypadkach:

• w czasie wkładania lub wyjmowania karty kierowcy,

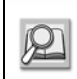

#### Patrz sekcje:

 **3.4. Wkładanie karty chipowej**,  **3.8. Wyjmowanie karty chipowej**.

• w czasie rozpoczynania lub kończenia dziennego okresu pracy gdy karta jest włożona w SmarTach®. W takim przypadku, należy postępować zgodnie z zaleceniami opisanymi w niniejszej sekcji.

### *4.6.1 Rozpoczêcie*

W celu wprowadzenia miejsca w jakim użytkownik znajduje się w czasie rozpoczynania dziennego okresu pracy, należy postępować zgodnie z następującym zaleceniami:

1. W pierwszym poziomie menu, nacisnąć w celu przejścia do poziomu drugiego.

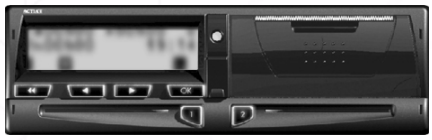

# smar7 ach°

**2. Nacisnać <b>the sum** lub **the set of** tyle razy ile jest to konieczne w celu przejścia do ENTER LOCATION (WPROWADZANIE MIEJSCA).

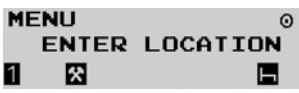

- **3. Nacisnać w celu wybrania ENTER LOCATION** (WPROWADZENIE MIEJSCA).
- **4. Nacisnać <b>the sum** lub **the set of the vector** tyle razy ile jest to konieczne w celu wybrania odpowiedniej funkcji zgodnie z następującą tabelą

**ENTER LOCATTON**  $\Omega$  $1:1$ 図 E

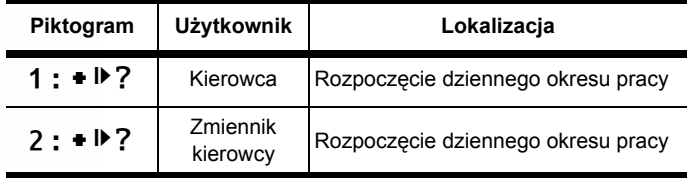

 **Tabela 24**

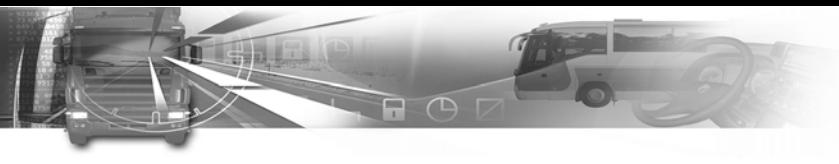

- 5. Nacisnąć w celu potwierdzenia lub w celu wyjścia bez zmiany.
- **6.** SmarTach® podpowiada konieczność określenia miejsca rozpoczęcia dziennego okresu pracy.

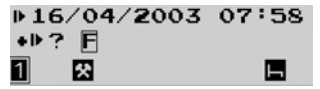

**7.** Nacisnąć **technika** lub **the razy ile jest to** konieczne w celu wybrania odpowiedniego kraju, następnie nacisnąć **www.**..

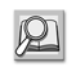

Patrz **sekcja 6.8 Lista krajów i regionów**.

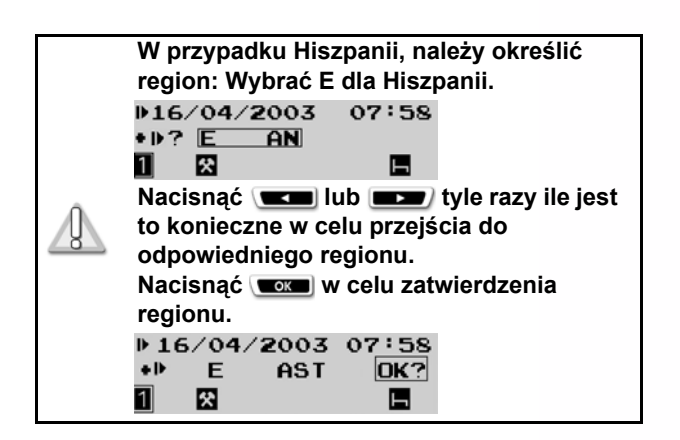

8. Nacisnąć w celu potwierdzenia lub w celu anulowania.

smar7ach°

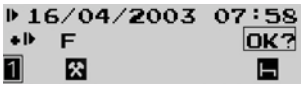

**9.** Na wyświetlaczu pojawi się wybrany ostatnio ekran główny.

### *4.6.2 Koniec*

W celu wprowadzenia miejsca w którym użytkownik kończy dzienny okres pracy, należy postępować zgodnie z następującymi zaleceniami:

1. W pierwszym poziomie menu, nacisnąć w celu przejścia do poziomu drugiego.

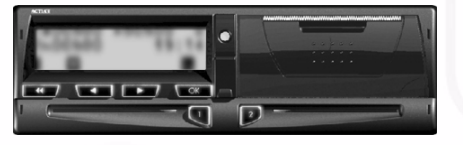

**2.** Nacisnąć lub tyle razy ile jest to konieczne w celu przejścia do ENTER LOCATION (WPROWADZANIE MIEJSCA).

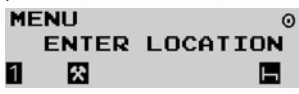

**3. Nacisnać www. w celu wybrania ENTER LOCATION** (WPROWADZENIE MIEJSCA).

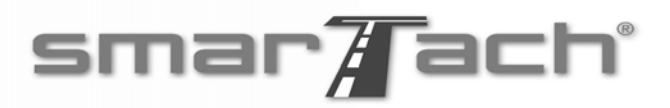

**4. Nacisnać <b>the first** lub **the set of the vector** tyle razy ile jest to konieczne w celu wybrania odpowiedniej funkcji zgodnie z następującą tabelą:

 $\Box$   $\Box$ 

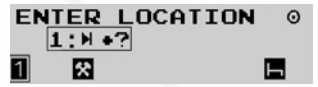

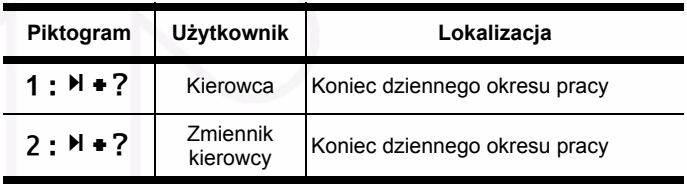

#### **Tabela 25**

- 5. Nacisnać w celu zatwierdzenia.
- **6.** SmarTach® podpowiada konieczność określenia miejsca zakończenia dziennego okresu pracy.
	- $0.16/04/2003$  21:29 **M +? 日**
	- 図
- 7. Nacisnąć (**the state of tyle razy ile jest to** konieczne w celu wybrania odpowiedniego kraju, następnie nacisnąć **www.**

Е

![](_page_53_Picture_10.jpeg)

Patrz **sekcja 6.8 Lista krajów i regionów.**

- **W przypadku Hiszpanii, należy określić region: Wybrać E dla Hiszpanii.**  $0.16/04/2003$  21:29  $H \bullet ?$   $E$  $\overline{AN}$ 図 Е 11 **Nacisnać lub <b>the razy** ile jest **to konieczne w celu wybrania odpowiedniego regionu.**  $\sqrt{R}$ **Nacisnąć w celu zatwierdzenia regionu.** $016/04/2003$  21:29  $E$ **AST** DK? 図 Б
- 8. Nacisnąć w celu potwierdzenia lub w celu anulowania.

![](_page_53_Picture_235.jpeg)

**9.** Na wyświetlaczu pojawi się wybrany ostatnio ekran główny.

**Polski**

![](_page_54_Picture_0.jpeg)

**4.7 Ręczne wprowadzanie czynności**

- Pojazd musi znajdować się w pozycji stałej.
- Stacyjka musi być włączona
- (nie uruchamiać silnika).
- Funkcja wczytywania nie może być aktywna.
- Funkcja drukowania nie może być aktywna.

#### **Czas używany w niniejszej sekcji jest podawany według czasu lokalnego.**

Można ręcznie wprowadzić czynności, jeżeli czynności zostały wykonane kiedy użytkownik znajdował się z dala od pojazdu, karta kierowcy nie została włożona do SmarTach®. Nie ma możliwości zgłoszenia ich w czasie rzeczywistym.

SmarTach® umożliwia wprowadzenie danych przy wkładaniu karty.

Do każdej czynności, należy określić następujące dane:

smar7 ach°

![](_page_54_Picture_11.jpeg)

Ekran wprowadzania czynności

![](_page_54_Picture_254.jpeg)

#### **Tabela 26**

![](_page_54_Picture_15.jpeg)

**SmarTach® pozwala tylko na ręczne wprowadzenie czynności występujących pomiędzy ostatnim wyjęciem karty kierowcy i jej włożeniem.**

**Polski**

Dane wprowadzone ręcznie będą przechowywane tylko na karcie kierowcy, nie będą przechowywane w pamięci SmarTach<sup>®</sup>.

 $\bigcap$ 

Po rozpoczęciu ręcznego wprowadzania danych czynności, SmarTach® ostrzega użytkownika, jeżeli dane nie zostaną wprowadzone w pewnym okresie czasu, w sposób przedstawiony w następującej tabeli.

![](_page_55_Picture_309.jpeg)

 **Tabela 27**

## smar7 ach°

Szczegółowe przykłady w sekcjach (4.7.1 do 4.7.3) wyjaśniają w jaki sposób można ręcznie wprowadzać czynności, w trzech różnych przypadkach:

• Użytkownik chce wprowadzić czynności, które wystąpiły w czasie bieżącego dziennego okresu pracy.

![](_page_55_Picture_8.jpeg)

Patrz **sekcja 4.7.1 W czasie bieżącego dziennego okresu pracy**.

• Użytkownik chce wprowadzić czynności, które wystąpiły pod koniec poprzedniego dziennego okresu pracy.

![](_page_55_Picture_11.jpeg)

Patrz **sekcja 4.7.2 Koniec poprzedniego dziennego okresu pracy**.

• Użytkownik chce wprowadzić czynności, które wystąpiły na początku bieżącego dziennego okresu pracy.

![](_page_55_Picture_14.jpeg)

Patrz **sekcja 4.7.3 Rozpoczęcie bieżącego dziennego okresu pracy**.

Przez połączenie przykładów z sekcji 4.7.2 i 4.7.3, użytkownik może wprowadzić zarówno czynności, które wystąpiły pod koniec poprzedniego dziennego okresu pracy oraz na początku bieżącego dziennego okresu pracy.

![](_page_56_Picture_0.jpeg)

### *4.7.1 W czasie bieżącego dziennego okresu pracy*

W tym przykładzie, zakładamy, że:

![](_page_56_Picture_269.jpeg)

 **Tabela 28**

Użytkownik chce wprowadzić czynności od 11:00 do 11:31:

![](_page_56_Picture_270.jpeg)

 **Tabela 29**

Zalecenia:

1. Przytrzymać **u** lub **p** w celu otwarcia klapki przed włożeniem karty chipowej.

smar#ach°

- **2.** Kiedy szczelina jest gotowa do przyjęcia karty, odpowiedni piktogram 1 lub 2 zacznie migać.
- **3.** Należy włożyć kartę, chipem skierowanym do góry i strzałką w kierunku SmarTach® do odpowiedniej szczeliny:

![](_page_56_Picture_12.jpeg)

- lewa szczelina: kierowca
- prawa szczelina: zmiennik kierowcy.
- **4.** Należy delikatnie wsuwać kartę do momentu zatrzymania.

![](_page_56_Picture_16.jpeg)

**Nie używać siły. Należy pozwolić, aby mechanizm wciągnął kartę.**

- コロ
	- **5.** Szczelina zamknie się automatycznie.

Następujący ekran pojawi się na wyświetlaczu w celu poinformowania, że SmarTach® czyta kartę. W czasie operacji symbole przesuwają się **/ - \**.

16/04/2003  $11:32$  $\blacksquare \rightarrow \blacksquare \Box$ 図 Е П

**6.** Po chwili, na wyświetlaczu pojawi się nazwa użytkownika.

![](_page_57_Figure_5.jpeg)

欧

П

**7.** SmarTach® wyświetli datę i godzinę ostatniego wyjęcia karty i zapyta użytkownika, czy to jest ten sam dzienny okres pracy.

Iн

 $4 - 16/04/2003$  $\overline{NO}$  $11:00$   $P$ ?M

**8.** W takim przypadku należy potwierdzić, nacisnąć lub **w** celu wybrania YES (TAK).

 $4 - 16/04/2003$  $11:00$   $P$ <sup>2</sup> $H$ **YES** Е 陕 11

Nacisnąć w celu zatwierdzenia lub w wyjścia.

- smar7ach°
- **9.** Ekran wprowadzania czynności pojawi się na wyświetlaczu.

![](_page_57_Picture_283.jpeg)

![](_page_57_Picture_14.jpeg)

Wyświetlana data/godzina rozpoczęcia jest taka sama jak data/godzina wyjęcia karty kierowcy. Wyświetlana data/godzina zakończenia jest

mniejsza o minutę od daty/godziny wyjęcia karty kierowcy.

W celu wprowadzenia okresu dyspozycyjności od 11:00 do 11:10, należy nacisnąć (**word)** lub **tyle razy ile** jest to konieczne w celu wybrania AVAILABILITY (DYSPOZYCYJNOŚCI) **Z**.

Nacisnąć w celu zatwierdzenia.

**10.** W celu potwierdzenia daty rozpoczęcia, należy

nacisnąć **complete**.

![](_page_57_Picture_284.jpeg)

![](_page_58_Picture_0.jpeg)

**11.** W celu potwierdzenia godziny rozpoczęcia, należy nacisnąć .

![](_page_58_Picture_214.jpeg)

**12.** W celu potwierdzenia daty zakończenia, należy nacisnąć **ex**.

![](_page_58_Picture_215.jpeg)

**13.** W celu wybrania prawidłowej godziny zakończenia, należy nacisnąć (**word** tyle razy ile jest to konieczne.

![](_page_58_Picture_216.jpeg)

**14.** W celu potwierdzenia godziny zakończenia, należy nacisnąć **com**.

![](_page_58_Picture_217.jpeg)

**15.** Ekran wprowadzania czynności pojawi się ponownie, wyświetlając pozostały okres dla którego można wprowadzić czynności.

![](_page_58_Picture_218.jpeg)

W celu wprowadzenia okresu pracy od 11:11 do 11:31, należy nacisnąć (**word** lub **the razy ile jest to** konieczne w celu wybrania WORK (PRACY)  $\bullet$ . Nacisnąć w celu zatwierdzenia.

smar#ach°

**16.** W celu potwierdzenia daty rozpoczęcia, należy nacisnąć .

![](_page_58_Picture_219.jpeg)

**17.** W celu potwierdzenia godziny rozpoczęcia, należy

![](_page_58_Picture_220.jpeg)

**18.** W celu potwierdzenia daty zakończenia, należy

![](_page_58_Picture_221.jpeg)

![](_page_58_Picture_222.jpeg)

- **Polski**
- **19.** W celu potwierdzenia godziny zakończenia, należy nacisnąć **Word**.

![](_page_58_Picture_223.jpeg)

![](_page_59_Picture_0.jpeg)

**20.** Godzina zakończenia odpowiada minucie przed włożeniem karty. SmarTach® podpowiada konieczność potwierdzenia wszystkich wprowadzonych danych.

### CONFIRM?

![](_page_59_Picture_3.jpeg)

Nacisnać w celu potwierdzenia wszystkich wprowadzonych danych.

E

![](_page_59_Picture_5.jpeg)

Nacisnąć (**ww.**) w celu anulowania. W takim przypadku, należy ponownie wprowadzić czynności.

**21.** Wprowadzone czynności zostały potwierdzone. Dane są przechowywane na karcie kierowcy.

### *4.7.2 Koniec poprzedniego dziennego okresu pracy*

smar#ach°

W tym przykładzie, zakładamy, że:

![](_page_59_Picture_204.jpeg)

 **Tabela 30**

![](_page_60_Picture_0.jpeg)

#### Zalecenia:

- 1. Przytrzymać **a** lub **p** w celu otwarcia klapki przed włożeniem karty chipowej.
- **2.** Kiedy szczelina jest gotowa do przyjęcia karty, odpowiedni piktogram 1 lub 2 zacznie migać.
- **3.** Należy włożyć kartę, chipem skierowanym do góry i strzałką w kierunku SmarTach® do odpowiedniej szczeliny:

![](_page_60_Picture_5.jpeg)

- lewa szczelina: kierowca
- prawa szczelina: zmiennik kierowcy.
- **4.** Należy delikatnie wsuwać kartę do momentu zatrzymania.

![](_page_60_Picture_9.jpeg)

**Nie używać siły. Należy pozwolić, aby mechanizm wciągnął kartę.**

**5.** Szczelina zamknie się automatycznie.

Następujący ekran pojawi się na wyświetlaczu w celu poinformowania, że SmarTach® czyta kartę. W czasie operacji symbole przesuwają się **/ - \**.

16/04/2003 08:59  $\blacksquare \rightarrow \blacksquare$ 陱 Н

- smar7 ach
- **6.** Po chwili, na wyświetlaczu pojawi się nazwa użytkownika.

 $1:LEGRAND$ 

陱 **7.** SmarTach® wyświetli datę i godzinę ostatniego wyjęcia karty i zapyta użytkownika, czy to jest ten sam dzienny okres pracy.

 $1-15/04/2003$ 19:16 D?H  $N$ 図

Nacisnąć w celu zatwierdzenia lub w w wyjścia.

**8.** SmarTach® wyświetla datę i godzinę zakończenia ostatniej zachowanej czynności na karcie i pyta, czy data jest zgodna z zakończeniem poprzedniego, dziennego okresu pracy.

![](_page_60_Picture_21.jpeg)

Nacisnąć **w jub w celu wybrania NO (NIE).** Następnie, należy nacisnąć w celu potwierdzenia wykonania innych czynności po tym czasie.

![](_page_61_Picture_0.jpeg)

**9.** Ekran wprowadzania czynności pojawi się, wyświetlając okres dla którego można wprowadzić czynności.

 $\overline{115}/04/2003$  19:16  $-16/04/2003$  08:58 図

Użytkownik chce wprowadzić okres pracy od 19:16 do 19:45.

W celu wprowadzenia, należy nacisnąć **wczej lub** 

**tyle razy ile jest to konieczne w celu wybrania** WORK (PRACA)  $\mathbb{R}$ .

Nacisnąć **ex**.

**10.** W celu potwierdzenia daty rozpoczęcia, należy nacisnąć **com**.

![](_page_61_Picture_272.jpeg)

**11.** W celu potwierdzenia godziny rozpoczęcia, należy nacisnąć **www.**l.

![](_page_61_Picture_273.jpeg)

**12.** SmarTach® pyta o określenie daty zakończenia.

![](_page_61_Picture_274.jpeg)

# smar7ach°

W takim przypadku, w celu wybrania daty zakończenia, należy nacisnąć (**a następnie nacisnąć** a następnie nacisnąć ...

**13.** SmarTach® pyta o określenie godziny zakończenia.

![](_page_61_Picture_275.jpeg)

W takim przypadku, w celu wybrania godziny zakończenia, należy nacisnąć (**www.**) tyle razy ile jest to konieczne, a następnie nacisnąć  $\sqrt{\alpha}$ .

![](_page_61_Picture_276.jpeg)

![](_page_61_Picture_19.jpeg)

Przytrzymać (**w w de**lub **w celu** wybierania z większą szybkością.

**14.** SmarTach® wyświetla datę i godzinę zakończenia ostatniej zachowanej czynności na karcie i pyta, czy data jest zgodna z zakończeniem poprzedniego, dziennego okresu pracy.

![](_page_61_Picture_277.jpeg)

W celu potwierdzenia zgodności zakończenia poprzedniego dziennego okresu pracy, należy nacisnąć  $\overline{\phantom{a}}$  or  $\overline{\phantom{a}}$ .

![](_page_62_Picture_0.jpeg)

**15.** SmarTach® wyświetla datę i godzinę zakończenia poprzedniego dziennego okresu pracy i pyta o wprowadzenie odpowiedniego miejsca.

15/04/2003  $19:45$ **H+? F** 図 Б 11

![](_page_62_Picture_3.jpeg)

Użytkownik musi określić miejsce, jeżeli nie zostało wprowadzone w czasie ostatniego wyjmowania karty kierowcy.

Należy wybrać bieżące miejsce używając (  $\Box$ i $\Box$ i $\Box$ b skorzystać z  $\Box$ w celu opuszczenia tego pytania.

![](_page_62_Picture_6.jpeg)

Patrz **sekcja 6.8 Lista krajów i regionów**.

**16.** SmarTach® podpowiada wprowadzenie daty w której użytkownik rozpoczął bieżący dzienny okres pracy.

![](_page_62_Figure_9.jpeg)

Nacisnąć (**w zm**) w celu wybrania prawidłowej daty i nacisnąć **www.**.

# smar7ach°

**17.** SmarTach® podpowiada wprowadzenie godziny w której użytkownik rozpoczął bieżący dzienny okres pracy.

![](_page_62_Picture_281.jpeg)

Nacisnać (**with the razy ile jest to konieczne w celu** wybrania prawidłowej godziny i nacisnąć  $\bullet$ .

**18.** SmarTach® wyświetla datę i godzinę rozpoczęcia bieżącego dziennego okresu pracy i pyta o wprowadzenie odpowiedniego miejsca.

 $16/04/2003$  $08:59$ + D? 日 図

![](_page_62_Picture_17.jpeg)

Należy wybrać bieżące miejsce używając **wzwaj** lub stać z w celu

![](_page_62_Picture_282.jpeg)

![](_page_62_Picture_20.jpeg)

Patrz **sekcja 6.8 Lista krajów i regionów**.

**19.** Po wprowadzeniu i potwierdzeniu odpowiedniego miejsca, SmarTach® podpowiada konieczność potwierdzenia wszystkich wprowadzonych danych.

![](_page_62_Picture_23.jpeg)

*Copyright© 2005 ACTIA - Sposób użycia SmarTach® - Funkcje zaawansowane - 57*

![](_page_63_Picture_0.jpeg)

smar7ach°

Nacisnąć w celu potwierdzenia wszystkich wprowadzonych danych.

![](_page_63_Picture_3.jpeg)

Nacisnąć (**ww.**) w celu anulowania. W takim przypadku, należy ponownie wprowadzić czynności. **Działanie Data Godzina**

**20.** Wprowadzone czynności zostały potwierdzone. Dane są przechowywane na karcie kierowcy.

### *4.7.3 Rozpoczęcie bieżącego dziennego okresu pracy*

W tym przykładzie, zakładamy, że:

![](_page_63_Picture_168.jpeg)

#### **Tabela 31**

Użytkownik chce wprowadzić okres pracy od 7:00 do 8:57.

![](_page_64_Picture_0.jpeg)

#### Zalecenia.

- 1. Przytrzymać **a** lub **p** w celu otwarcia klapki przed włożeniem karty chipowej.
- **2.** Kiedy szczelina jest gotowa do przyjęcia karty, odpowiedni piktogram 1 lub 2 zacznie migać.
- **3.** Należy włożyć kartę, chipem skierowanym do góry i strzałką w kierunku SmarTach® do odpowiedniej szczeliny:

![](_page_64_Picture_5.jpeg)

- lewa szczelina: kierowca
- prawa szczelina: zmiennik kierowcy
- **4.** Należy delikatnie wsuwać kartę do momentu zatrzymania.

![](_page_64_Picture_9.jpeg)

**Nie używać siły. Należy pozwolić, aby mechanizm wciągnął kartę.**

**5.** Szczelina zamknie się automatycznie.

![](_page_64_Figure_12.jpeg)

# smar7ach°

- **6.** Po chwili, na wyświetlaczu pojawi się nazwa użytkownika.
	- $1:LEGRAND$
- П 陱 **7.** SmarTach® wyświetli datę i godzinę ostatniego wyjęcia karty i zapyta użytkownika, czy to jest ten sam dzienny okres pracy.

 $4 - 15/04/2003$  $19:13$   $P$ ?M  $\overline{NO}$ 図 11

![](_page_64_Picture_18.jpeg)

**8.** SmarTach® wyświetla datę i godzinę zakończenia ostatniej zachowanej czynności na karcie i pyta, czy data jest zgodna z zakończeniem poprzedniego, dziennego okresu pracy.

![](_page_64_Picture_20.jpeg)

Nacisnąć w celu wybrania YES (TAK).

**9.** SmarTach® wyświetla datę i godzinę zakończenia poprzedniego dziennego okresu pracy i pyta o wprowadzenie odpowiedniego miejsca.

![](_page_64_Picture_288.jpeg)

## smar7ach°

![](_page_65_Picture_1.jpeg)

Użytkownik musi określić miejsce, jeżeli nie zostało wprowadzone w czasie ostatniego wyjmowania karty kierowcy.

 $\Box$   $\Box$ 

Należy wybrać bieżące miejsce używając ( i w celu opuszczenia tego pytania.

![](_page_65_Picture_4.jpeg)

Patrz **sekcja 6.8 Lista krajów i regionów**.

**10.** SmarTach® podpowiada wprowadzenie daty w której użytkownik rozpoczął bieżący dzienny okres pracy.

![](_page_65_Figure_7.jpeg)

![](_page_65_Picture_281.jpeg)

**11.** SmarTach® podpowiada wprowadzenie godziny w której użytkownik rozpoczął bieżący dzienny okres pracy.

**OID?** 16/04/2003 07:00 図  $\blacksquare$ 

Nacisnąć (**www.**) tyle razy ile jest to konieczne w celu wybrania prawidłowej godziny i nacisnąć  $\sqrt{\alpha}$ .

**12.** SmarTach® wyświetla datę i godzinę rozpoczęcia bieżącego dziennego okresu pracy i pyta o wprowadzenie odpowiedniego miejsca.

![](_page_65_Picture_282.jpeg)

Należy wybrać bieżące miejsce używając (

i w celu opuszczenia tego pytania.

![](_page_65_Picture_16.jpeg)

Patrz **sekcja 6.8 Lista krajów i regionów**.

**13.** Ekran wprowadzania czynności pojawi się, wyświetlając okres dla którego można wprowadzić czynnośc Nacisnąć w celu zatwierdzenia.i

![](_page_65_Picture_283.jpeg)

Użytkownik chce wprowadzić okres pracy od 7:00 do 8:57. W celu wykonania należy nacisnąć **wykonania** lub tyle razy ile jest to konieczne w celu wybrania WORK (PRACA)  $\bullet$ . Nacisnąć  $\bullet$  w celu zatwierdzenia.

![](_page_66_Picture_0.jpeg)

**14.** W celu potwierdzenia daty rozpoczęcia, należy nacisnąć .

![](_page_66_Picture_171.jpeg)

**15.** W celu potwierdzenia godziny rozpoczęcia, należy nacisnąć **ex**.

![](_page_66_Picture_172.jpeg)

**16.** W celu potwierdzenia daty zakończenia, należy nacisnąć **ex**.

![](_page_66_Picture_173.jpeg)

**17.** W celu wybrania godziny zakończenia, należy nacisnąć **Word**.

![](_page_66_Picture_174.jpeg)

Godzina zakończenia odpowiada jednej minucie przed włożeniem karty.

- smar#ach°
- **18.** SmarTach® podpowiada konieczność potwierdzenia wszystkich wprowadzonych danych.

CONFIRM?

図

Е

Nacisnąć w celu potwierdzenia wszystkich wprowadzonych danych

![](_page_66_Picture_16.jpeg)

Nacisnąć (**ww.**) w celu anulowania. W takim przypadku, należy ponownie wprowadzić czynności.

**19.** Wprowadzone czynności zostały potwierdzone. Dane są przechowywane na karcie kierowcy.

![](_page_67_Picture_0.jpeg)

## **4.8 Zarządzanie blokadami firmowymi**

Blokady firmowe pozwalają na zabezpieczenie poufnych danych należących do firmy.

![](_page_67_Picture_3.jpeg)

**Polski**

**Zalecamy firmom systematyczne blokowanie danych przed użyciem SmarTach® przez każdego kierowcę z firmy.**

Blokada firmowa składa się z dwóch znaczników, przedstawionych w poniższej tabeli:

![](_page_67_Picture_277.jpeg)

 **Tabela 32**

## smar7 ach°

Firma może zablokować dane w sytuacji, kiedy:

• nie zastosowano żadnej blokady,

![](_page_67_Picture_11.jpeg)

Patrz **sekcja 4.8.1 Zakładanie blokady kiedy blokada nie jest założona**.

• zastosowano blokadę.

![](_page_67_Picture_14.jpeg)

Patrz **sekcja 4.8.2 Zakładanie blokady kiedy blokada jest już założona** .

### *4.8.1 Zakładanie blokady kiedy blokada nie jest założona*

![](_page_67_Picture_17.jpeg)

- Pojazd musi znajdować się w pozycji stałej.
- Należy włożyć kartę firmy.

W celu ustawienia blokady firmowej, należy postępować zgodnie z następującymi zaleceniami:

1. W pierwszym poziomie menu, nacisnąć w celu przejścia do poziomu drugiego.

![](_page_67_Picture_22.jpeg)

![](_page_68_Picture_0.jpeg)

**2. Nacisnać <b>the sum** lub **the set of** tyle razy ile jest to konieczne w celu przejścia do COMPANY LOCK (BLOKADA FIRMOWA).

**MENU**  $\mathbf{A}$ **COMPANY LOCK** П Е E

- **3. Nacisnać w celu wybrania COMPANY LOCK** (BLOKADA FIRMOWA).
- **4.** SmarTach® podpowiada konieczność założenia blokady firmowej.

![](_page_68_Picture_247.jpeg)

- 5. Nacisnąć w celu potwierdzenia lub w celu wyjścia bez wprowadzenia zmiany.
- **6.** SmarTach® ustawia znacznik w celu uruchomienia blokady i wyświetla przez chwilę datę i godzinę uruchomienia blokady.

 $12/01/2003$   $16:080$  $00 \rightarrow$ Е П Е

# smar7ach°

**7.** Na wyświetlaczu pojawi się wybrany ostatnio ekran główny.

![](_page_68_Picture_248.jpeg)

*4.8.2 Zakładanie blokady kiedy blokada jest już założona*

![](_page_68_Picture_14.jpeg)

- Pojazd musi znajdować się w pozycji stałej.
- Należy włożyć kartę firmy.

W celu ustawienia blokady firmowej, należy postępować w następujący sposób:

1. W pierwszym poziomie menu, nacisnąć w celu przejścia do poziomu drugiego.

![](_page_68_Picture_19.jpeg)

![](_page_69_Picture_0.jpeg)

**2. Nacisnać <b>the sum** lub **the set of** tyle razy ile jest to konieczne w celu przejścia do COMPANY LOCK (BLOKADA FIRMOWA).

**MENU**  $\mathbf{A}$ **COMPANY LOCK** П Е Е

- **3. Nacisnać w celu wybrania COMPANY LOCK** (BLOKADA FIRMOWA).
- **4.** SmarTach® powiadamia użytkownika, że blokada została już założona.

![](_page_69_Picture_271.jpeg)

Wyświetlana data odpowiada dacie uruchomienia istniejącej blokady.

5. Nacisnąć w celu założenia blokady firmowej lub w celu wyjścia bez wprowadzenia zmiany.

![](_page_69_Picture_8.jpeg)

- **6.** Następująca tabela opisuje dwa możliwe przypadki:
	- blokada aktywna została założona przez firmę użytkownika,
	- blokada aktywna została założona przez inną firmę.

![](_page_69_Picture_272.jpeg)

#### **Tabela 33**

**7.** Na wyświetlaczu pojawi się wybrany ostatnio ekran główny.

![](_page_69_Picture_273.jpeg)

![](_page_70_Picture_0.jpeg)

## smar#ach°

### *4.8.3 Zakończenie blokady*

![](_page_70_Picture_3.jpeg)

- Pojazd musi znajdować się w pozycji stałej.
- Należy włożyć kartę należąca do firmy, która założyła blokadę.

W celu zakończenia blokady danych firmowych, należy postępować zgodnie z następującymi zaleceniami:

1. W pierwszym poziomie menu, nacisnąć w celu przejścia do poziomu drugiego.

![](_page_70_Picture_8.jpeg)

2. Nacisnąć **two karach kulturach kultura** tyle razy ile jest to konieczne w celu przejścia do COMPANY LOCK (BLOKADA FIRMOWA).

**MENH** COMPANY LOCK П Е Е

- **3. Nacisnać w celu wybrania COMPANY LOCK** (BLOKADA FIRMOWA).
- **4.** SmarTach® powiadamia użytkownika, że blokada została już założona.

![](_page_70_Picture_13.jpeg)

Wyświetlana data odpowiada dacie uruchomienia istniejącej blokady.

**5.** Nacisnąć lub tyle razy ile jest to konieczne w celu przejścia do  $\rightarrow \mathbf{\hat{\mathbf{\theta}}} \mathbf{\hat{\mathbf{C}}}$ .

![](_page_70_Picture_271.jpeg)

- 6. Nacisnąć w celu zakończenia blokady lub w celu wyjścia bez wprowadzenia zmiany.
- **7.** SmarTach® zakłada znacznik w celu zakończenia bieżącej blokady.

Data i godzina zakończenia blokady jest wyświetlana przez kilka sekund.

12/01/2003 16:080  $\rightarrow$  A  $\bullet$ Е

**8.** Na wyświetlaczu pojawi się wybrany ostatnio ekran główny.

![](_page_70_Picture_272.jpeg)

![](_page_71_Picture_0.jpeg)

## **4.9 Wczytywanie danych przez firmy**

![](_page_71_Picture_2.jpeg)

- Pojazd musi znajdować się w pozycji stałej.
- Funkcja drukowania nie może być aktywna.
- Należy włożyć kartę firmy.
- **1.** Podłączyć do przedniego panelu SmarTach® tester lub inne urządzenie umożliwiające wczytywanie i przechowywanie danych na nośniku danych komputera.
- **2.** Należy wybrać odpowiednie dane na testerze i wczytać je.
- **3.** Zamknąć sesję wczytywania.

![](_page_71_Picture_9.jpeg)

Patrz Załącznik 1B, Załącznik 7 w celu uzyskania szczegółów dotyczących wczytywania danych (ze SmarTach® lub karty kierowcy).

![](_page_71_Picture_11.jpeg)

**Wczytywane dane są oznaczone certyfikatem integralności i autentyczności danych. Wczytywanie danych nie zmienia lub nie usuwa żadnych przechowywanych danych.**

## **4.10 Wyświetlanie danych technicznych SmarTach®**

W celu wyświetlenia danych technicznych SmarTach®, należy postępować zgodnie z poniższymi zaleceniami:

smar7ach°

1. W pierwszym poziomie menu, nacisnąć w celu przejścia do poziomu drugiego.

![](_page_71_Figure_16.jpeg)

**2. Nacisnać <b>the sum** lub **the set of** tyle razy ile jest to konieczne w celu przejścia do INFORMATION (INFORMACJA).

![](_page_71_Figure_18.jpeg)

- **3. Nacisnać w w celu wybrania INFORMATION** (INFORMACJA).
- **4.** Następujące dane są dostępne(przykłady):
	- Identyfikacja ogólna produktu ACTIA TACHOGRAPH **SMARTACH**
	- Szczegóły wersji sprzętu i oprogramowania

**Polski**
an l A O D

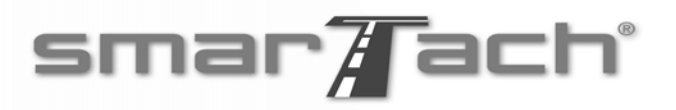

• Data w której należy skalibrować SmarTach®.

CAL: 04/06/2006

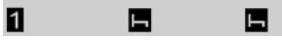

• Stałe urządzenie rejestrujące (K)

K: 8.000 pulse/m

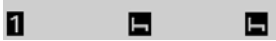

• Skuteczny obwód opon (L)

Ц÷ 3000 mm

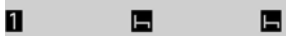

• Współczynnik charakterystyczny pojazdu (W)

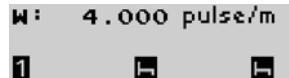

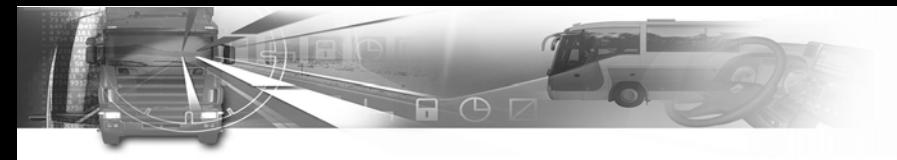

*68 - Sposób użycia SmarTach® - Funkcje zaawansowane - Copyright© 2005 ACTIA*

# smar7ach°

### **5. SmarTach® dla pojazdów z ładunkiem niebezpiecznym**

### **5.1 Wstęp**

ACTIA wprowadziła na rynek specjalny SmarTach® przeznaczony do instalacji w pojazdach z ładunkiem niebezpiecznym. Te urządzenia SmarTach® przeszły standardowa kontrolę EC w celu zapewnienia prawidłowego działania w czasie transportu i obsługi niebezpiecznych ładunków w atmosferach wybuchowych. Kontrola EC certyfikuje tachografy zgodnie z dyrektywą ATEX 94/9/EC. W celu sprawdzenia zgodności z tymi wymaganiami, należy upewnić się, że  $\langle \mathcal{F}_{\mathbf{x}} \rangle$ logo znajduje się:

- Z przodu produktu,
- Na etykiecie identyfikacyjnej lub na korpusie produktu.

Dodatkowo, cały pojazd musi przejść kontrolę pod kątem:

- Używania tachografu zgodnie z EC dla pojazdów z ładunkiem niebezpiecznym,
- Używania czujnika prędkości, również według EC, zgodnego z tachografem,
- Zgodności z zasadami okablowania pojazdu (standard IEC 60079 – 14) w celu prawidłowej instalacji i używania produktów.

W tym miejscu znajdują się dwa przykłady oznaczeń identyfikacyjnych dla zatwierdzonych produktów EC zgodnie z dyrektywą ATEX 94/9/EC:

- Na tachografie
	- INERIS 05 ATEX 0000  $\langle \xi_x \rangle$  II 3(2) G EEx nA [ib] IIC T6 CE0080
- Na czujniku prędkości podłączonym do tachografu INERIS 05 ATEX 0000  $\langle \epsilon_x \rangle$  11 2 G EEx ib IIC T4 CE0080

Szczegółowe informacje techniczne dla instalatorów są dostarczane z każdym urządzeniem w formie deklaracji zgodności EC i instrukcji obsługi.

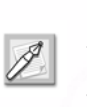

Instalacja musi przejść regularne kontrole w zatwierdzonym centrum tachografu. Centrum nie może przeprowadzać naprawy tachografu i czujnika.

# smar7 ach

### **5.2 Instrukcja obsługi w atmosferach wybuchowych**

Przed użyciem SmarTach® i czujnika w atmosferach wybuchowych, należy spełnić następujące zalecenia obsługi zgodnie ze SmarTach® i mocą pojazdu:

- **1.** Należy upewnić się, że wszystkie operacje związane z czytnikiem drukarki i karty chipowej są prawidłowe. Szczególnie, upewnić się, że szczeliny czytnika 1 i 2 są zamknięte i, że minęły 2 minuty od ostatniego drukowania.
- **2.** Wyłączyć stacyjkę; SmarTach® przejdzie w tryb gotowości w czasie którego zweryfikuje czy operacje drukarki i karty są prawidłowe. Zgodnie z przypadkiem, określony ekran jest wyświetlany.
- Jeżeli szczelina czytnika jest otwarta, pojawi się następujący ekran.

Należy włączyć stacyjkę i wykonać konieczne działanie w celu zamknięcia szczelin czytnika.

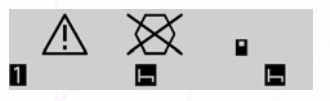

• Jeżeli wydruk został właśnie zakończony, pojawi się następujący ekran.

Należy odczekać wymaganą ilość czasu.

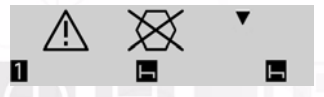

• Jeżeli wszystkie funkcje są prawidłowe, pojawi się następujący ekran.

Wszystkie stany są prawidłowe i użytkownik może kontynuować.

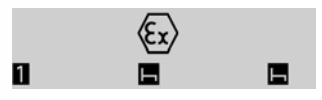

**3.** Należy wyłączyć główny wyłącznik akumulatora w celu zamknięcia zasilania wszystkich układów pojazdu. SmarTach® utrzymuje wszystkie kontrolujące funkcje monitorujące, ale nie jest możliwe korzystanie z funkcji zasilania oraz funkcji związanych z prowadzeniem pojazdu.

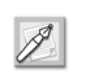

Trzy powyższe działania należy wykonać w podanej kolejności.

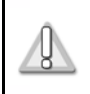

**W szczególności nie należy włączać głównego wyłącznika akumulatora przed wyłączeniem stacyjki.**

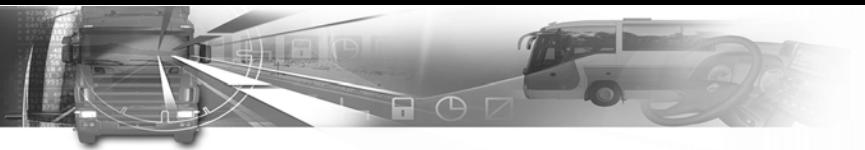

Jeżeli SmarTach® i czujnik są lub będą używane w atmosferach wybuchowych, należy również przestrzegać następujących zaleceń:

- Zamknąć drzwi i szyby pojazdu.
- Należy upewnić się, że temperatura otoczenia wokół SmarTach® nie przekracza 50°C (maksymalna temperatura użycia w niebezpiecznych obszarach) przez co najmniej 20 minut i temperatura otoczenia wokół czujnika nie przekracza 120°C przez co najmniej 5 minut.
- Używać SmarTach® **tylko** do zmiany czynności, przeglądania ekranów głównego menu lub potwierdzenia ostrzeżeń. Jeżeli podświetlenie ekranu wyłączy się, oznacza to, że czytelność nie jest optymalna.
- Nigdy nie należy otwierać przedniej pokrywy złącza, która spełnia rolę zabezpieczenia złącza kalibracyjnego/wczytywania.
- W przypadku uszkodzenia przedniej pokrywy złącza, należy zlecić jej naprawę zatwierdzonej sieci warsztatowej ACTIA.
- W czasie fazy operacyjnej, nigdy nie należy podłączać SmarTach® do przedniego złącza w celu wczytywania danych lub kalibracji.

# smar7ach°

Kiedy SmarTach® i czujnik nie są już dłużej używane w atmosferach wybuchowych:

- **1.** Należy ustawić główny wyłącznik akumulatora w normalnej pozycji,
- **2.** Należy włączyć stacyjkę, w celu wznowienia pracy, jeżeli jest to konieczne.

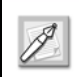

Dwa powyższe działania należy wykonać w podanej kolejności.

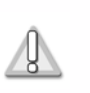

**W szczególności, nie należy włączać stacyjki kiedy główny wyłącznik akumulatora jest otwarty.**

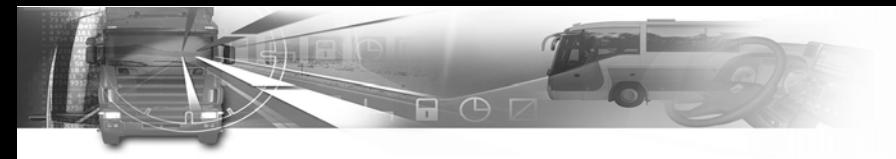

*72 - SmarTach® dla pojazdów z ładunkiem niebezpiecznym - Copyright© 2005 ACTIA*

### **6. Załączniki**

### **6.1 Funkcje SmarTach®**

Następujący spis jest przeglądem głównych funkcji wykonywanych przez SmarTach®.

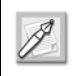

Wszystkie funkcje przedstawione kursywą związane są z zabezpieczeniem systemu.

 $\Box$   $\Box$   $\Box$ 

### *6.1.1 Funkcje uniwersalne*

- *• Funkcja kontroli dostępu: funkcja umożliwia kontrolowanie dostępu do wszystkich funkcji i zarejestrowanych danych SmarTach® zgodnie z rodzajem włożonej karty. Każdy użytkownik posiada dostęp tylko do funkcji i danych z nim związanych. W czasie normalnego użytkowania przez kierowców, SmarTach® znajduje się w trybie operacyjnym.*
- *• Monitorowanie czynności wykonywanych przez kierowcę i stanu prowadzenia pojazdu (jeden kierowca, jeden zmiennik kierowcy): funkcja umożliwia określenie czynności zgodnie z pracą każdego kierowcy (prowadzenie, praca, dyspozycyjność, przerwa/odpoczynek) i stanem prowadzenia pojazdu (jeden kierowca, załoga) zgodnie z ruchem pojazdu i aktywacją przycisków SmarTach®.*

# smar7ach°

- *• Dane wprowadzane ręcznie przez kierowcę: funkcja umożliwia kierowcom ręczne wprowadzanie czynności dla okresu pomiędzy ostatnim wyjęciem karty i bieżącym jej włożeniem, określenie miejsca rozpoczęcia i zakończenia dziennego okresu pracy oraz wprowadzenie stanów szczególnych zgodnie z rozporządzeniem Rady (EWG) Nr 3820/85 (poza zakresem, przeprawa promowa/przejazd kolejowy).*
- *• Zarządzanie przemieszczaniem pojazdu:* 
	- *funkcja umożliwia pomiar prędkości pojazdu i przebytej drogi, z sygnału dostarczonego przez czujnik prędkości.*
	- *wykonanie parowania z podłączonym czujnikiem prędkości, umożliwiającym identyfikacje i autoryzację czujnika. Parowanie, niezbędne do przeprowadzenia każdej kalibracji SmarTach®, inicjalizuje zabezpieczenie połączenia danych pomiędzy SmarTach® i czujnikiem prędkości.*
	- *funkcja umożliwia monitorowanie integralności połączenia i ciągłości wymiany z czujnikiem prędkości, zapewniające jego identyfikację i prawidłową autoryzację dzięki zabezpieczonemu połączeniu danych w trybie parowania.*
- *• Zarządzanie czasem: funkcja umożliwia stały pomiar daty i czasu UTC,* zarządzanie czasem lokalnym *oraz kontrolę regulacji czasu dla SmarTach®.*

- *• Monitorowanie wkładania i wyjmowania karty:* 
	- *funkcja umożliwia monitorowanie wkładania i wyjmowania kart, uwierzytelnienie kart i identyfikację użytkowników,*
	- *zabezpieczenie wymiany danych pomiędzy SmarTach® i kartami chipowymi, gwarantując integralność wymienianych danych.*
- *• Zapisywanie i przechowywanie danych w pamięci SmarTach®: funkcja umożliwia odczyt, aktualizację, przechowywanie i kasowanie danych przedstawiających średnio jeden rok działania pojazdu.*
- *• Zapisywanie i przechowywanie danych na kartach chipowych: funkcja umożliwia odczyt, aktualizację, przechowanie i kasowanie danych na włożonych kartach chipowych. W przypadku karty kierowcy, dane odnoszące się do 28 dni pracy danego kierowcy.*
- *• Wykrywanie zdarzeń i/lub usterek: funkcja umożliwia podawanie informacji dotyczących wykrytych zdarzeń i usterek.*
- *• Testy wbudowane: funkcja umożliwia monitorowanie prawidłowej pracy SmarTach® przez wykonywanie testów wbudowanych lub auto testów.*

*•* **Zarządzanie** *zasilaniem: funkcja umożliwia monitorowanie zewnętrznym zasilaniem elektrycznym,*  generowanie zasilania dla wewnętrznych części czujnika prędkości, optymalizację zużycia,*zapewnia niezawodne działanie kiedy zewnętrzne zasilanie przejdzie poza zakres normalnego użycia.* 

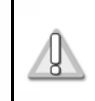

**W czasie normalnego użycia, nie należy odłączać SmarTach® od akumulatora pojazdu.**

- *• Wyświetlanie: funkcja umożliwia przedstawienie danych użytkownikom, pozwala na dialog interaktywny przez menu.*
- *• Drukowanie: funkcja umożliwia drukowanie kwitów z danymi zarejestrowanymi w pamięci SmarTach® i na włożonych kartach chipowych. Można również wyświetlić treść wydruków na ekranie.*
- *• Ostrzeżenia: funkcja umożliwia generowanie ostrzeżeń związanych z respektowaniem rozporządzenia Rady (EWG) Nr 3820/85, każdego zdarzenia lub usterki i prawidłowe zarządzanie czasem pracy i obsługą urządzenia. Przyczyny ostrzeżenia są wyświetlane na ekranie. Użytkownik musi potwierdzić ostrzeżenie. Ostrzeżenia włączają kontrolkę ostrzegawczą położoną na przednim panelu i w niektórych przypadkach również dźwięk bip.*

*• Obudowy SmarTach® nie powinny otwierać nieupoważnione osoby, plomby i i etykiety zabezpieczające przed manipulacją są używane do wykrywania przypadków nieupoważnionego otwarcia urządzenia.* 

**Nie należy niszczyć lub uszkadzać etykiet i plomb; są one sprawdzane podczas każdej kontroli okresowej.**

- *• Przesyłanie danych: funkcja umożliwia zarządzanie wymianą danych z innymi kalkulatorami pojazdu, za pomocą złączy położonych na tylnym panelu.*
- *• Kalibracja: funkcja umożliwia warsztatom posiadającym certyfikat na dostosowanie stałego urządzenia rejestrującego (k) do współczynnika charakterystycznego pojazdu (w), uruchomienie parowania z czujnikiem prędkości oraz regulację bieżącego czasu.*
- *• Ustawienia diagnostyczne i parametry: funkcja umożliwia warsztatom przeprowadzenie działań diagnostycznych, uruchomienie testów oraz zapis i odczyt parametrów dzięki przyrządowi pomiarowemu podłączonemu przez panel przedni lub panel tylny.*

### *6.1.2 Funkcje dostępne tylko w trybie firmowym*

- *• Zarządzanie blokadami firmowymi: funkcja umożliwia firmom zablokowanie dostępu innym firmom do wczytywania danych związanych z tą firmą.*
- *• Przesyłanie danych do nośnika zewnętrznego: funkcja umożliwia podłączonemu wyposażeniu na zbieranie danych zarejestrowanych w pamięci SmarTach® lub na karcie chipowej. Podpis dołączony do danych zapewnia ich integralność i umożliwia sprawdzenie ich autentyczności w późniejszym czasie.*

# smar7ach°

### **6.2 Instrukcje ogólne**

### *6.2.1 Zgodność z rozporządzeniami*

Odpowiedzialność kierowcy została określona w rozporządzeniu Rady (EWG) Nr 2135/98 i paragrafie podsumowującym zastosowane postanowienia. W żadnym przypadku nie można zastąpić ustanowionych przepisów, oznacza to, że muszą być stosowane w całości.

- **1.** Każdy kierowca ( i jego pracodawca) jest zobowiązany do sprawdzenia SmarTach® i karty chipowej pod kątem prawidłowego działania, ostrożnie przeprowadzając działania wymagane przez odpowiednie regulacje.
- **2.** Kierowca powinien upewnić się, na wypadek kontroli, że wydruki zgodne z czynnościami wykonywanymi przez niego są prawidłowe (i dlatego, konieczny jest dostęp do wystarczającej ilości papieru).
- **3.** Każdy kierowca podlegający postanowieniom rozporządzenia Rady (EWG) Nr 3820/85 jest zobowiązany do uzyskania karty od kompetentnych władz Państwa Członkowskiego, w miejscu jego zamieszkania. Ze względów administracyjnych, karta kierowcy jest ważna maksymalnie 5 lat. Nie można jej otrzymać na podstawie fałszywej deklaracji i/lub podrobionych dokumentów.
- **4.** Każdy kierowca może posiadać tylko jedną ważną kartę kierowcy. Kierowca jest upoważniony do stosowania tylko swojej karty kierowcy. Kierowca nie powinien używać karty kierowcy, która uległa uszkodzeniu lub która utraciła ważność.
- **5.** W przypadku uszkodzenia, wadliwego działania lub utraty czy kradzieży karty, kierowca w przeciągu 7 dni kalendarzowych powinien wymienić kartę u kompetentnych władz Państwa Członkowskiego w miejscu jego zamieszkania. Władze dostarczają kartę w ciągu 5 dni roboczych po przyjęciu żądania.
- **6.** Kiedy kierowca chce odświeżyć kartę, powinien zwrócić się do kompetentnych władz Państwa Członkowskiego w miejscu jego zamieszkania, nie później niż 15 dni roboczych przed upływem daty ważności karty.
- **7.** Kierowca nie powinien używać brudnej lub uszkodzonej karty. Z tego powodu należy dobrze zabezpieczyć kartę.

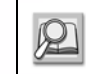

Patrz **sekcja 6.3 Środki ostrożności w czasie używania karty**.

- - **8.** Kierowcy są zobowiązani do używania swoich kart kierowcy każdego dnia pracy, rozpoczynając od momentu przejęcia pojazdu. Nie należy wyjmować karty kierowcy przed zakończeniem dziennego okresu pracy, chyba że kierowca posiada do tego celu upoważnienie.
	- **9.** Kierowcy muszą wybrać czynność do zarejestrowania przez SmarTach® za pomocą przycisków **Q** i **D**, które odpowiadają ich rzeczywistym czynnościom.
	- **10.** Kierowca musi ręcznie wprowadzić do SmarTach® symbol kraju z którego rozpoczyna i kraju w którym kończy dzienny okres pracy (w obydwu przypadkach, odnośnie Hiszpanii należy również dodać region).
	- **11.** Kiedy kierowca prowadzi pojazd wyposażony w SmarTach® powinien przedstawić swoją kartę kierowcy w odpowiedzi na żądanie urzędnika kontrolującego. Kiedy kierowca prowadzi pojazd wyposażony w tarczę papierową "wykresówkę", powinien przedstawić tarcze odpowiadające okresowi bieżącego tygodnia i w każdym przypadku tarczę z ostatniego dnia poprzedniego tygodnia.
	- **12.** W przypadku floty mieszanej pojazdów wyposażonych w cyfrowy tachograf i tarczę papierową "wykresówkę", kierowca pojazdu wyposażonego w papierową tarczę musi pokazać swoją kartę kierowcy, tarczę i wydruki z bieżącego tygodnia oraz tarczę i/lub wydruki z ostatniego dnia poprzedniego tygodnia.

# smar7ach°

- **13.** Zabrania się fałszowania, usuwania lub niszczenia danych przechowywanych w pamięci SmarTach® lub na karcie kierowcy oraz wydruków przedstawianych urzędnikowi kontrolującemu.
- **14.** Zabrania się również manipulować prędkością i połączeniami SmarTach® oraz kartą kierowcy w celu sfałszowania, usunięcia lub zniszczenia danych i/lub wydrukowanych informacji. Pojazd nie powinien być wyposażony w urządzenie pozwalające na wykonywanie manipulacji.
- **15.** W przypadku awarii lub nieprawidłowego działania SmarTach® lub czujnika prędkości, kierowcy powinni poinformować o tym fakcie swoich pracodawców, którzy zdecydują o oddaniu urządzenia do naprawy w autoryzowanym warsztacie tak szybko jak pozwolą na to okoliczności. W czasie okresu awarii lub nieprawidłowego działania, jeżeli czynności kierowcy nie są rejestrowane w prawidłowy sposób, kierowcy powinni zaznaczać na tymczasowej kartce papieru dołączonej do ich karty kierowcy, dane umożliwiające ich identyfikację (numer karty kierowcy i/lub nazwę i/lub numer prawa jazdy), razem z podpisem i wszystkimi informacjami dotyczącymi okresów czasu w których SmarTach® nie rejestrował lub drukował prawidłowo.

- **16.** W przypadku uszkodzenia lub wadliwego działania karty kierowcy, kierowca powinien powrócić i zwrócić się do kompetentnych władz Państwa Członkowskiego, w miejscu zamieszkania. W przypadku kradzieży karty kierowcy, kierowca powinien wystosować deklarację do kompetentnych władz państwa, w którym kradzież miała miejsce. W przypadku utraty karty kierowcy, kierowca powinien powiadomić o tym fakcie w oficjalnym zgłoszeniu wystosowanym do kompetentnych władz Państwa Członkowskiego, które wydaje karty i do kompetentnych władz Państwa Członkowskiego, w miejscu jego zamieszkania, jeżeli Państwa te są inne.
- **17.** W przypadku, utraty, kradzieży, uszkodzenia lub nieprawidłowego działania karty, kierowca powinien na końcu swojej trasy wydrukować informacje związane z okresem rejestrowanym przez SmarTach® i zaznaczyć na dokumencie szczegóły umożliwiające jego identyfikację (numer karty kierowcy i/lub nazwę i/lub numer prawa jazdy) razem z podpisem.
- **18.** Kierowca może kontynuować pracę bez karty kierowcy, przez maksymalnie 15 dni kalendarzowych lub przez dłuższy okres czasu, jeżeli jest to konieczne ze względu na powrót pojazdu do punktu wyjazdu.

#### *6.2.2 Warunki bezpiecznego użytkowania*

SmarTach® należy używać w sposób prawidłowy, zgodny z zasadami bezpieczeństwa i z przestrzeganiem następujących warunków:

- **1.** SmarTach® musi być podłączone do zasilania.
- **2.** Użytkownicy SmarTach® nie mogą otwierać jego obudowy. Z tego powodu, SmarTach® posiada 5 etykiet zabezpieczających zawierających 2 czerwone położone na bokach przedniego panelu. Zabrania się usuwania etykiet.
- **3.** Kierowcy muszą upewnić się, że wewnętrzny czas UTC SmarTach® jest zgodny z czasem rzeczywistym.
- **4.** Kierowcy mogą używać tylko modeli rolek papieru zatwierdzonych przez SmarTach<sup>®</sup>.
- **5.** Kierowcy mogą wprowadzać do SmarTach® tylko swoje karty kierowcy.
- **6.** Każdy kierowca może posiadać tylko jedną ważną kartę kierowcy przez ustalony okres czasu.
- **7.** Należy przeprowadzać kontrole zainstalowanych w pojazdach SmarTachs® po każdej naprawie, po każdej zmianie we współczynniku charakterystycznym pojazdu lub w skutecznym obwodzie opon, gdy błąd zegara UTC przekracza 20 minut, po zmianie numeru rejestracyjnego pojazdu oraz przynajmniej 2 lata po ostatniej kontroli.
- **8.** Kierowcy muszą używać SmarTach® w sposób określony w rozporządzeniach i zgodnie z zaleceniami zawartymi w niniejszej instrukcji obsługi i zachowywać się odpowiedzialnie.

### **6.3 Środki ostrożności w czasie używania karty**

### *6.3.1 Ogólne*

**1.** Wszystkie działania na SmarTach® można wykonywać gdy pojazd znajduje się w stałej pozycji (z wyjątkiem potwierdzenia ostrzeżeń).

日 円

- **2.** Nie należy pozwolić, aby płyny lub ciała obce dostały się do wnętrza SmarTach<sup>®</sup>.
- **3.** Należy czyścić przedni panel za pomocą miękkiej ścierki nasączonej środkiem czyszczącym przeznaczonym do czyszczenia tworzywa sztucznego lub miękkiej wilgotnej ścierki.
- **4.** Należy stosować środek czyszczący na ścierkę, nie należy stosować bezpośrednio na przedni panel.
- **5.** Do urządzenia wkładać tylko karty przeznaczone do tachografu. Wkładanie innych przedmiotów może przyczynić się do uszkodzenia szczeliny karty.
- **6.** Jeżeli SmarTach® nie czyta karty, należy wyczyścić kartę za pomocą miękkiej ścierki.

### *6.3.2 Informacje dotyczące drukarki SmarTach®*

*• Powierzchnia głowicy drukarki jest pokryta szkłem, należy unikać naprężeń mechanicznych, wstrząsów, kurzu i zarysowań, w celu zapobiegania uszkodzeniom.*

- *Unikać skraplania. W przypadku wystąpienia skraplania, nie należy używać drukarki do momentu jej zakończenia.*
- *Jeżeli w czasie drukowania pojawi się dźwięk stukania, należy sprawdzić i wyregulować mechanizm podający papier z klapką drukarki.*
- *W przypadku utknięcia pozostałości papieru w głowicy drukarki, jakość drukowania zostanie zmniejszona. W takim przypadku, należy wyczyścić głowicę drukarki za pomocą alkoholu. Nie należy używać papieru ściernego, może to doprowadzić do zniszczenia elementów głowicy.*

### Patrz **sekcja 6.4 Konserwacja SmarTach®.**

*• Należy regularnie usuwać pozostałości papieru z wnętrza drukarki za pomocą miękkiej ścierki.*

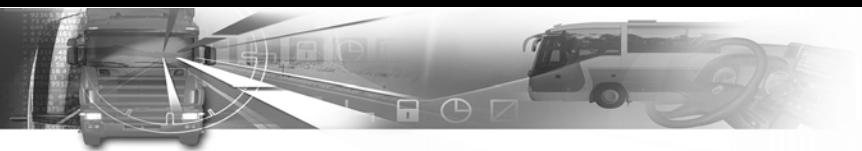

**6.4 Konserwacja SmarTach®**

### *6.4.1 Wymiana rolki papieru*

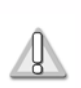

górę. **Rolki papieru muszą posiadać certyfikat do użytku w SmarTach® wydany przez ACTIA. Znak zatwierdzenia na papierze ACTIA jest dowodem jego zgodności.**

W celu wymiany rolki papieru, należy postępować zgodnie z następującymi zaleceniami:

**1.** Pociągnąć urządzenie do przodu i otworzyć klapkę drukarki.

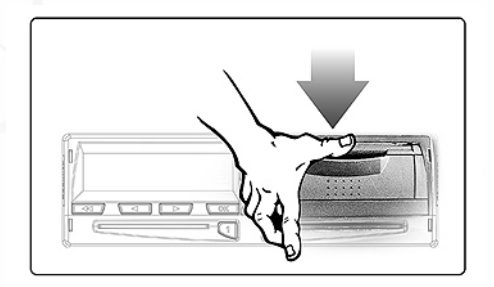

- smar#ach°
- **2.** Pociągnąć plastikową klapkę w celu wyjęcia rolki lub pustego bębna.

Następnie rozwinąć nową rolkę papieru przez górną część w swoim kierunku, pustą stroną skierowaną w

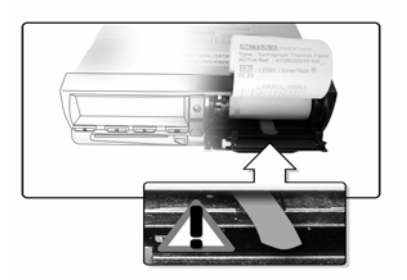

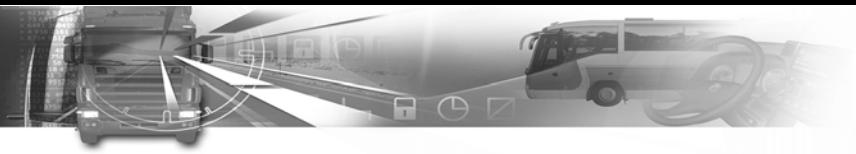

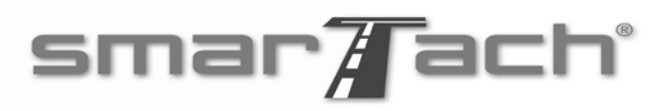

**3.** Umieścić rolkę we wnęce, zgodnie z zaleceniami znajdującymi się z tyłu klapki drukarki.

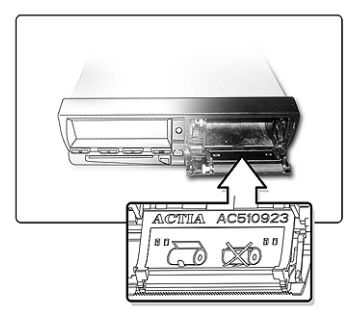

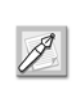

Klapka drukarki jest częścią zamienną. Korzystać z wskazówek znajdujących się na klapce w celu zamówienia klapki.

**4.** Nacisnąć na klapce w celu jej zamknięcia, przytrzymując papier skierowany w górę.

### *6.4.2 Czyszczenie głowicy drukarki*

**1.** W przypadku wystąpienia problemów z jakością wydruku, należy wyczyścić głowicę drukarki za pomocą bawełnianego tamponu zwilżonego niewielką ilością alkoholu.

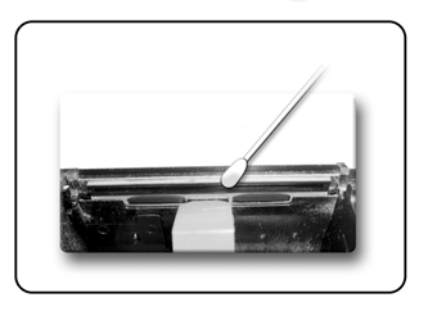

**2.** Następnie, usunąć pozostałości papieru wewnątrz drukarki za pomocą miękkiej ścierki.

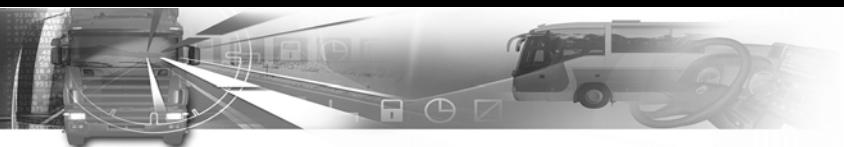

### **6.5 Dane techniczne SmarTach®**

SmarTach® zachowuje pełną funkcjonalność w zakresie temperatur -20/+70°C.

SmarTach® jest zgodny z ograniczeniami środowiskowymi określonymi w załączniku 1B.

### **6.6 Przechowywane dane**

### *6.6.1 W SmarTach®*

Dodatkowo, oprócz danych identyfikacyjnych SmarTach® i podłączonego czujnika prędkości, SmarTach® rejestruje również dane przedstawione w poniższej tabeli.

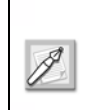

Pojemność pamięci danych wystarcza do przechowania tych danych przez okres 365 dni, chyba, że pamięć została zapełniona. Nowe dane zastępują najstarsze dane.

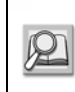

W celu uzyskania szczegółowych informacji dotyczących rejestrowania danych lub zasad przechowywania, patrz załącznik 1B.

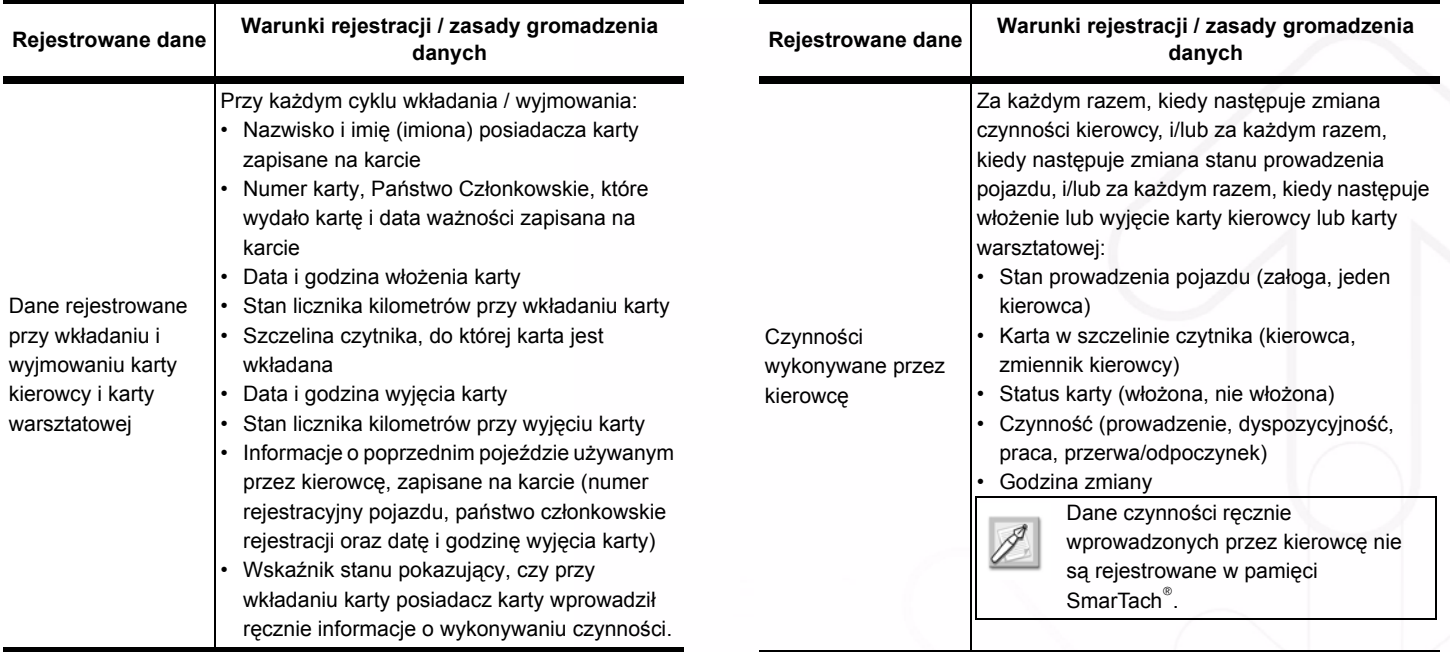

 **Tabela 34**

**A O** P

 **Tabela 34 (ciąg dalszy)**

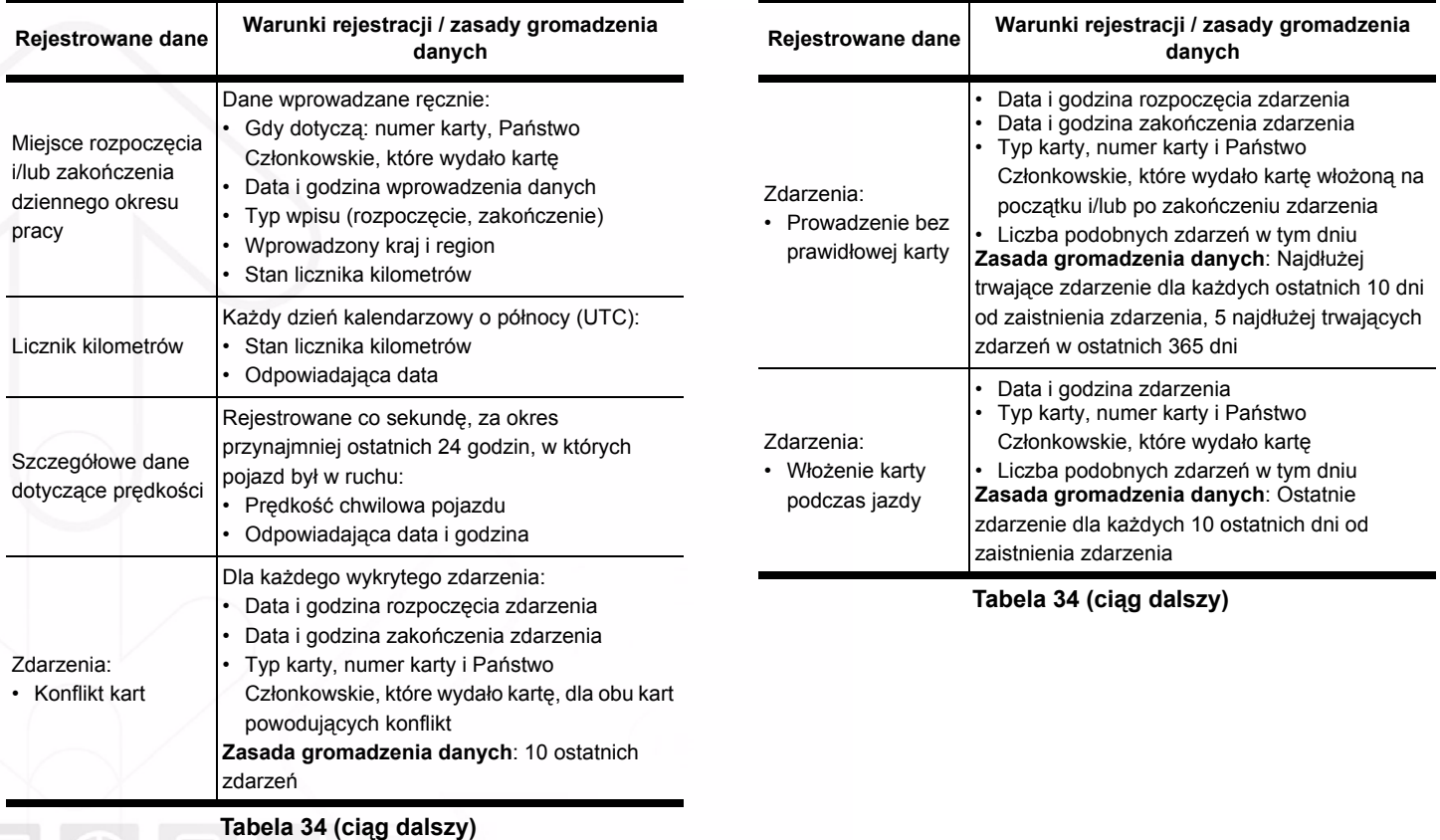

**CAN A** 

**A O** D

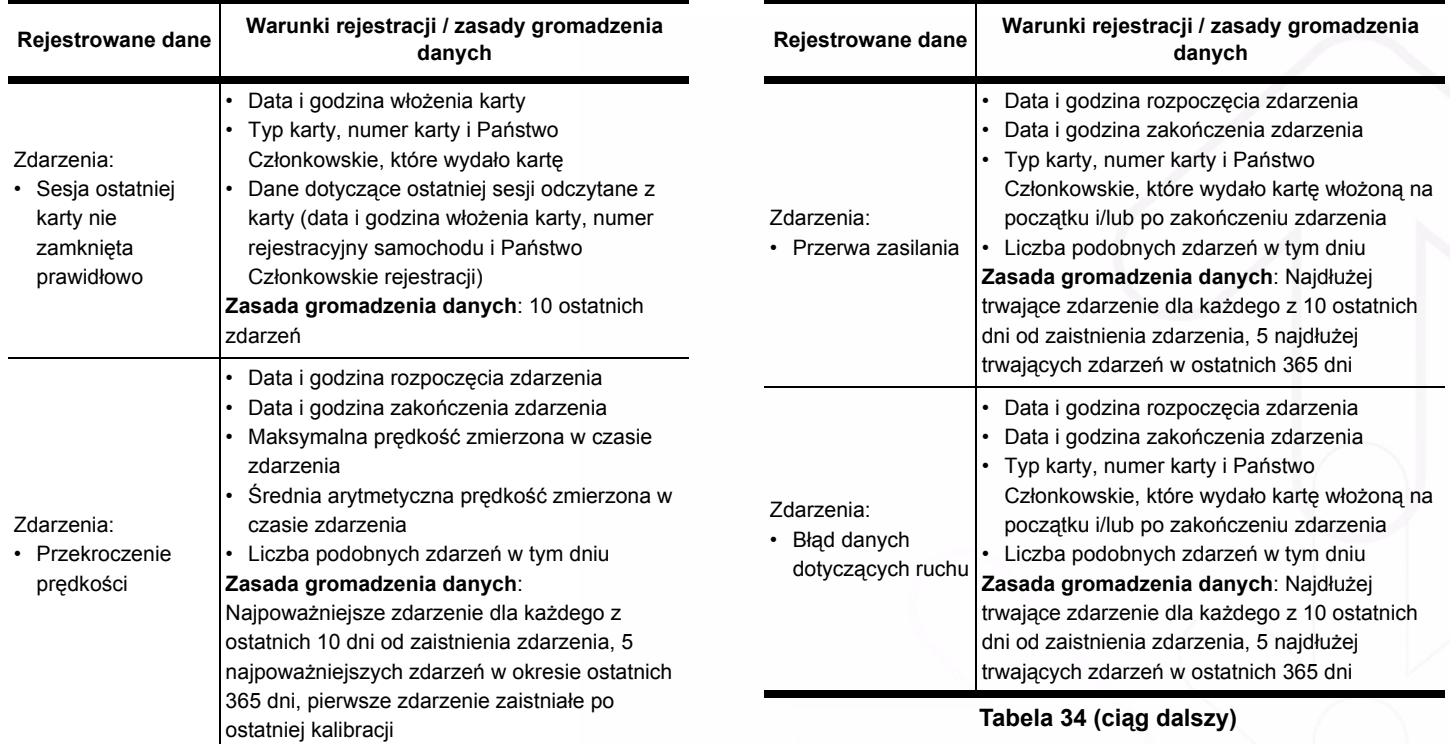

 **Tabela 34 (ciąg dalszy)**

ものです

**A O** D

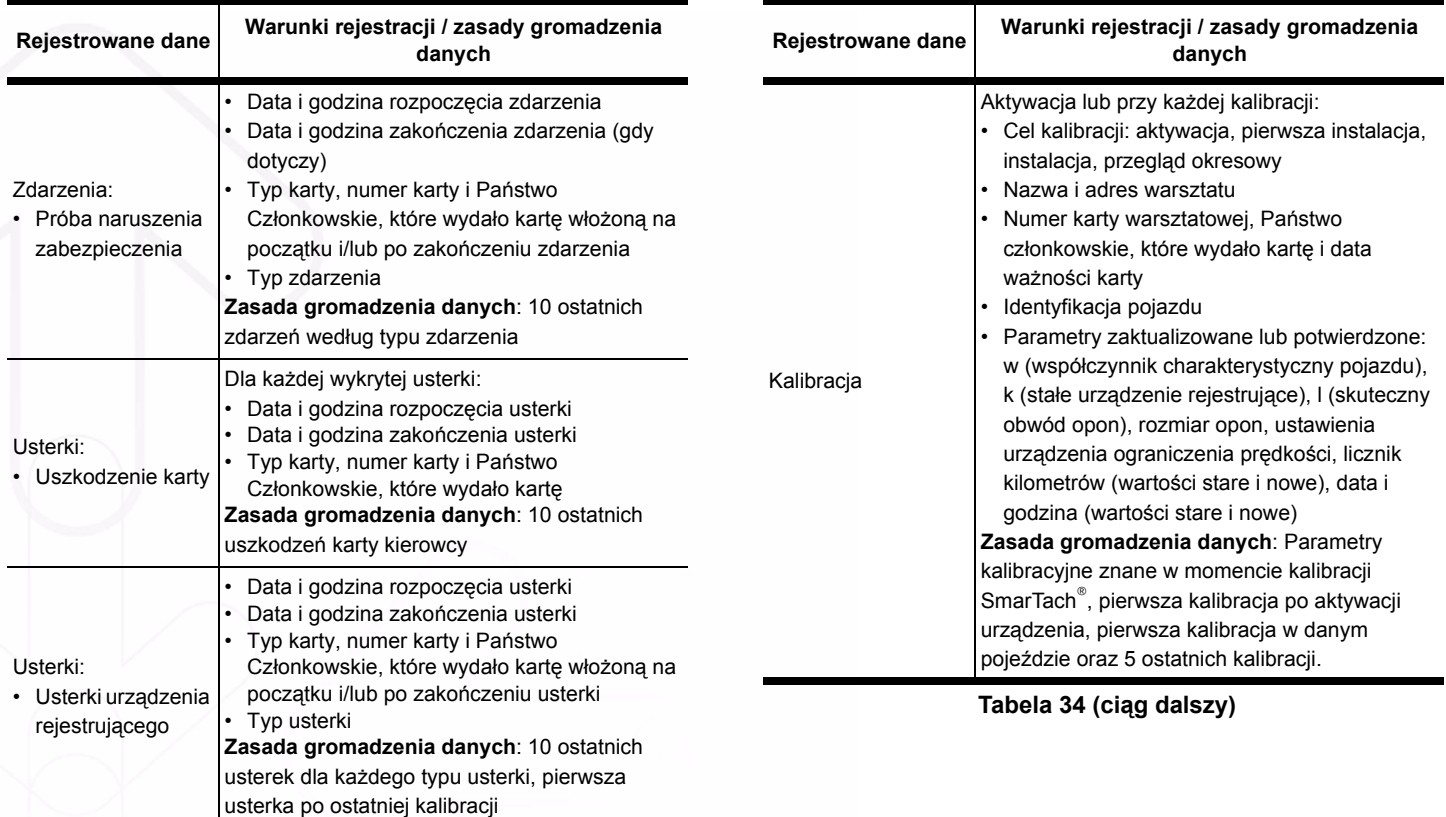

 **Tabela 34 (ciąg dalszy)**

**Canus** 

**A O** 

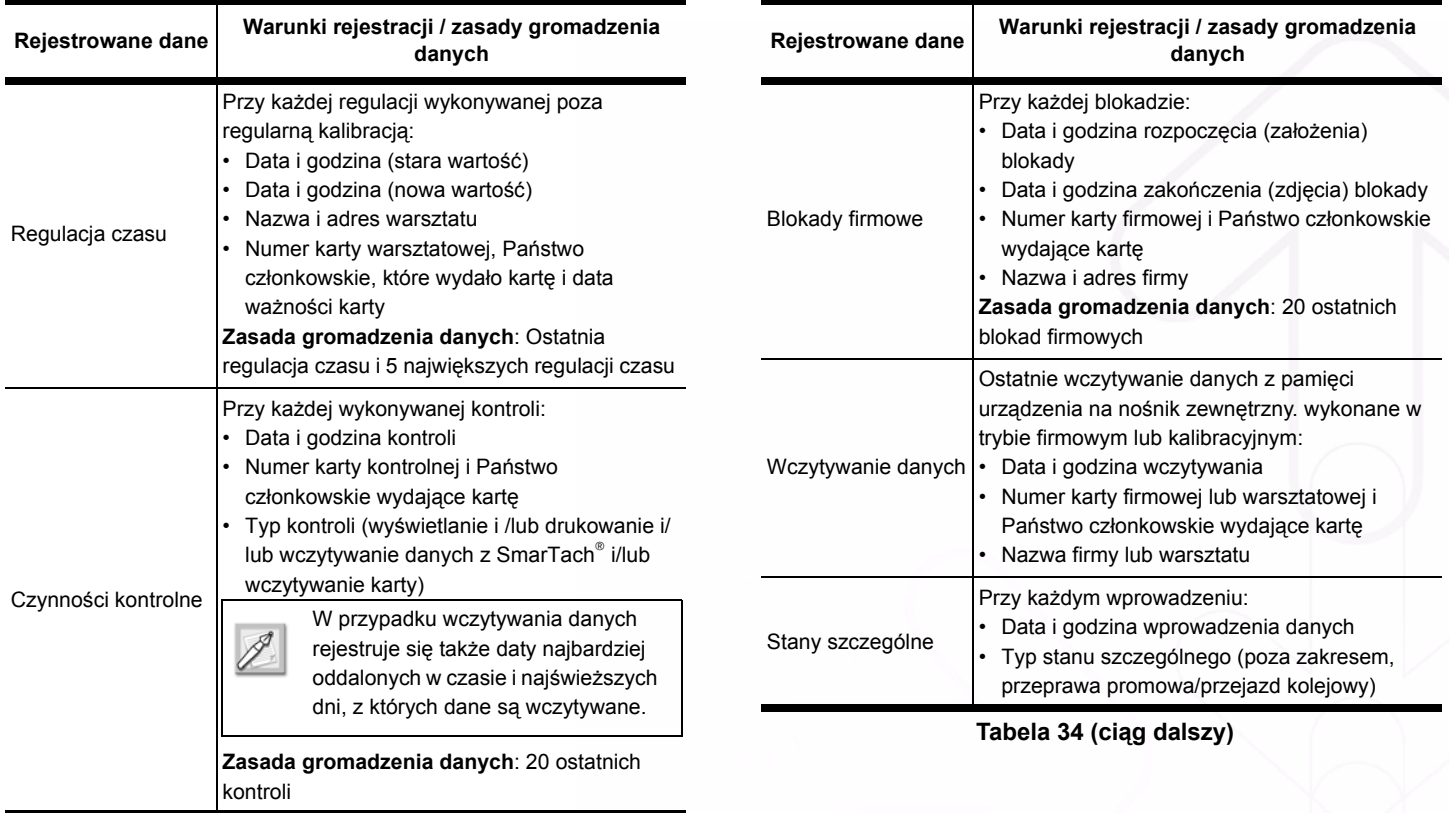

 **Tabela 34 (ciąg dalszy)**

**A O** P

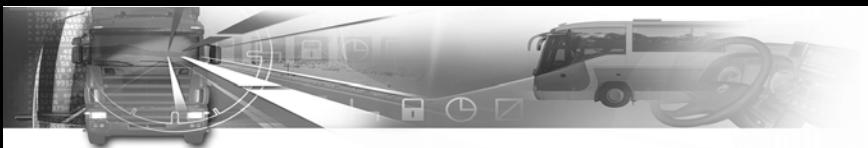

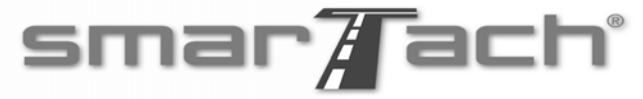

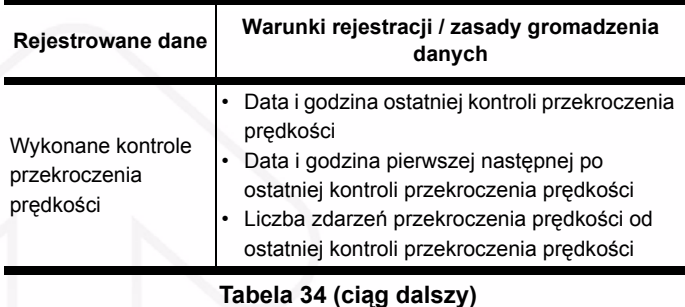

#### *6.6.2 Na karcie kierowcy*

SmarTach® na włożonej karcie kierowcy rejestruje dane spisane w poniższej tabeli.

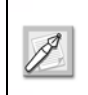

Pojemność pamięci danych wystarcza do przechowania tych danych przez okres 28 dni, chyba, że pamięć została zapełniona. Nowe dane zastępują najstarsze dane.

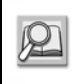

W celu uzyskania szczegółowych informacji dotyczących rejestrowania danych lub zasad przechowywania, patrz załącznik 1B.

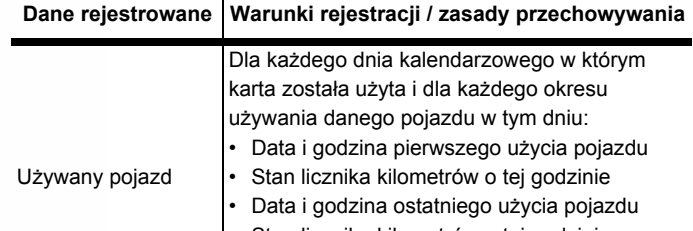

- Stan licznika kilometrów o tej godzinie • Numer rejestracyjny pojazdu i Państwo
- Członkowskie rejestracji

 **Tabela 35**

*88 - Załączniki - Copyright© 2005 ACTIA*

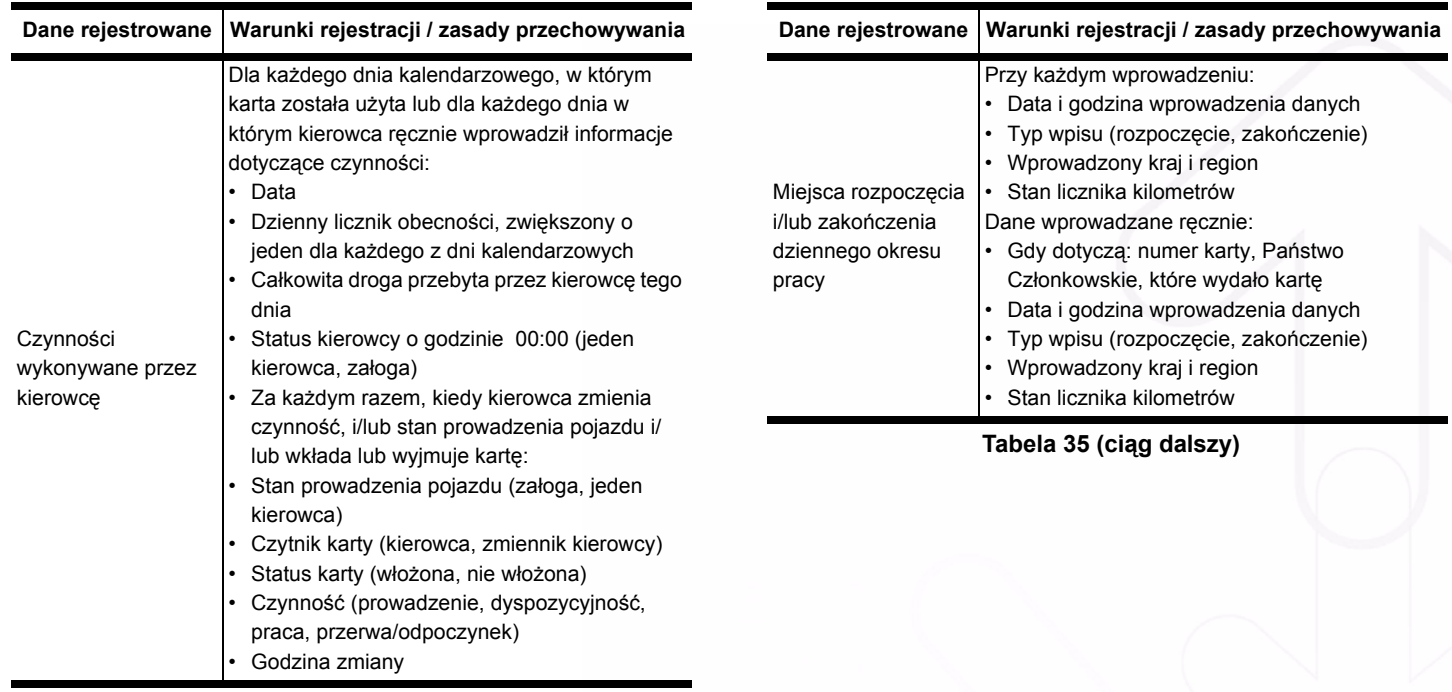

 **Tabela 35 (ciąg dalszy)**

**A O** D

**Polski**

**CONTRA** 

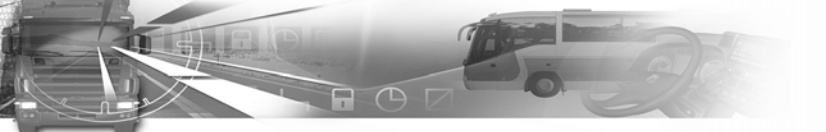

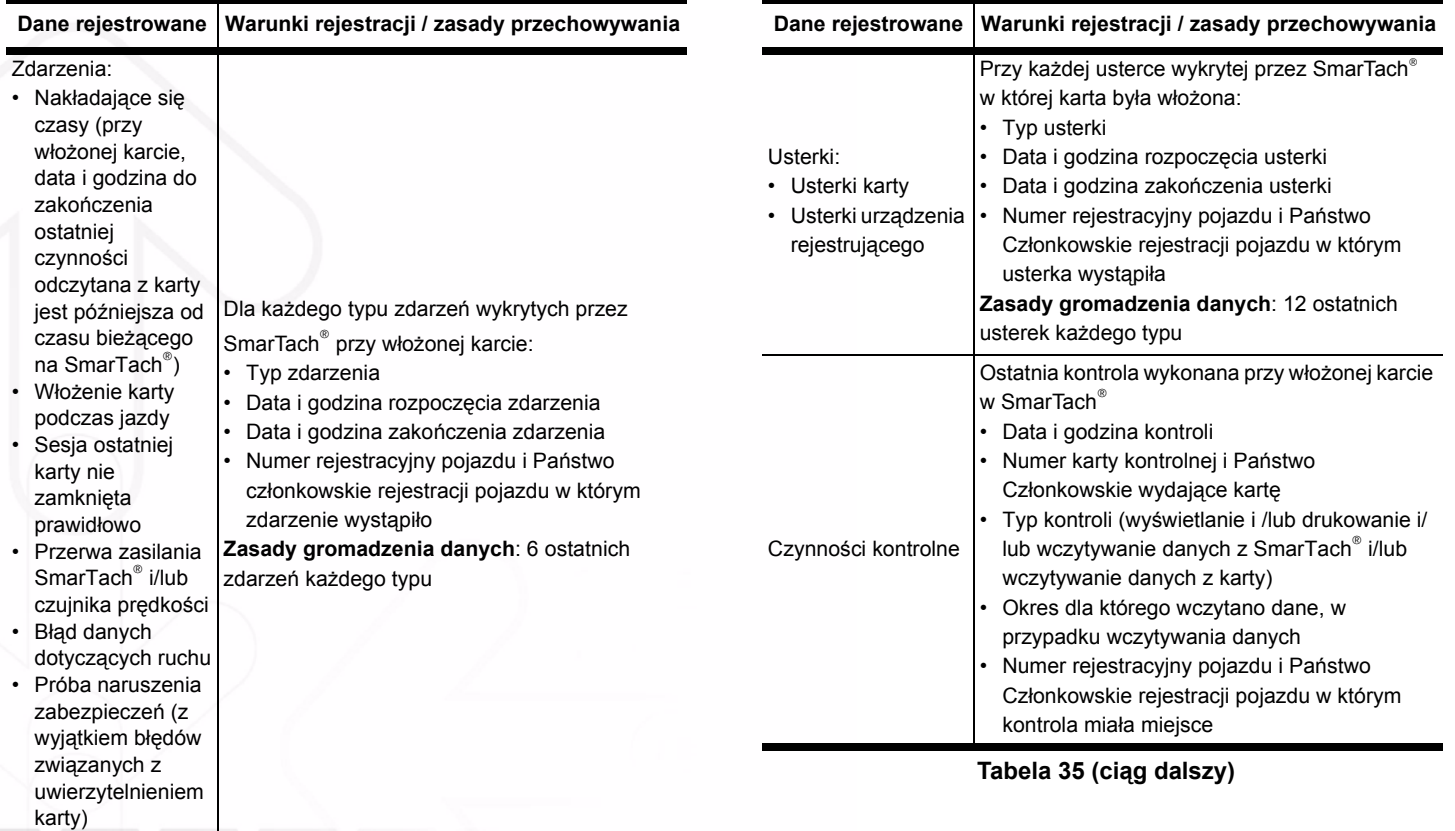

**Polski**

*90 - Załączniki - Copyright© 2005 ACTIA*

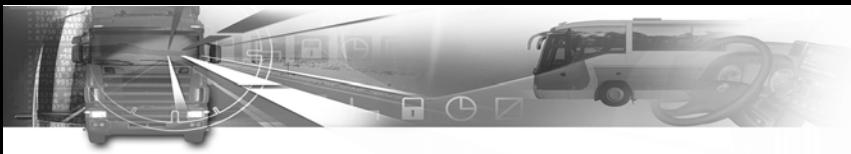

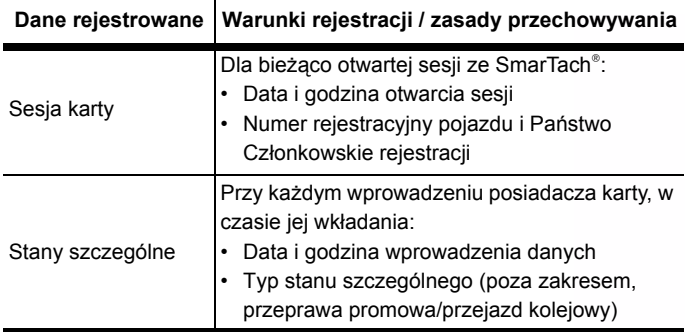

 **Tabela 35 (ciąg dalszy)**

#### *6.6.3 Na karcie firmowej*

SmarTach® na włożonej karcie firmowej rejestruje dane spisane w poniższej tabeli.

smar $\overline{A}$ ach $^{\circ}$ 

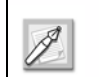

Nowe dane zastępują najstarsze dane.

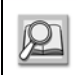

W celu uzyskania szczegółowych informacji, patrz Załącznik 1B.

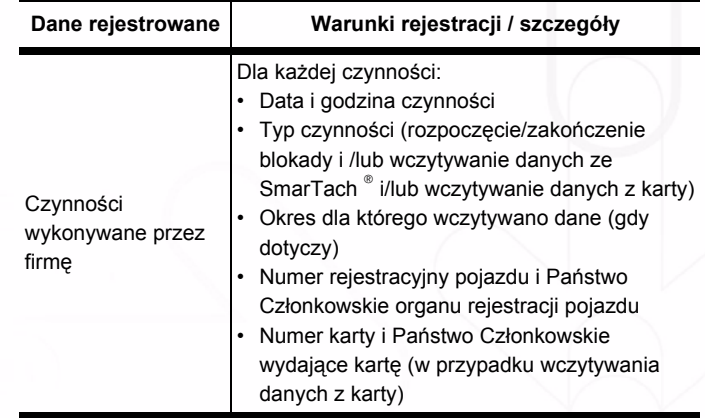

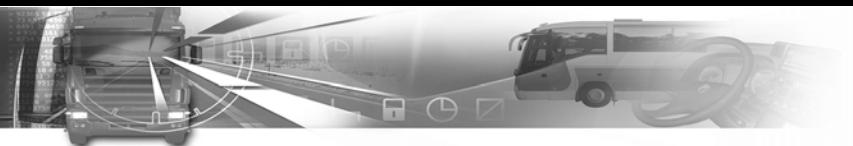

### **6.7 Prawo dostępu do danych**

Użytkownicy SmarTach<sup>®</sup> są identyfikowani dzięki inteligentnym kartom chipowym. SmarTach® zapewnia selektywne prawa dostępu do danych i funkcji, zgodnie z typem i/lub tożsamością użytkownika.

SmarTach® można ustawić w jednym z czterech trybów obsługi:

- *Tryb operacyjny,*
- *Tryb kontrolny,*
- *Tryb kalibracyjny,*
- *Tryb firmowy.*

Poniższa tabela zapewnia tryb obsługi SmarTach $^{\circ}$  w zależności od rodzaju kart chipowych włożonych do prawej lub lewej szczeliny:

smar7ach°

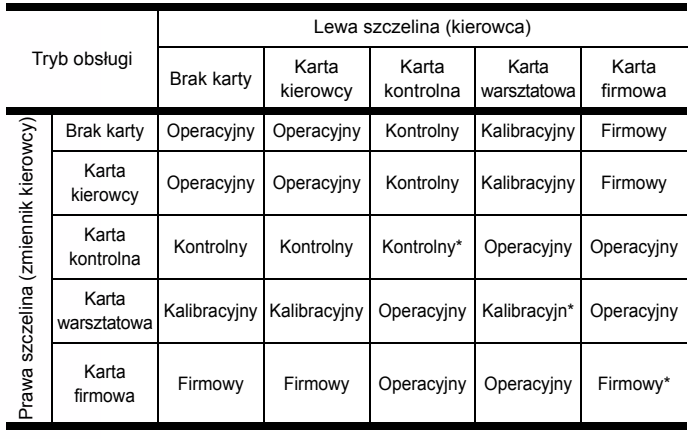

#### **Tabela 37**

\* W tych przypadkach, SmarTach® korzysta tylko z karty włożonej do lewej szczeliny (kierowca).

*92 - Załączniki - Copyright© 2005 ACTIA*

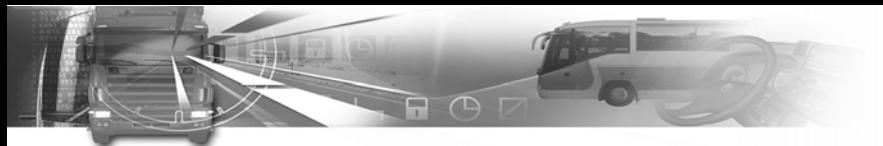

Ograniczenia dostępu do funkcji zostały podane w poniższej tabeli:

Wszystkie dane można wyświetlić, wydrukować lub wysłać nośnikami komunikacyjnymi. Z następującymi wyjątkami:

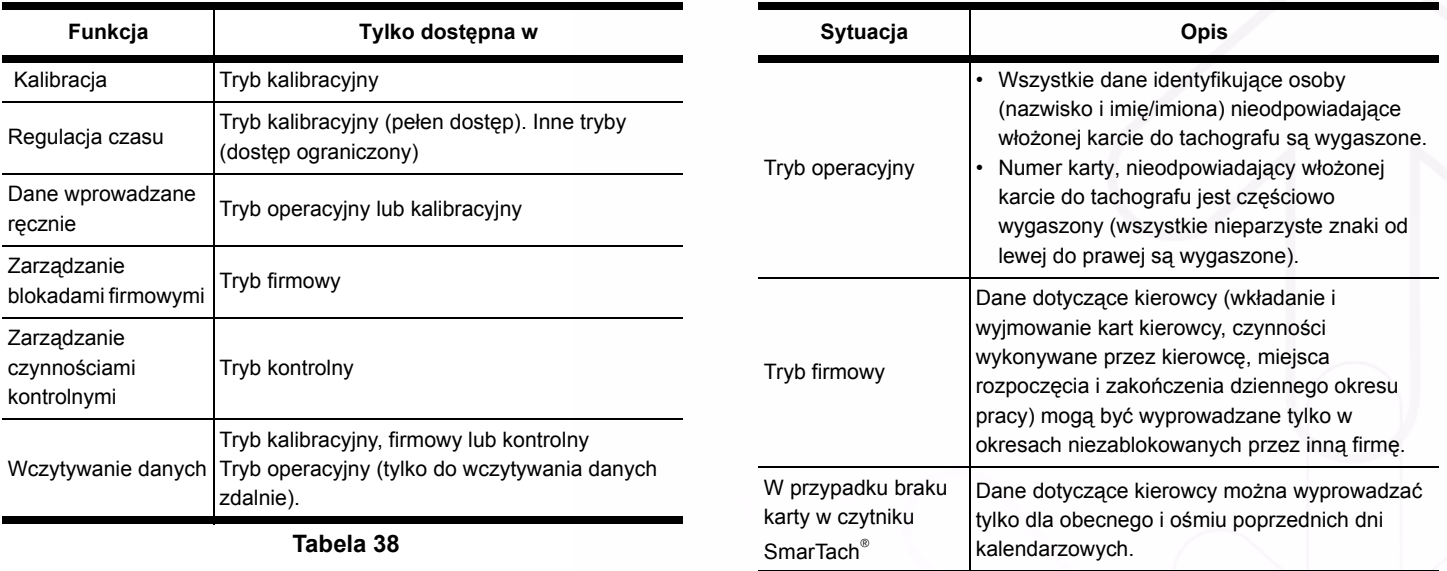

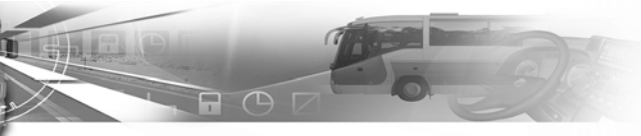

### **6.8 Lista krajów i regionów**

### *6.8.1 Kraje*

Różne kraje pojawiają się w SmarTach® w następującej kolejności:

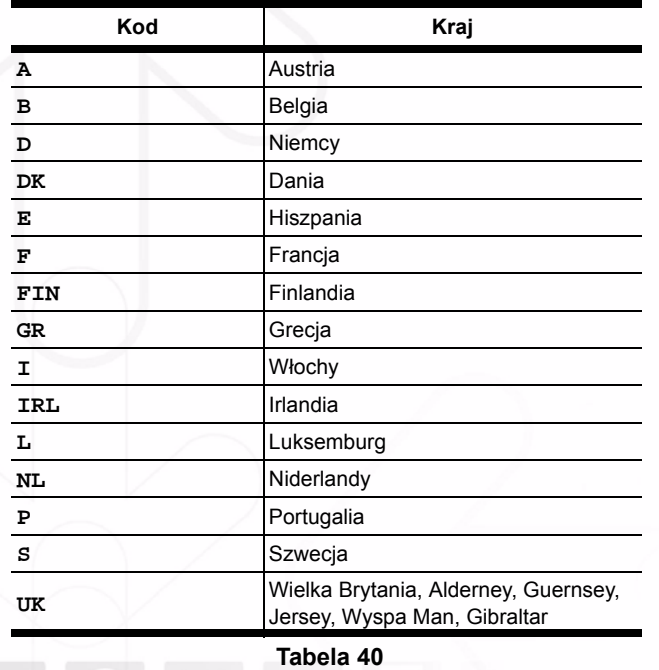

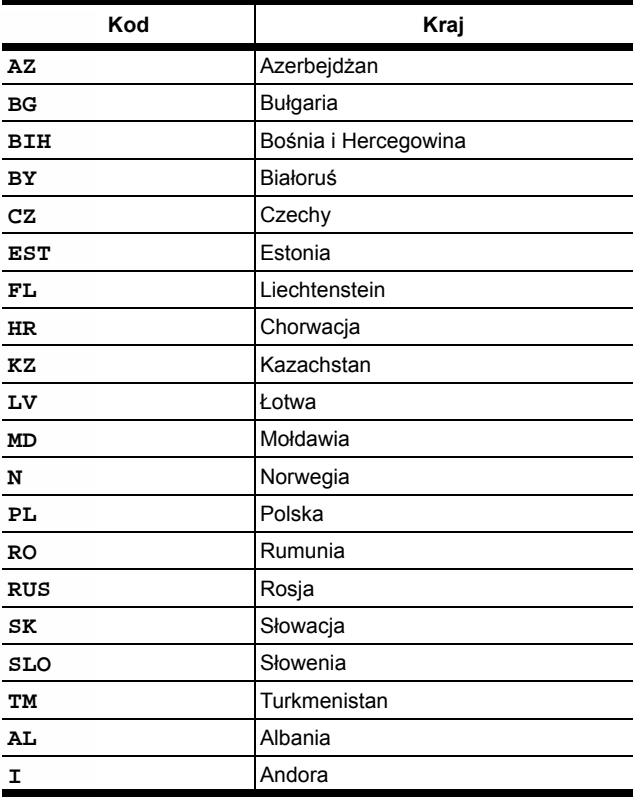

 **Tabela 40 (ciąg dalszy)**

**Polski**

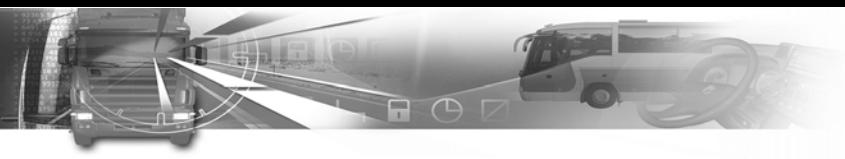

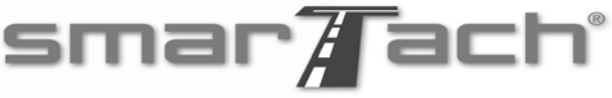

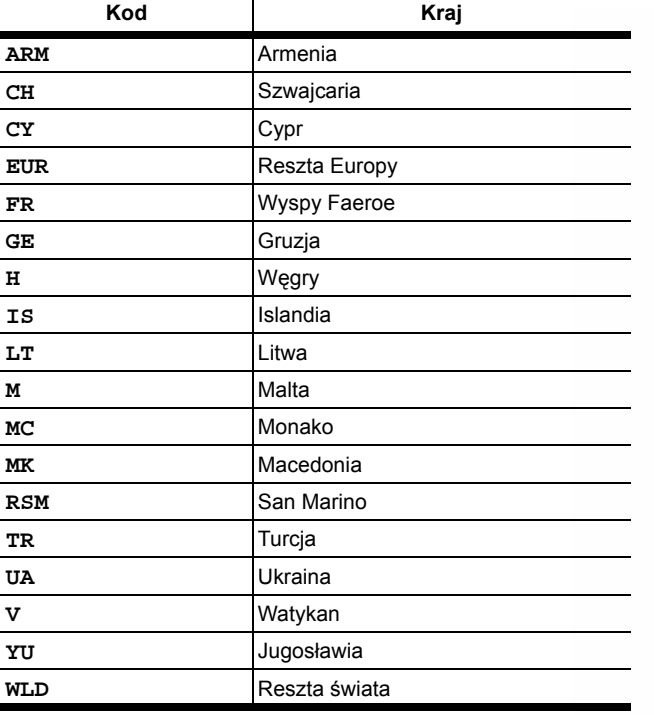

 **Tabela 40 (ciąg dalszy)**

### *6.8.2 Regiony Hiszpanii*

Różne regiony Hiszpanii pojawiają się w SmarTach® w następującej kolejności:

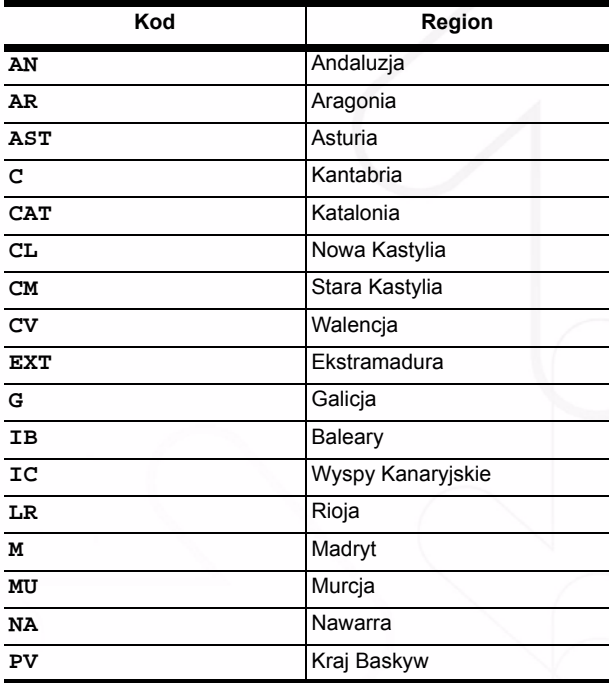

# smar7ach°

### **6.9 Lista ostrzeżeń** *6.9.1* !© *INVALID CARD (KARTA NIEWAŻNA)*

#### **Zdarzenie / Usterka**:

Włożenie nieważnej karty.

**Przyczyny i działania (potwierdzenie ostrzeżenia)** Jeżeli karta automatycznie cofnie się na potwierdzenie ostrzeżenia, istnieje kilka możliwości:

A O D

**Możliwość 1:** SmarTach® automatycznie odrzuca kartę po potwierdzeniu ostrzeżenia.

**1.** Należy sprawdzić czy włożona karta jest kartą do tachografu.

- Jeżeli nie, należy włożyć prawidłową kartę.
- Jeżeli włożona karta, jest kartą do tachografu , należy sprawdzić datę rozpoczęcia ważności. Przed upływem tej daty karty nie można używać.
- **2.** Należy sprawdzić kierunek wkładania karty (chip do góry i strzałka w kierunku urządzenia) i ponownie włożyć kartę w prawidłowy sposób.
- **3.** Jeżeli kierunek włożenia karty był prawidłowy, należy sprawdzić kartę pod kątem obecności brudu i powtórzyć próbę włożenia karty nawet kilka razy, jeżeli jest to konieczne.

wyrzuca karty po potwierdzeniu ostrzeżenia.

**Możliwość 2:** SmarTach® nie

Włożona karta utraciła ważność, oznacza to koniec jej ważności administracyjnej (data certyfikowanej ważności).

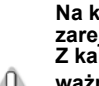

8

**Na karcie nie można zarejestrować danych. Z kartą, która utraciła ważność można:** 

**wyświetlać, drukować i wczytywać dane zarejestrowane na tej karcie.**

Należy sprawdzić datę ważności karty z tyłu karty.

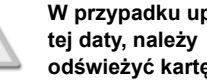

**W przypadku upływu odświeżyć kartę.**

**Polski**

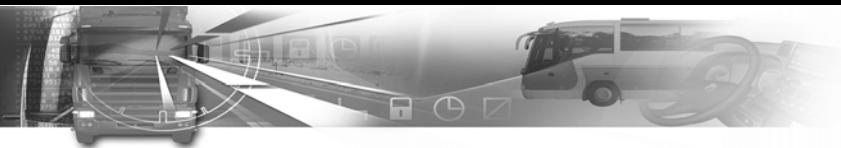

ostrzeżenia.

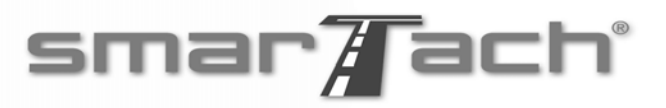

**Możliwość 1:** SmarTach® automatycznie odrzuca kartę po potwierdzeniu ostrzeżenia.

- **4.** Jeżeli żadna z powyższych możliwości nie odpowiada problemowi, należy spróbować włożyć kartę do innego czytnika karty SmarTach® lub do innego SmarTach®.
	- Jeżeli przyczyną problemu jest SmarTach®, należy go wymienić.
	- Jeżeli przyczyną problemu jest karta, należy ją wymienić.

 **Tabela 42 (ciąg dalszy)**

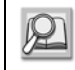

Patrz **sekcja 6.2.1. Zgodność z rozporządzeniami**.

### **6.9.2 ! □□ CARD CONFLICT (KONFLIKT KARD**

#### **Zdarzenie / Usterka**:

Konflikt kart.

#### **Przyczyny i działania (potwierdzenie ostrzeżenia)**

Zdarzenie jest rozwiązywane inaczej w przypadku karty kierowcy i karty firmowej:

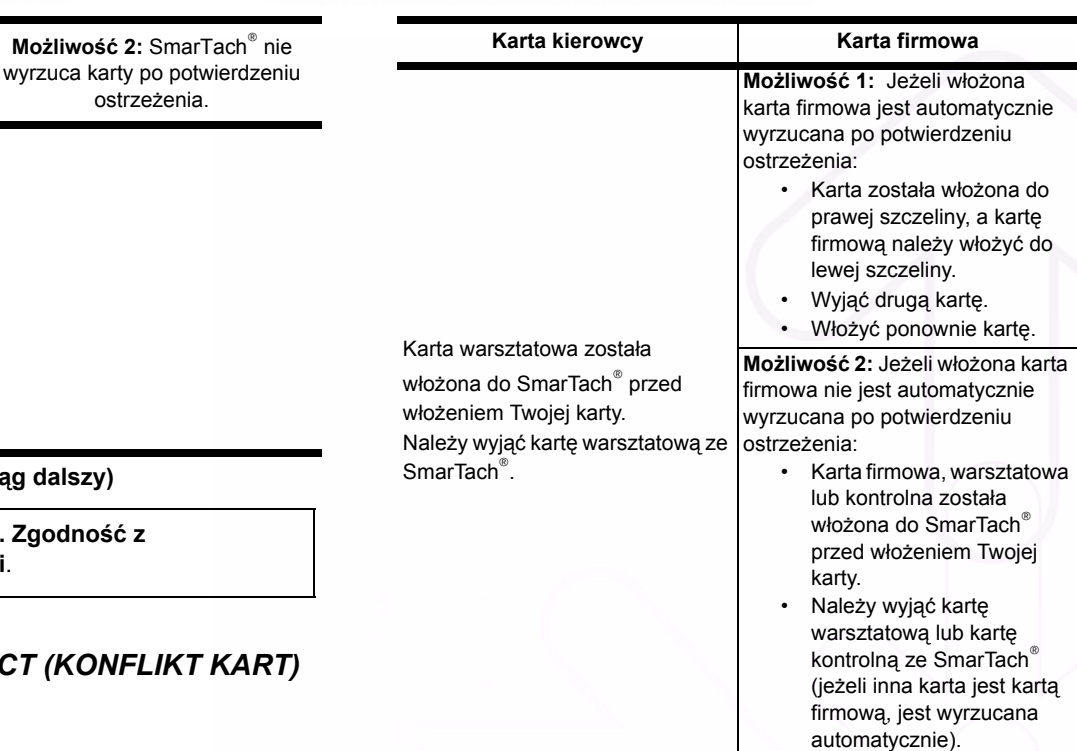

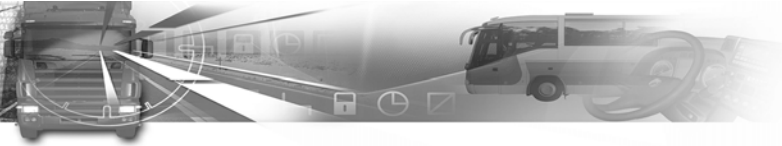

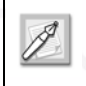

W każdym przypadku, należy zwrócić kartę jej właścicielowi lub wysłać na adres podany z tyłu karty.

### *6.9.3* !ªª *TIME OVERLAP (NAKŁADAJĄCE SIĘ CZASY)*

#### **Zdarzenie / Usterka**:

Konflikt czasu.

**Przyczyny i działania (potwierdzenie ostrzeżenia)** Data i godzina ostatniego wyjęcia karty kierowcy jest późniejsza niż bieżąca data i godzina SmarTach® do którego karta jest wkładana.

- Taka sytuacja powstaje kiedy zegar ostatniego tachografu, do którego karta była wkładana spóźniał się względem zegara wewnętrznego w bieżącym SmarTach<sup>®</sup>
- Po potwierdzeniu ostrzeżenia, SmarTach® nie pozwoli na zakończenie ręcznego wprowadzania danych czynności wykonywanych przez kierowcę pomiędzy wyjęciem karty i jej bieżącym włożeniem.

### *6.9.4* !¢© *DRIVING W/O CARD (PROWADZENIE BEZ PRAWIDŁOWEJ KARTY)*

smar#ach°

#### **Zdarzenie / Usterka**:

Prowadzenie bez prawidłowej karty.

**Przyczyny i działania (potwierdzenie ostrzeżenia)** Istnieje kilka możliwych przyczyn:

#### **Posiadacz karty kierowcy. Posiadacz karty firmowej.**

**Możliwość 1**: Pojazd porusza się bez włożonej karty kierowcy do lewej szczeliny w SmarTach®:

- Należy zatrzymać pojazd i wyjąć karty znajdujące się w SmarTach®.
- Włożyć kartę kierowcy do lewej szczeliny SmarTach<sup>®</sup>. Zatrzymać pojazd.

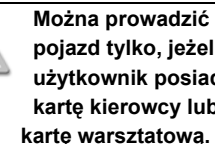

**pojazd tylko, jeżeli użytkownik posiada kartę kierowcy lub kartę warsztatową.**

R)

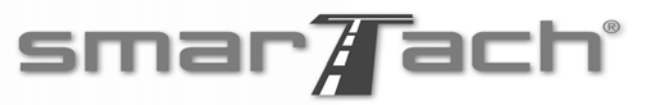

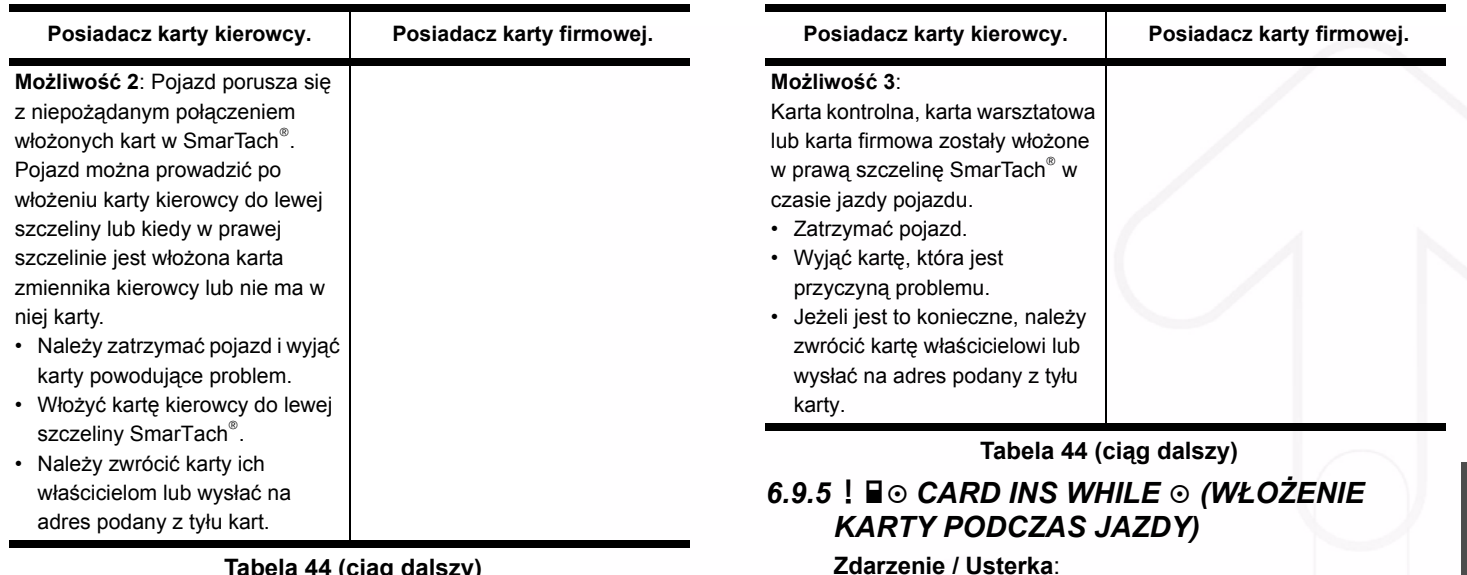

 **Tabela 44 (ciąg dalszy)**

**A** O

**Zdarzenie / Usterka**:

Włożenie karty podczas jazdy.

**Przyczyny i działania (potwierdzenie ostrzeżenia)** Karta została włożona do SmarTach® podczas jazdy pojazdu.

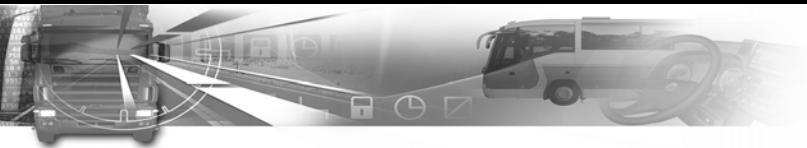

# smar7ach°

### *6.9.6* !©° *CARD SESSION ERR (SESJA OSTATNIEJ KARTY NIE ZAMKNIĘTA PRAWIDŁOWO)*

#### **Zdarzenie / Usterka**:

Sesja ostatniej karty nie zamknięta prawidłowo.

#### **Przyczyny i działania (potwierdzenie ostrzeżenia)**

W czasie wkładania karty, SmarTach® wykrył, że poprzednia sesja karty nie została prawidłowo zamknięta (karta została wyjęta przed zapisaniem wszystkich danych na karcie). To zdarzenie jest wywoływane tylko przez kierowcę i karty warsztatowe.

Po potwierdzeniu ostrzeżenia, SmarTach® nie pozwoli na zakończenie ręcznego wprowadzania danych czynności wykonywanych przez kierowcę pomiędzy wyjęciem karty i jej bieżącym włożeniem.

• Należy upewnić się, że operacje wykonane z kartą na poprzednim tachografie były wykonywane zgodnie z zaleceniami w niniejszej instrukcji obsługi.

### *6.9.7* >> *OVERSPEED (PRZEKROCZENIE PRĘDKOŚCI)*

#### **Zdarzenie / Usterka**:

Przekroczenie prędkości.

#### **Przyczyny i działania (potwierdzenie ostrzeżenia)**

Pojazd przekroczył maksymalną dopuszczalną prędkość.

- Zmniejszyć prędkość.
- Sprawdzić jak najszybciej ogranicznik prędkości.

### *6.9.8* !− *POWER INTERRUPT (PRZERWA ZASILANIA)*

**Zdarzenie / Usterka**:

Przerwa zasilania.

**Przyczyny i działania (potwierdzenie ostrzeżenia)** Zasilanie SmarTach® lub czujnika prędkości zostało przerwane.

### *6.9.9* !¯ *MOTION DATA ERROR (BŁĄD DANYCH DOTYCZĄCYCH RUCHU)*

#### **Zdarzenie / Usterka**:

Błąd danych dotyczących ruchu.

### **Przyczyny i działania (potwierdzenie ostrzeżenia)**

Istnieje kilka możliwych przyczyn:

- Wystąpiła przerwa w przepływie danych pomiędzy czujnikiem prędkości i SmarTach®.
- Wystąpił błąd w integralności lub autoryzacji danych w czasie wymiany danych pomiędzy czujnikiem prędkości i SmarTach®.

Sprawdzić w warsztacie SmarTach® i jego instalację.

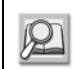

Patrz **sekcja 6.2.1. Zgodność z rozporządzeniami**.

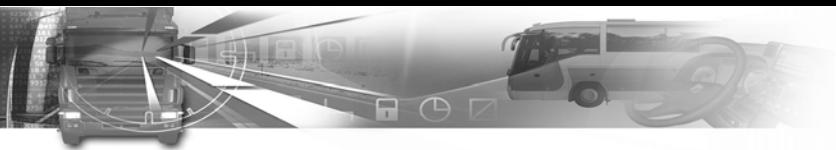

### *6.9.10* !² *SECURITY BREACH (PRÓBA NARUSZENIA ZABEZPIECZENIA)*

#### **Zdarzenie / Usterka**:

Próba naruszenia zabezpieczenia (Próba naruszenia układu zabezpieczenia).

### **Przyczyny i działania (potwierdzenie ostrzeżenia)**

Istnieje kilka możliwych przyczyn:

- Nieprawidłowa autoryzacja włożonej karty.
- Wystąpił problem z integralnością danych czytanych z karty kierowcy.

W obydwu przypadkach, po potwierdzeniu ostrzeżenia, karta zostanie wyjęta ze SmarTach®. Należy wymienić kartę.

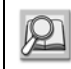

Patrz **sekcja 6.2.1. Zgodność z rozporządzeniami**.

- Wystąpił problem z autoryzacją pomiędzy SmarTach® i czujnikiem prędkości.
- Wystąpił problem z integralnością danych czytanych w SmarTach ®.

W obydwu przypadkach, sprawdzić w warsztacie SmarTach® i jego instalację.

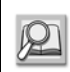

Patrz **sekcja 6.2.1. Zgodność z rozporządzeniami**.

### *6.9.11* ·©1 - ·©2 *CARD FAULT (USZKODZENIE KARTY)*

smar7ach°

**Zdarzenie / Usterka**:

Uszkodzenie karty.

#### **Przyczyny i działania (potwierdzenie ostrzeżenia)**

W czasie obsługi karta została uszkodzona.

Po potwierdzeniu ostrzeżenia, karta zostanie automatycznie wyjęta ze SmarTach®.

- Należy podjąć próbę ponownego użycia karty w SmarTach<sup>®</sup> i/lub w innym SmarTach<sup>®</sup>.
- Jeżeli problem powtarza się, należy wymienić kartę.

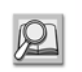

Patrz **sekcja 6.2.1. Zgodność z rozporządzeniami**.

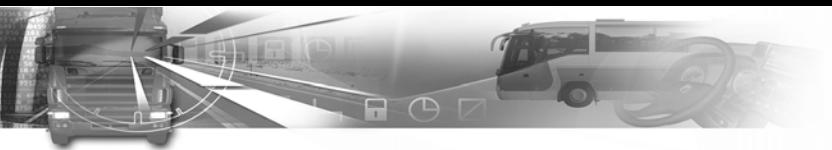

### *6.9.12* ·° *INTERNAL FAULT (USTERKA WEWNĘTRZNA)*

#### **Zdarzenie / Usterka**:

Usterka urządzenia rejestrującego.

### **Przyczyny i działania (potwierdzenie ostrzeżenia)**

Usterka wewnętrzna w SmarTach®.

• Należy sprawdzić SmarTach<sup>®</sup> w warsztacie.

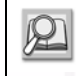

Patrz **sekcja 6.2.1. Zgodność z rozporządzeniami**.

### *6.9.13* ·® *PRINTER FAULT (USTERKA DRUKARKI)*

#### **Zdarzenie / Usterka**:

Usterka urządzenia rejestrującego.

#### **Przyczyny i działania (potwierdzenie ostrzeżenia)** Usterka drukarki SmarTach®.

- Należy potwierdzić wystąpienie usterki, podejmując kilkakrotnie próbę drukowania.
- Jeżeli problem powtarza się, należy sprawdzić SmarTach® w warsztacie.

Patrz **sekcja 6.2.1. Zgodność z rozporządzeniami**.

# smar7ach°

### *6.9.14* ·¬ *DOWNLOAD FAULT (USTERKA WCZYTYWANIA)*

#### **Zdarzenie / Usterka**:

Usterka urządzenia rejestrującego.

#### **Przyczyny i działania (potwierdzenie ostrzeżenia)**

Problemy występują w czasie wczytywania danych przez SmarTach<sup>®</sup>.

- Należy potwierdzić wystąpienie usterki, ponownie wykonując działanie.
- Sprawdzić narzędzie wczytywania pod katem prawidłowego działania z innym SmarTachs®.
- Jeżeli problemem jest SmarTach®, należy go sprawdzić w warsztacie.

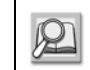

Patrz **sekcja 6.2.1. Zgodność z rozporządzeniami**.
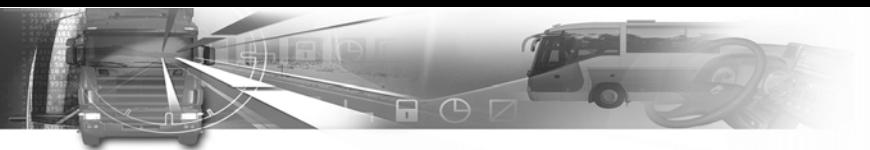

## *6.9.15* ·¯ *SENSOR FAULT (USTERKA CZUJNIKA)*

#### **Zdarzenie / Usterka**:

Usterka urządzenia rejestrującego.

## **Przyczyny i działania (potwierdzenie ostrzeżenia)**

Wystąpiła usterka czujnika prędkości.

• Należy sprawdzić SmarTach® i czujnik prędkości w warsztacie.

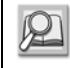

Patrz **sekcja 6.2.1. Zgodność z rozporządzeniami**.

## *6.9.16* º¢ *DRIVE > 4h30 (PROWADZENIE POJAZDU 4h30)*

### **Zdarzenie / Usterka**:

- 15 minut przed nieprzerwanym czasem prowadzenia pojazdu 4h30
- Nieprzerwany czas pojazdu 4h30

## **Przyczyny i działania (potwierdzenie ostrzeżenia)**

Istnieje kilka możliwych przyczyn:

- Nieprzerwany czas prowadzenia pojazdu przekroczył 4h15.
- Należy zatrzymać pojazd przed osiągnięciem nieprzerwanego czasu prowadzenia pojazdu 4h30.

# smar7ach°

- Należy zrobić 45 minutową przerwę.
- Nieprzerwany czas prowadzenia pojazdu osiągnął 4h30.
- Zatrzymać pojazd.
- Należy zrobić 45 minutową przerwę.

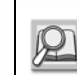

Patrz **sekcja 6.2.1. Zgodność z rozporządzeniami**.

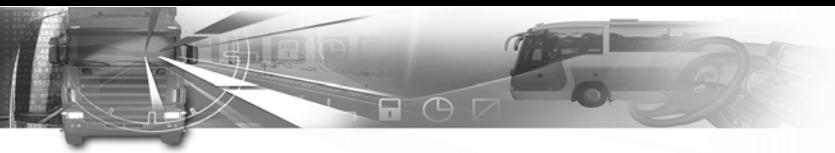

# **6.10 Lista piktogramów wykorzystywanych w niniejszej instrukcji obsługi**

## *6.10.1 Piktogramy określone w załączniku 1B*

#### **Karta/Tryb obsługi**

- **D** Firma/Tryb firmowy<br>D Służba kontrolna/Tr
- **□** Służba kontrolna/Tryb kontrolny<br>■ Warsztat/Trvb kalibracviny
- £ Warsztat/Tryb kalibracyjny
- ¢ Kierowca/Tryb operacyjny

#### **Czynności**

- ¢ Prowadzenie pojazdu
- **Z** Dyspozycyjność
- **H** Przerwa/odpoczynek
- § Praca

#### **Urządzenie**

**Polski**

- 1 szczelina kierowcy
- 2 szczelina zmiennika kierowcy<br>**E** Karta
	- Karta
- ⊕ Zegar<br>**D** Wyświ
- $\square$  Wyświetlacz<br>  $\square$  Drukarka/Wy
	- Drukarka/Wydruk
- ° Pojazd/Przyrząd rejestrujący

# **Stany szczególne**<br>**OUT** Poza zakre

- Poza zakresem
- $\Theta$  Przeprawa promowa/Przejazd kolejowy

smar $\overline{A}$ ach $^{\circ}$ 

#### **Różne**

- **D** Rozpoczęcie dziennego okresu pracy
- » Zakończenie dziennego okresu pracy
- ± Umiejscowienie
- $\theta$  Zabezpieczenie
- ª Godzina
- 24h Dobowo
	- **Tygodniowo**
- ll Dwutygodniowo
- Od lub do

# **Karty**

- ⊙■ Karta kierowcy<br>Ô■ Karta firmowa
- © Karta firmowa
- ■--- Brak karty

## *6.10.2 Kombinacje piktogramów określonych w załączniku 1B*

# **Prowadzenie pojazdu**<br>⊙⊙ Załoga

- **Załoga**
- ⊙ | Czas prowadzenia w ciągu jednego tygodnia<br>⊙ || Czas prowadzenia w ciągu dwóch tygodni
- Czas prowadzenia w ciągu dwóch tygodni

# smar#ach°

# **Zdarzenia**

- Włożenie nieważnej karty
- $\blacksquare$  Konflikt kart
- **99 Nakładające się czasy**
- ! ⊙ Prowadzenie bez prawidłowej karty
- ! □⊙ Włożenie karty podczas jazdy
- ! ■■ Sesja ostatniej karty nie zamknięta prawidłowo

 $\Box$   $\Box$   $\Box$ 

- >> Przekroczenie prędkości<br>! ÷ Przerwa zasilania
- ! ÷ Przerwa zasilania<br>! ∏ Bład danych dotyc
- Błąd danych dotyczących ruchu
- ! **f** Naruszenie zabezpieczenia
- $\Box$   $\Theta$  Regulacja czasu (w warsztacie)
- $\sum$  Kontrola przekroczenia prędkości

### **Usterki**

- $\times$  1 Usterka karty (szczelina karty kierowcy)
- $\times$  2 Usterka karty (szczelina karty zmiennika kierowcy)<br> $\times$  0 Usterka wyświetlacza
- × □ Usterka wyświetlacza<br>× ↓ Usterka wczytywania o
- Usterka wczytywania danych
- $\times$  **T** Usterka drukarki
- $\times \Pi$  Usterka czujnika
- × A SmarTach<sup>®</sup> usterka wewnętrzna

## **Dane wprowadzane ręcznie przez kierowcę**

- **I**▶? ▶ Czy nadal ten sam dzienny okres pracy?
- »? Koniec poprzedniego okresu pracy?
- »±? Potwierdź lub wprowadź miejsce zakończenia okresu pracy
- ªº? Wprowadź godzinę rozpoczęcia
- ±º? Wprowadź miejsce rozpoczęcia okresu pracy

# **Różne**

- **± <sup>ID</sup>** Miejsce rozpoczęcia dziennego okresu pracy<br>**PL +** Miejsce zakończenia dziennego okresu pracy
- Miejsce zakończenia dziennego okresu pracy
- OUT → Początek poza zakresem
- + OUT Koniec poza zakresem

## *6.10.3 Dodatkowe piktogramy*

- º¢ Czas prowadzenia pojazdu w ciągu dziennego okresu pracy
- $\mathsf{P} \rightarrow \mathsf{Amplitude}$  dziennego okresu pracy
- »¦ Pozostały czas przed rozpoczęciem dziennego okresu odpoczynku
- $\rightarrow$  1 Aktualizacja danych na karcie 1 przed wyjęciem
- $\overline{a}$ 2 / 5 Próba 2 z 5 sprawdzenia kodu pin (5 prób maksymalnie)
- $\mathbf{\hat{\mathsf{H}}} \triangleq \mathbf{\hat{\mathsf{R}}}$  Rozpoczęcie blokady firmowej
- $\rightarrow \widehat{H}$  Zakończenie blokady firmowej

# smar7ach°

## **6.11 Przykład: Wydruk dzienny karty – Kierowcy pracujący w zespole**

## *6.11.1 Scenariusz przykładowy*

Poniższy przykład przedstawia typowy wydruk z okresu prowadzenia samochodu w zespole

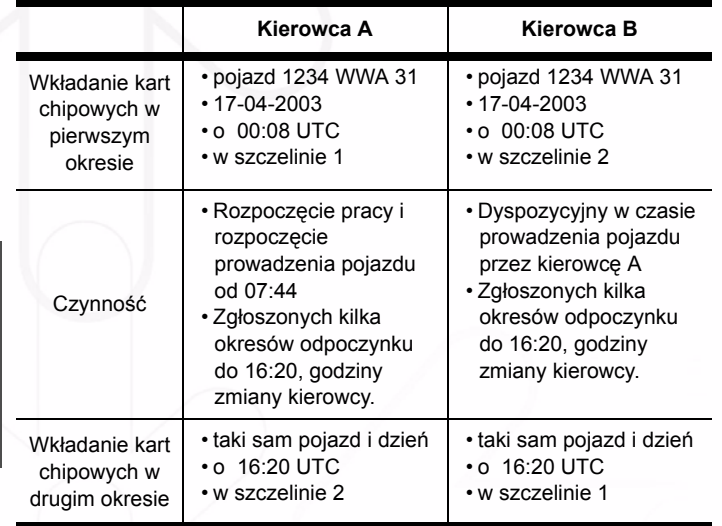

 **Tabela 45**

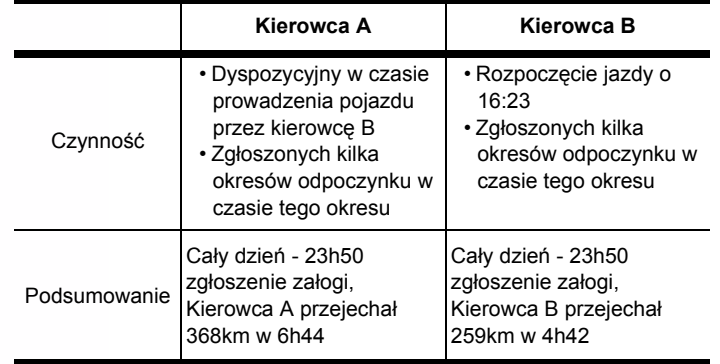

 **Tabela 45 (ciąg dalszy)**

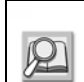

W celu uzyskania szczegółowych informacji dotyczących innych wydruków, patrz Załącznik 1B.

**Polski**

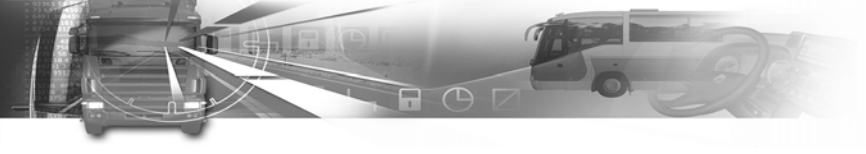

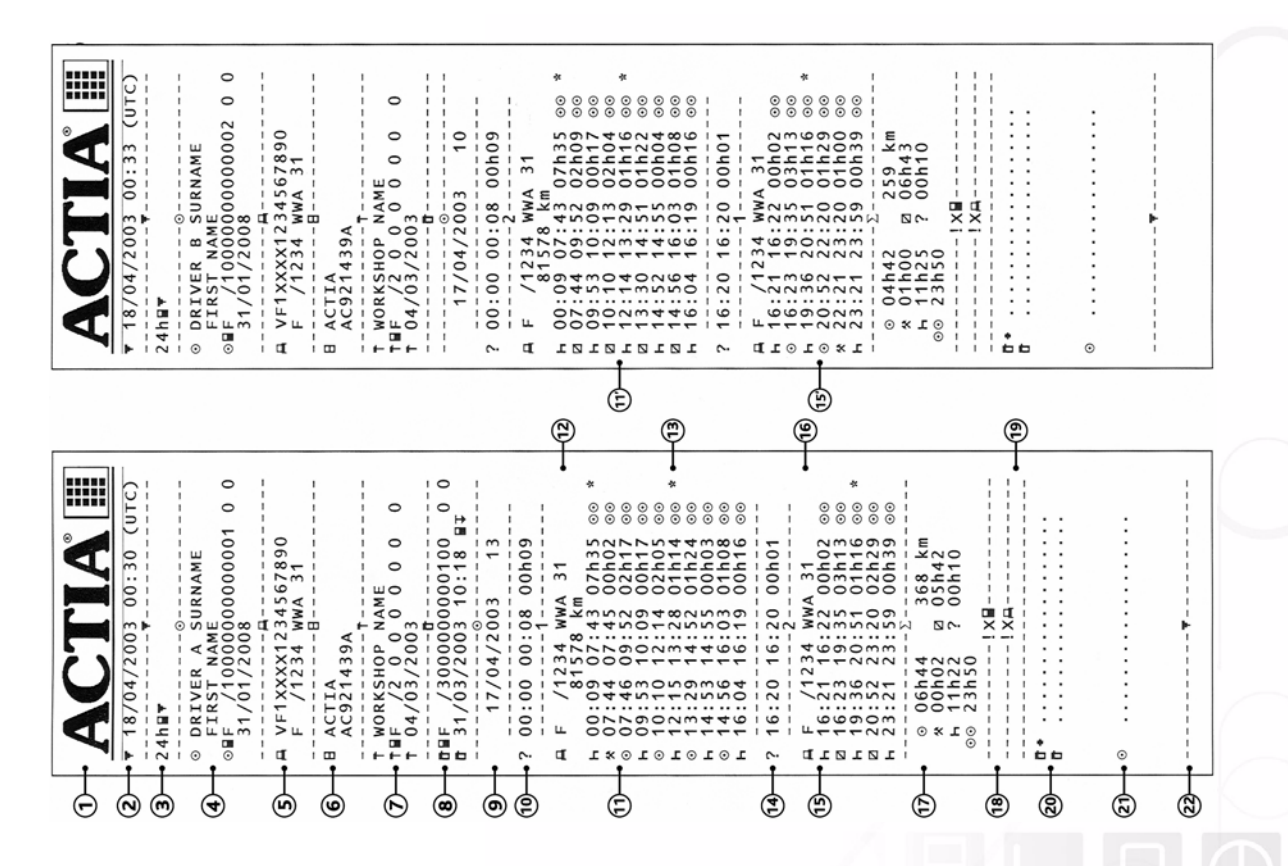

**Polski**

smar#ach

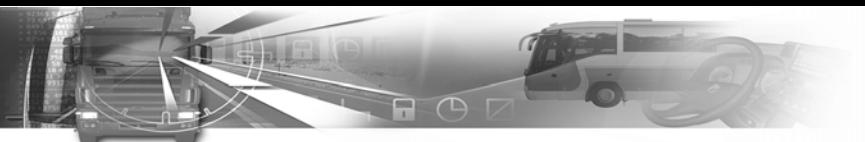

smar#ach°

## *6.11.2 Wydruki i wyjaśnienia szczegółowe*

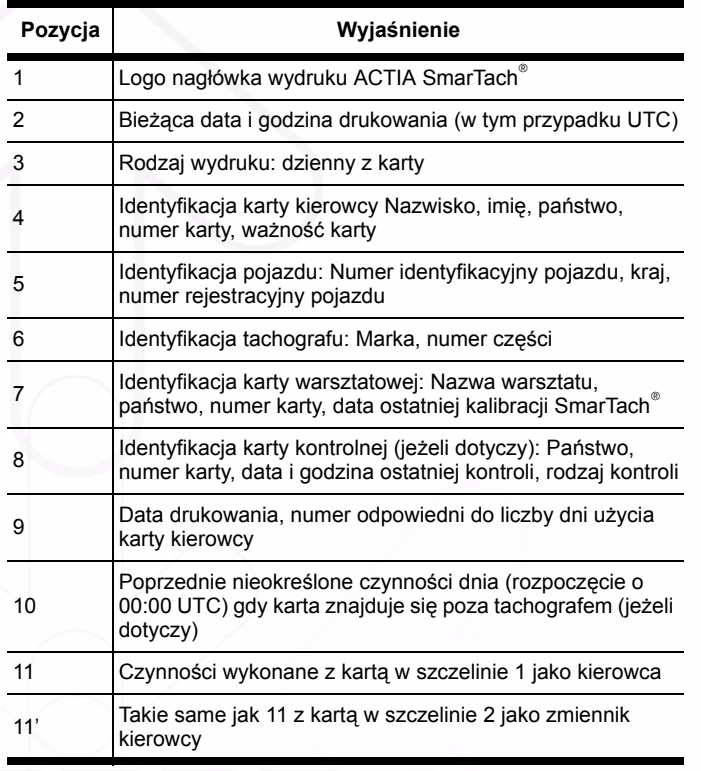

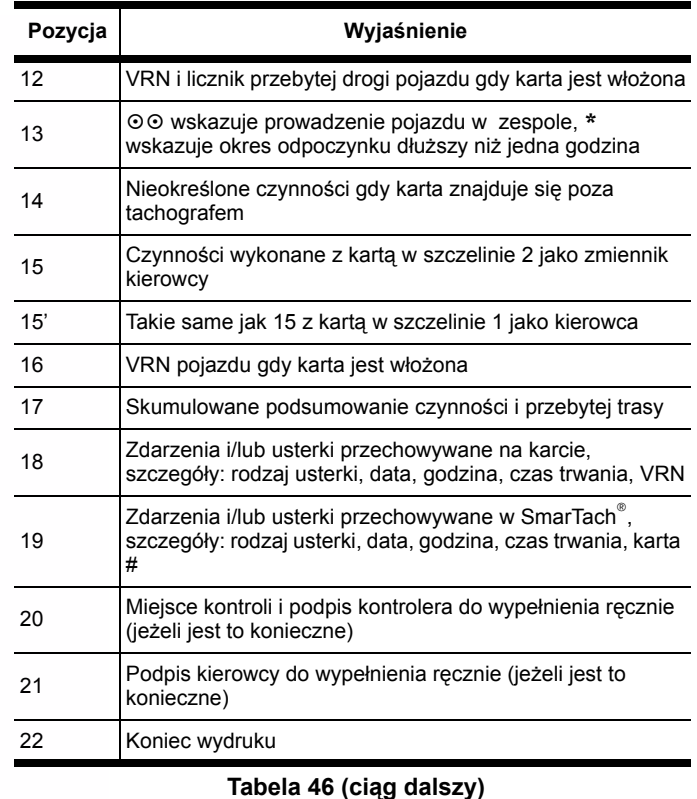

 **Tabela 46**

**Polski**